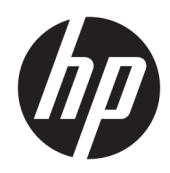

# HP Color LaserJet Managed E55040

Guía del usuario

#### Derechos de copyright y licencia

© Copyright 2018 HP Development Company, L.P.

Prohibida la reproducción, adaptación o traducción sin autorización previa y por escrito, salvo lo permitido por las leyes de propiedad intelectual (copyright).

La información contenida en este documento está sujeta a cambios sin previo aviso.

Las únicas garantías de los productos y servicios HP se detallan en las declaraciones de garantía expresas que acompañan a dichos productos y servicios. Ninguna información contenida en este documento debe considerarse como una garantía adicional. HP no será responsable de los errores u omisiones técnicos o editoriales contenidos en este documento.

Edition 2, 1/2019

#### Avisos de marcas comerciales

Adobe® , Adobe Photoshop® , Acrobat® y PostScript® son marcas comerciales de Adobe Systems Incorporated.

Apple y el logotipo de Apple son marcas comerciales de Apple Inc. registradas en EE. UU. y otros países/regiones.

macOS es una marca comercial de Apple Inc., registrada en EE. UU. y otros países/regiones.

AirPrint es una marca comercial de Apple Inc., registrada en EE. UU. y otros países/regiones.

Google™ es una marca comercial de Google Inc.

Microsoft®, Windows®, Windows® XP y Windows Vista® son marcas comerciales registradas en EE.UU. de Microsoft Corporation.

UNIX® es una marca comercial registrada de The Open Group.

# Tabla de contenido

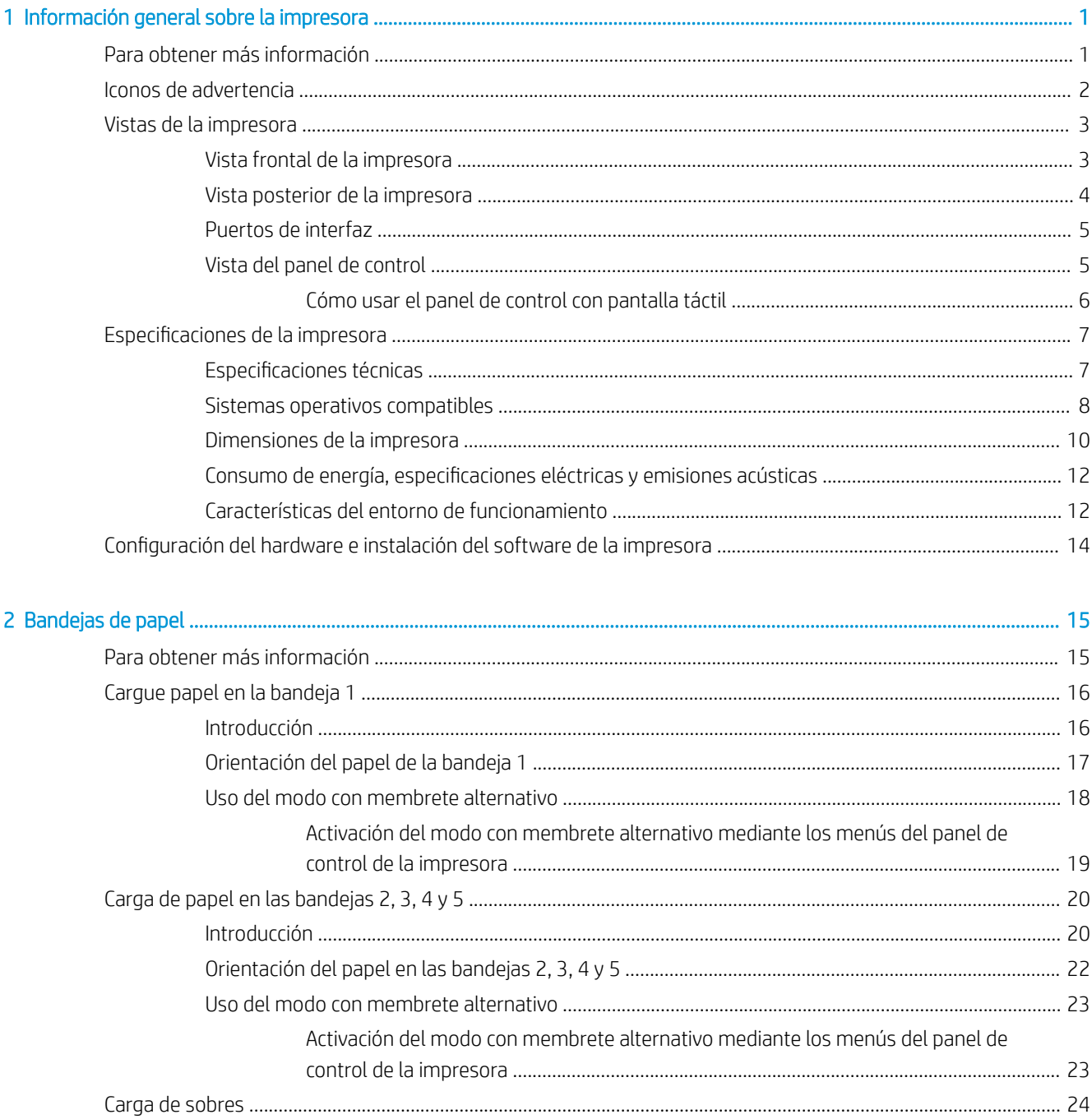

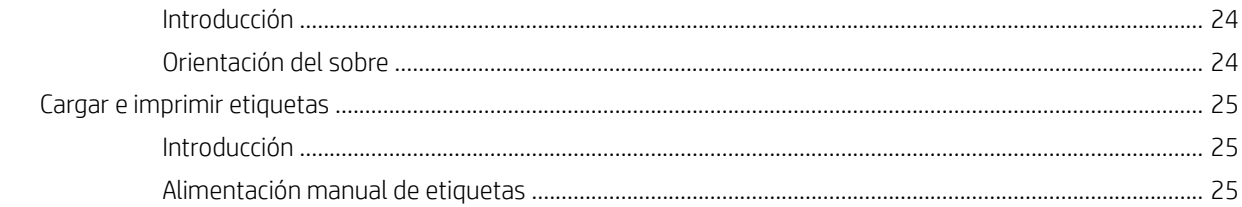

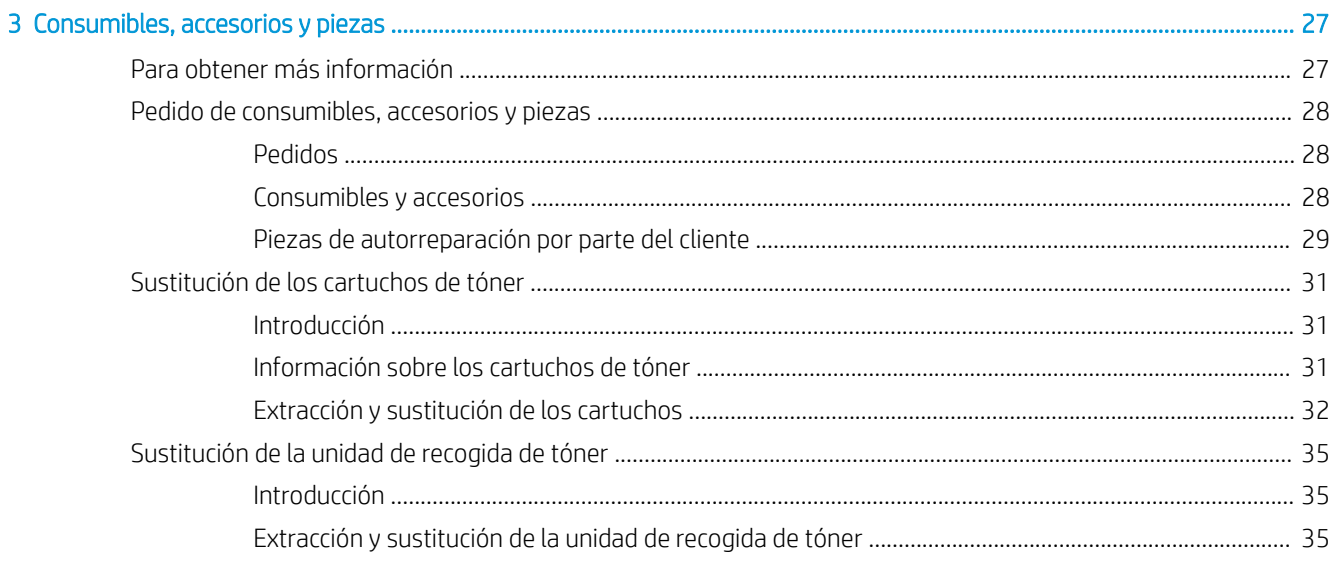

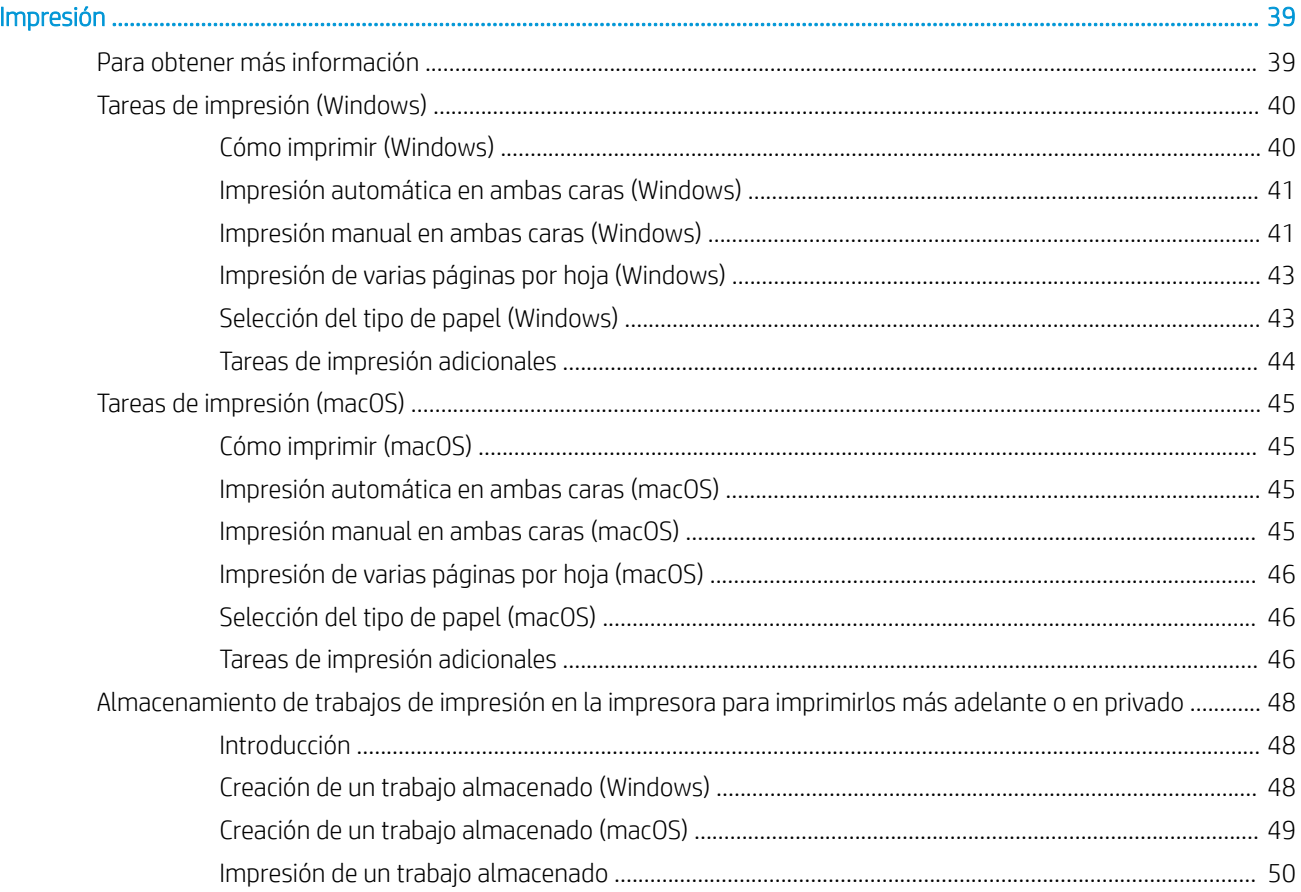

 $\overline{\mathbf{4}}$ 

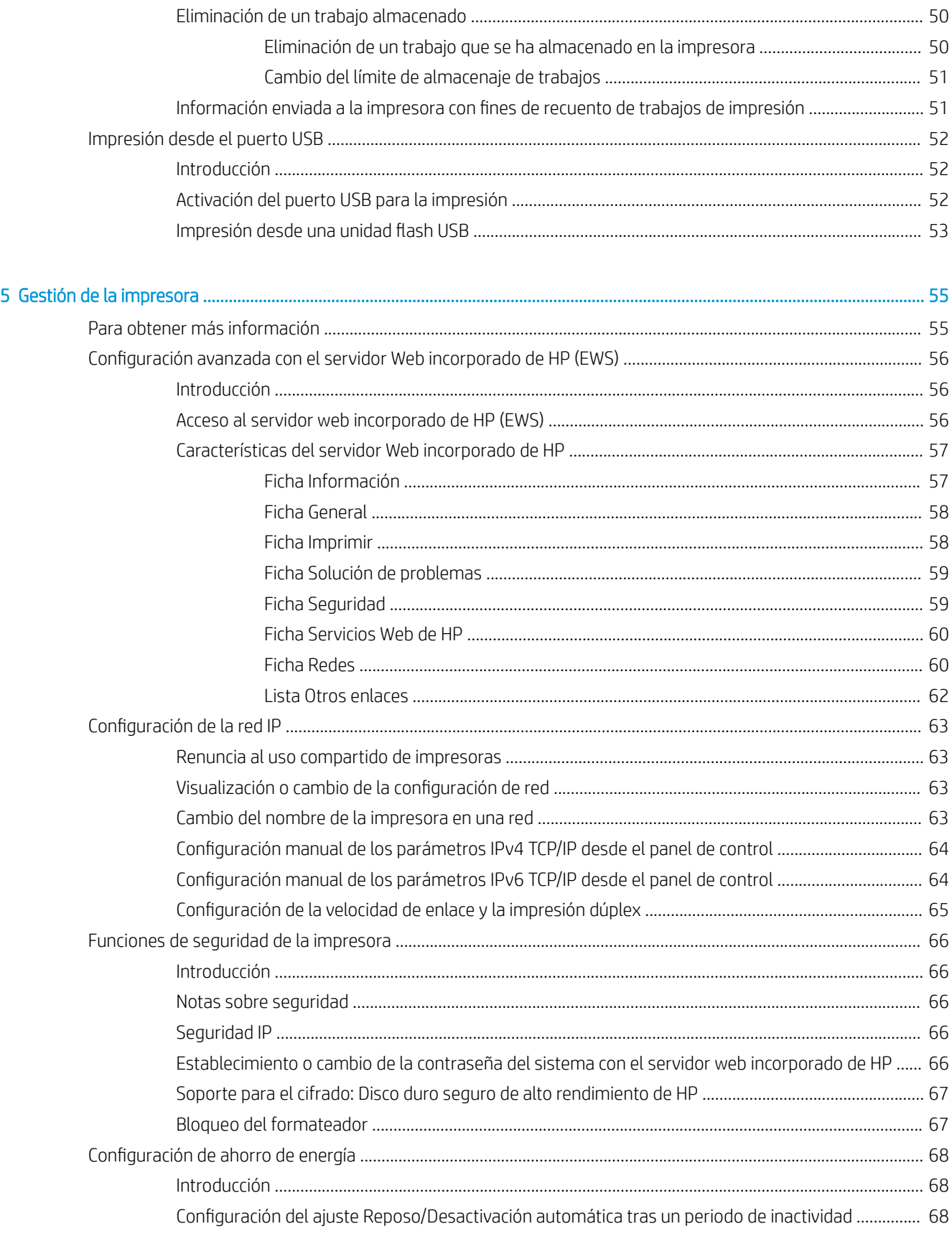

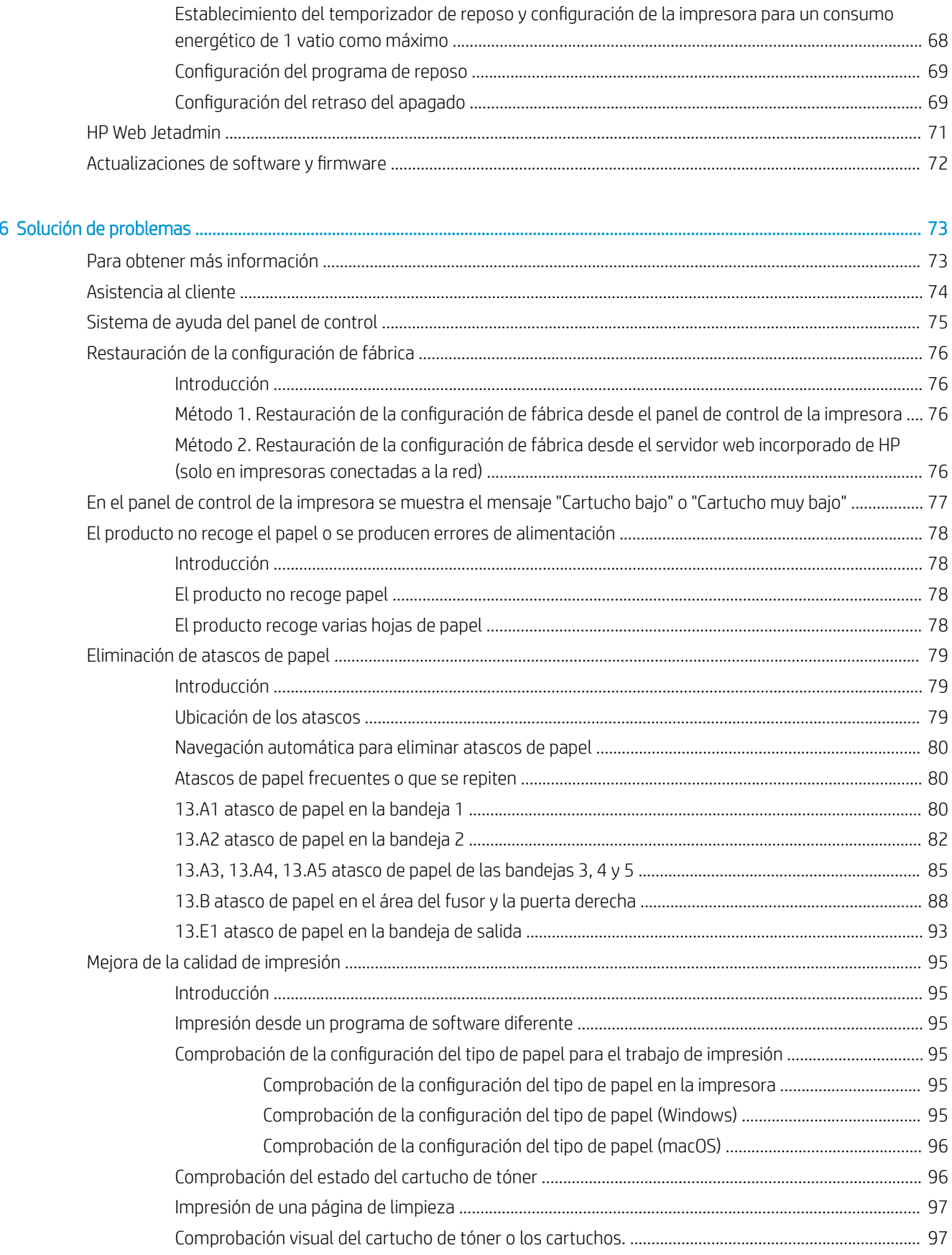

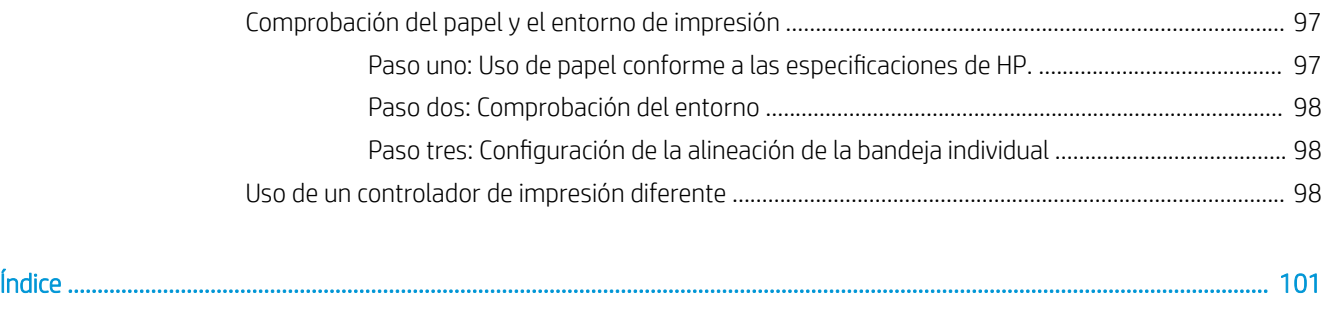

# <span id="page-8-0"></span>1 Información general sobre la impresora

## Para obtener más información

- [Iconos de advertencia](#page-9-0)
- [Vistas de la impresora](#page-10-0)
- **·** Especificaciones de la impresora
- · Configuración del hardware e instalación del software de la impresora

La siguiente información es correcta en el momento de publicación.

Para obtener ayuda en vídeo, consulte [www.hp.com/videos/LaserJet](http://www.hp.com/videos/LaserJet).

Para obtener información actualizada, consulte [www.hp.com/support/colorljE55040](http://www.hp.com/support/colorljE55045).

La ayuda detallada de HP para la impresora incluye la siguiente información:

- Instalación y configuración
- Conocimiento y uso
- Solución de problemas
- Descargar actualizaciones de software y firmware
- Cómo unirse a foros de asistencia
- Cómo encontrar información sobre normativas y garantía

### <span id="page-9-0"></span>Iconos de advertencia

Definiciones de los iconos de advertencia: Pueden aparecer los siguientes iconos de advertencia en los productos HP. Tenga la precaución adecuada cuando corresponda.

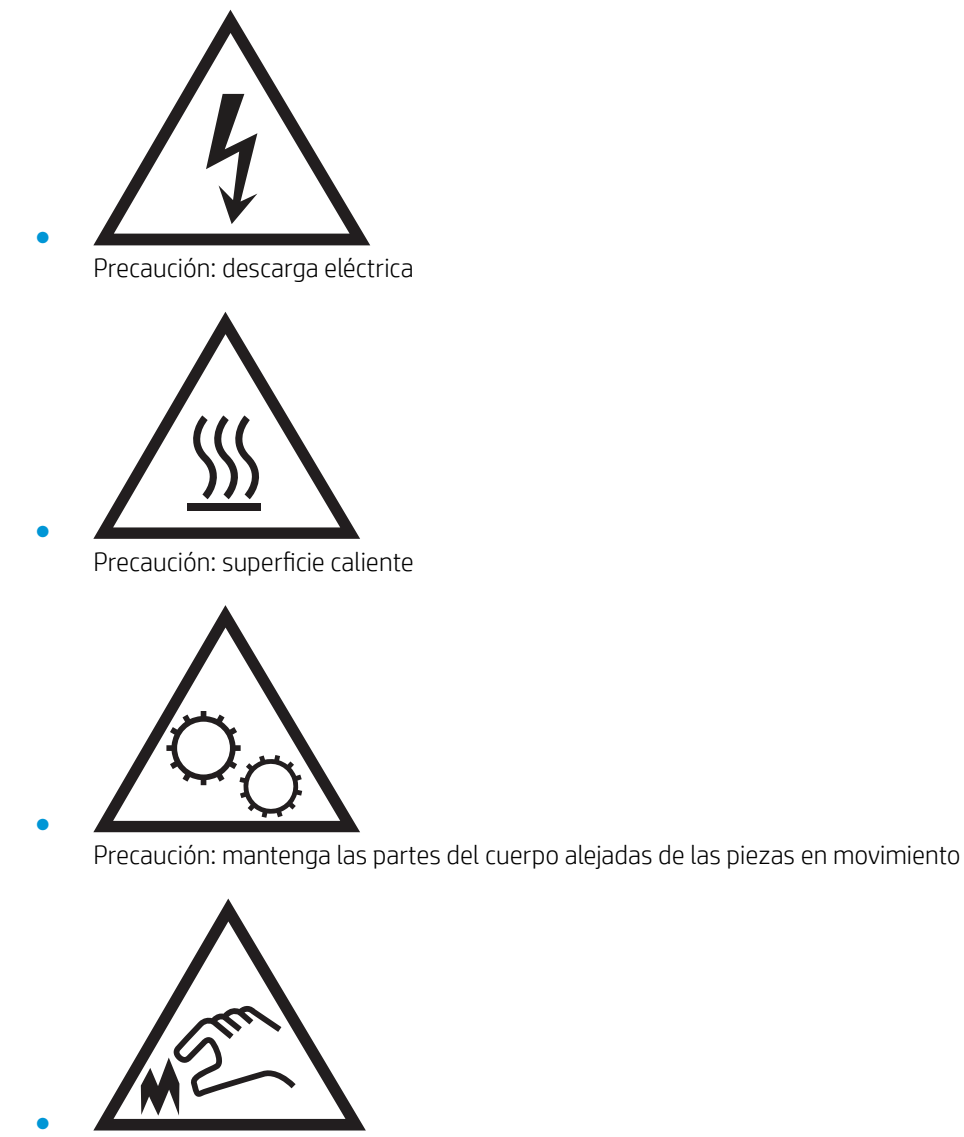

Precaución: borde aƬlado a muy poca distancia

## <span id="page-10-0"></span>Vistas de la impresora

- Vista frontal de la impresora
- [Vista posterior de la impresora](#page-11-0)
- [Puertos de interfaz](#page-12-0)
- [Vista del panel de control](#page-12-0)

### Vista frontal de la impresora

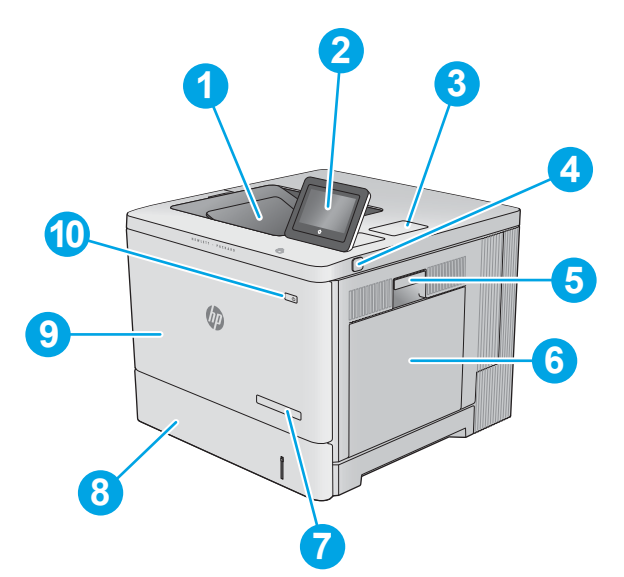

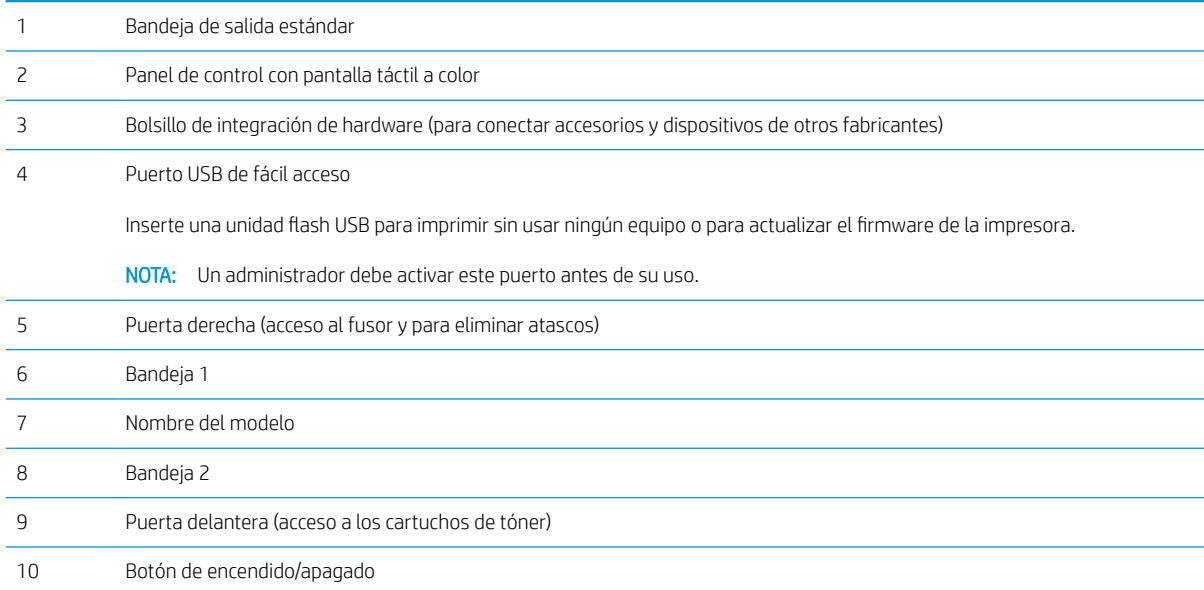

### <span id="page-11-0"></span>Vista posterior de la impresora

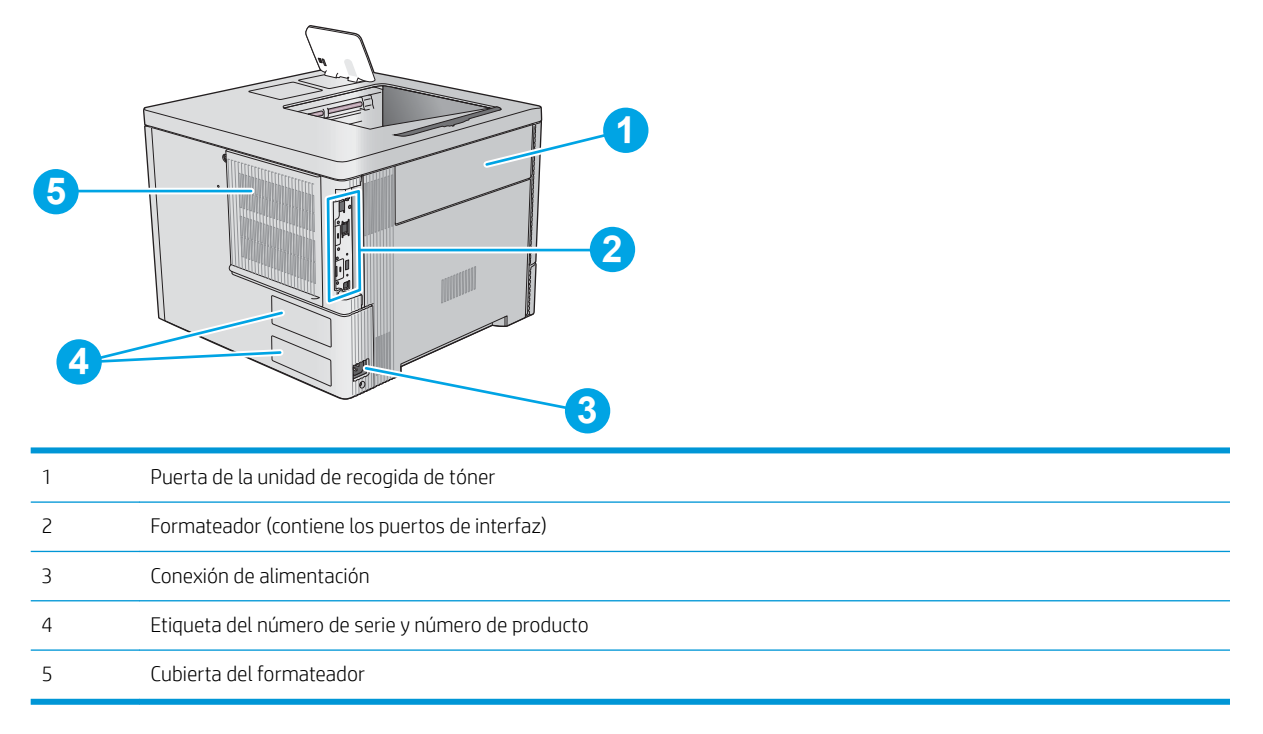

### <span id="page-12-0"></span>Puertos de interfaz

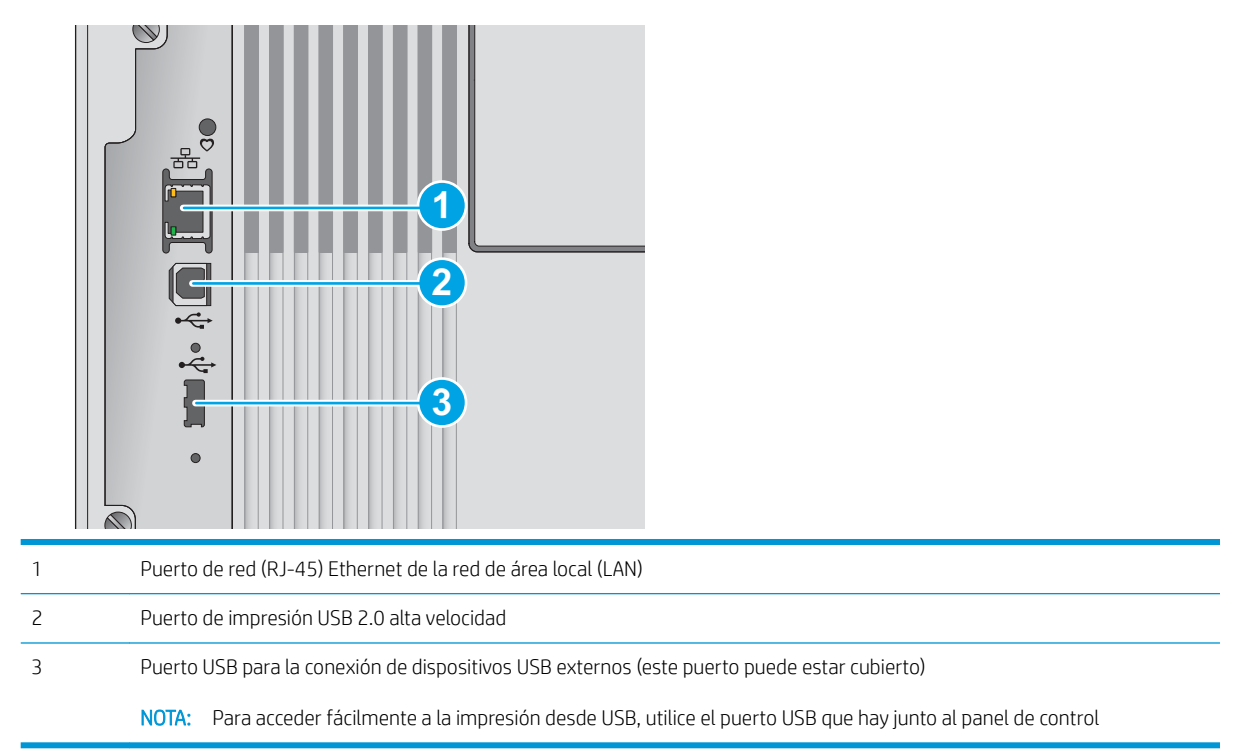

### Vista del panel de control

La pantalla de inicio permite acceder a las funciones de la impresora e indica el estado actual de esta.

Seleccione el botón Inicio para regresar a la pantalla de inicio cuando lo desee.

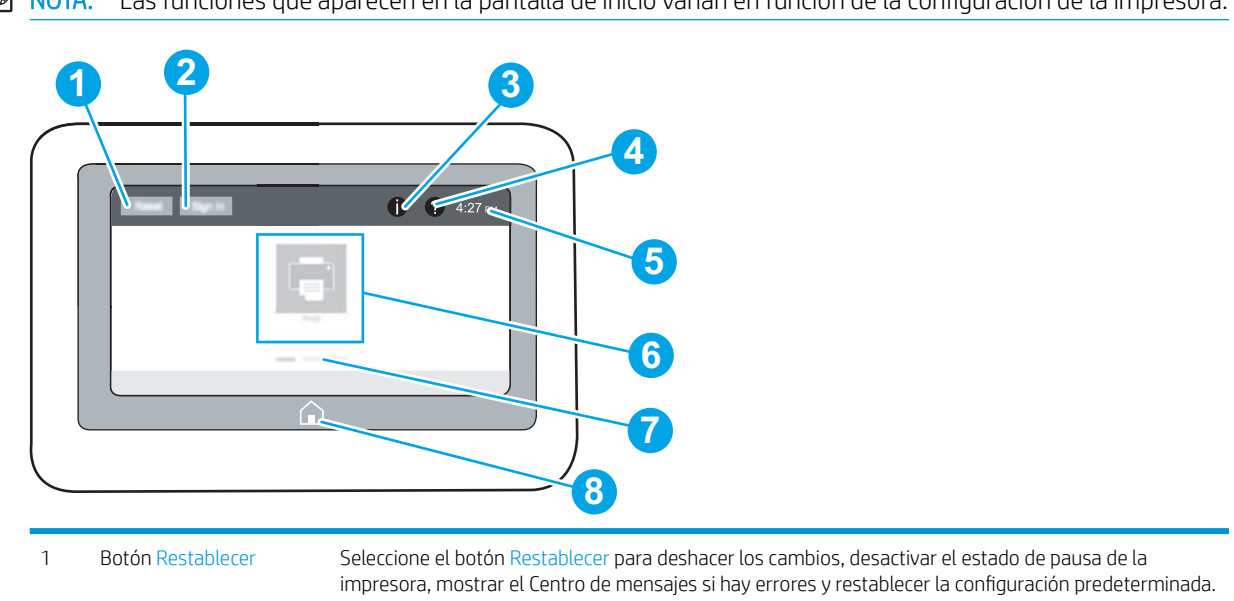

**ET NOTA:** Las funciones que aparecen en la pantalla de inicio varían en función de la configuración de la impresora.

<span id="page-13-0"></span>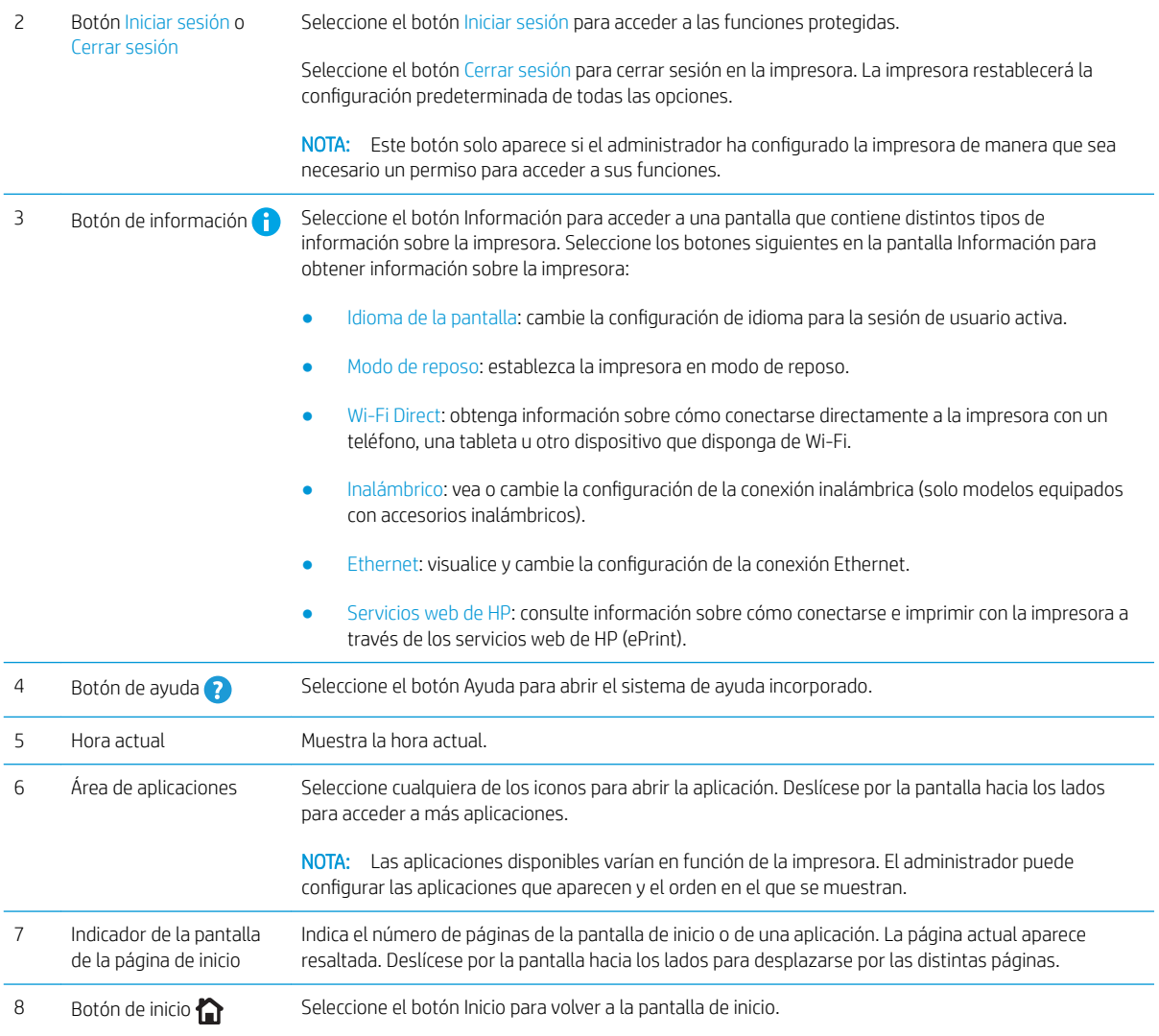

### Cómo usar el panel de control con pantalla táctil

Siga estas acciones para usar el panel de control con pantalla táctil de la impresora.

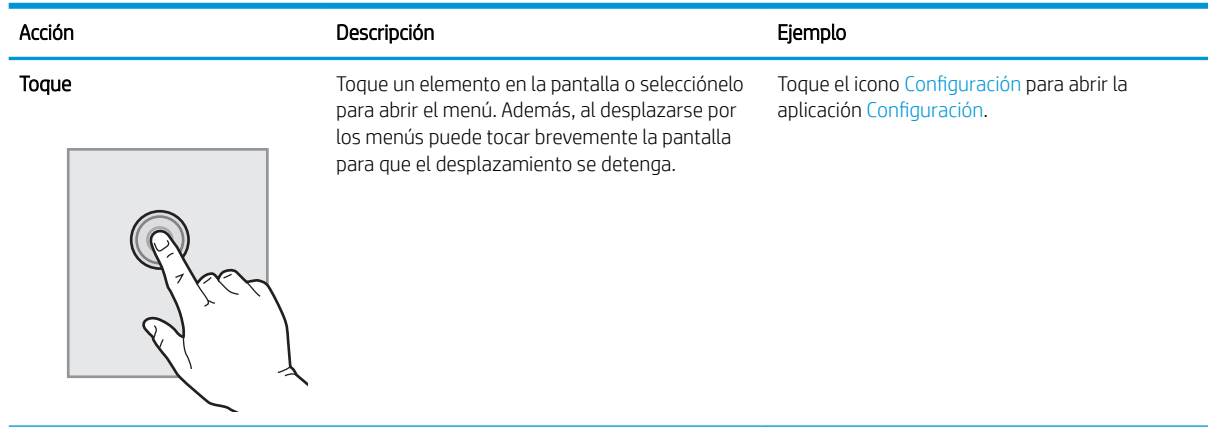

<span id="page-14-0"></span>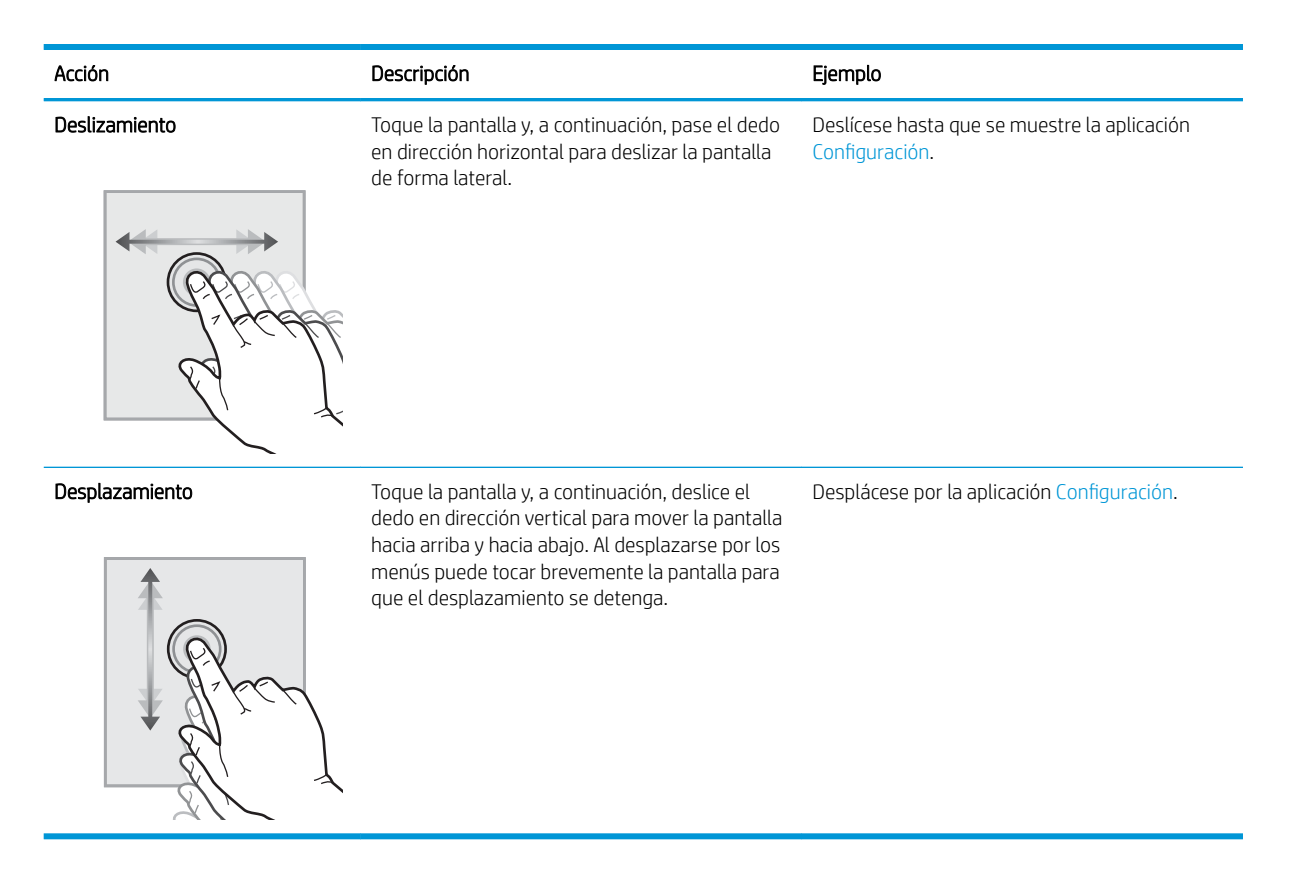

### Especificaciones de la impresora

- I IMPORTANTE: Las especificaciones siguientes son correctas en el momento de la publicación, pero están sujetas a posibles cambios. Para obtener información actualizada, consulte [www.hp.com/support/colorljE55040.](http://www.hp.com/support/colorljE55045)
	- **Especificaciones técnicas**
	- [Sistemas operativos compatibles](#page-15-0)
	- [Dimensiones de la impresora](#page-17-0)
	- Consumo de energía, especificaciones eléctricas y emisiones acústicas
	- [Características del entorno de funcionamiento](#page-19-0)

#### Especificaciones técnicas

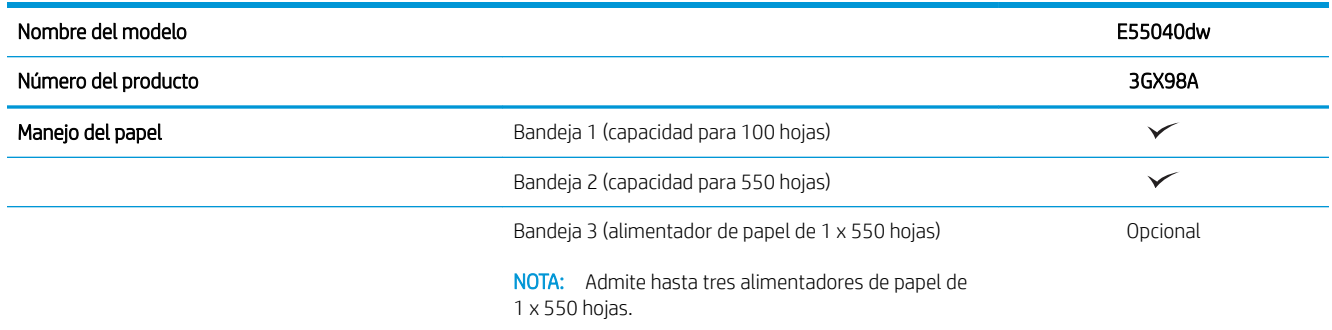

<span id="page-15-0"></span>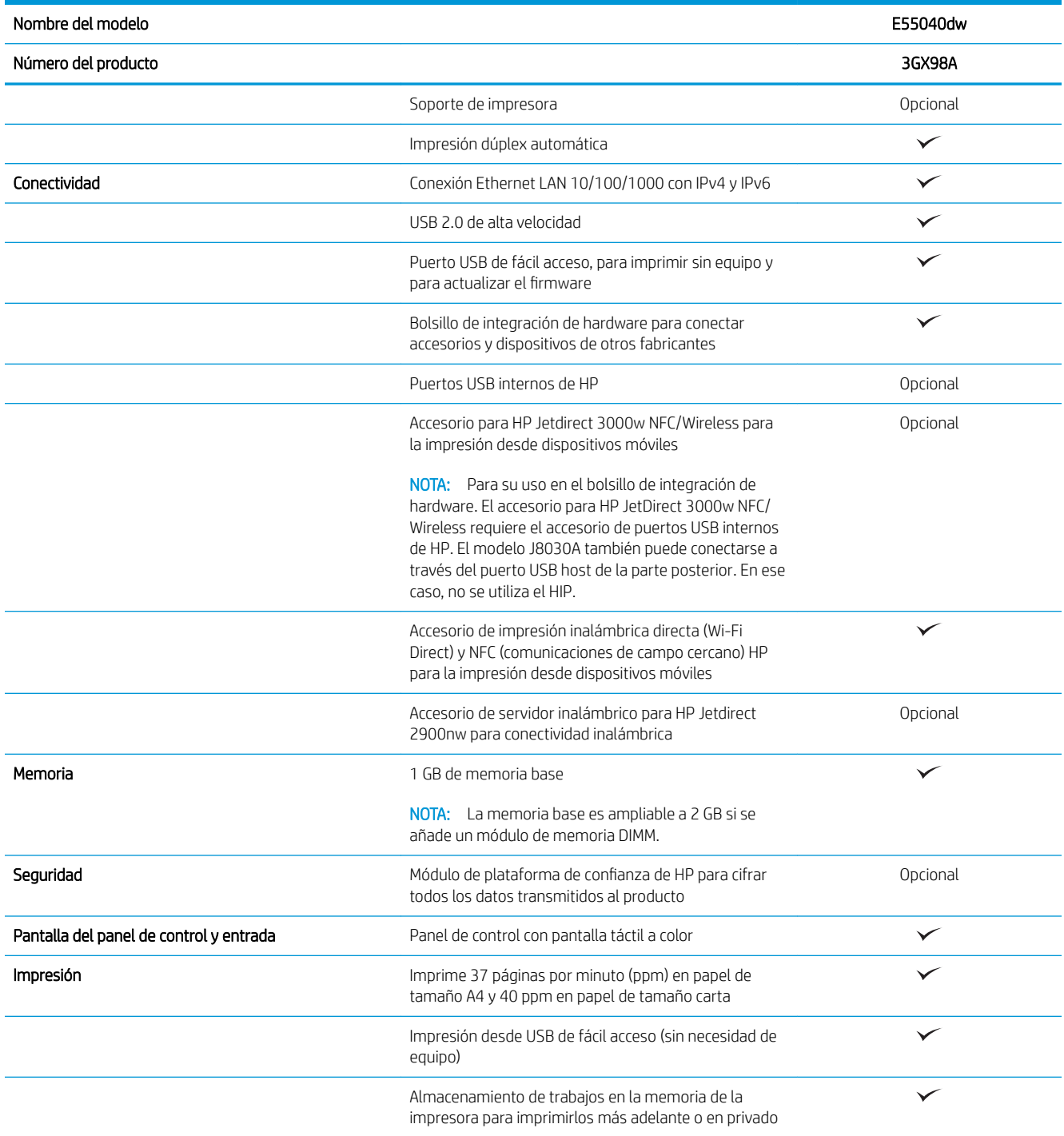

### Sistemas operativos compatibles

Linux: Para obtener más información y controladores de impresión para Linux, visite [www.hp.com/go/](http://www.hp.com/go/linuxprinting) [linuxprinting](http://www.hp.com/go/linuxprinting).

UNIX: Para obtener información y controladores de impresión para UNIX®, vaya a [www.hp.com/go/](http://www.hp.com/go/unixmodelscripts) [unixmodelscripts.](http://www.hp.com/go/unixmodelscripts)

La siguiente información se aplica a los controladores de impresión HP PCL 6 específicos de la impresora, así como a los controladores de impresión HP para macOS.

Windows: Vaya al sitio web de asistencia específico de esta impresora: [www.hp.com/support/colorljE55040](http://www.hp.com/support/colorljE55045) para descargar e instalar el controlador de impresión.

macOS: Los equipos Mac son compatibles con esta impresora. Descargue HP Easy Start desde [123.hp.com/](http://123.hp.com/laserjet) [LaserJet](http://123.hp.com/laserjet) para instalar el controlador de impresión de HP.

- 1. Vaya a [123.hp.com/LaserJet](http://123.hp.com/laserjet).
- 2. Siga los pasos para descargar el software de la impresora.

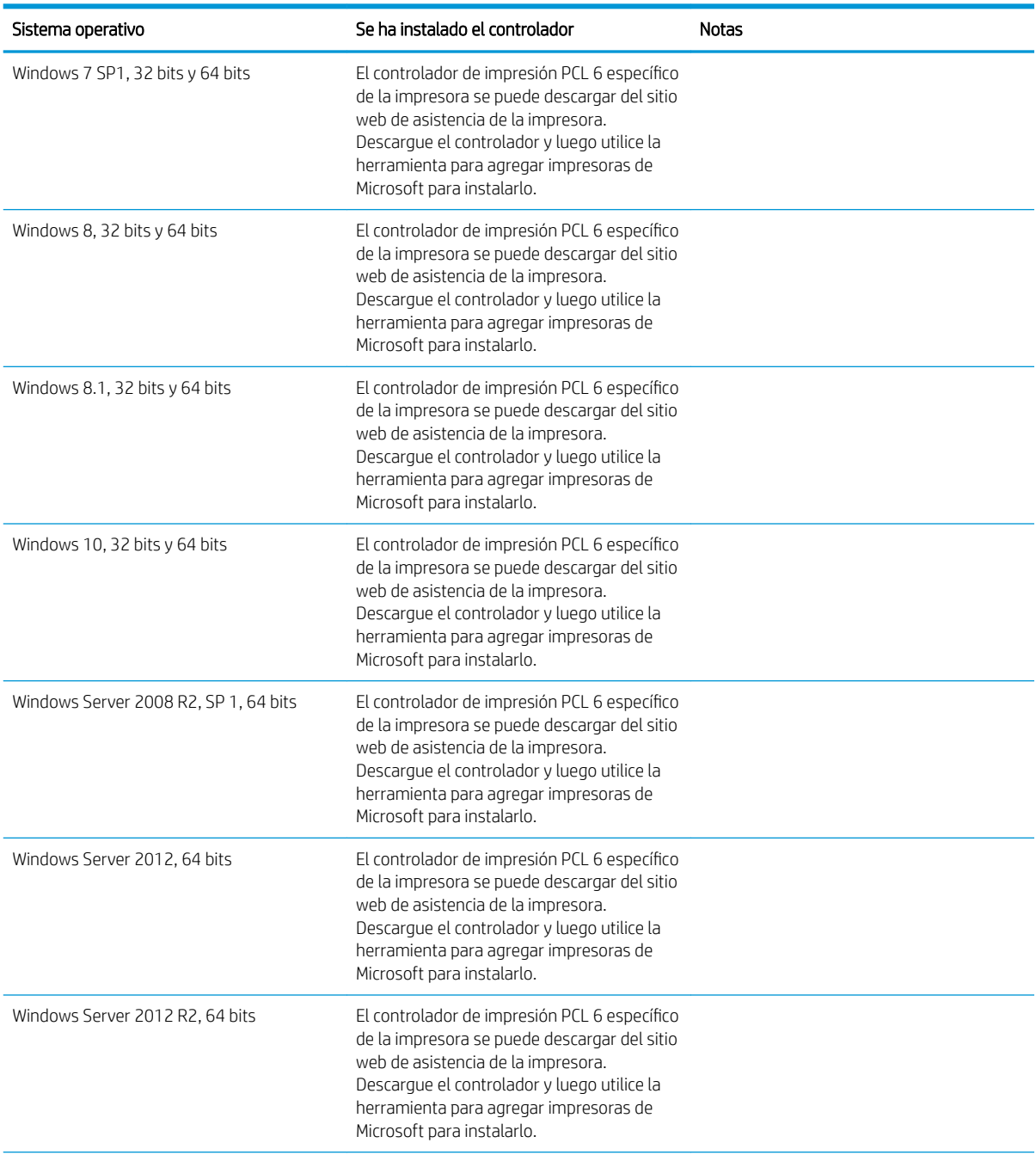

<span id="page-17-0"></span>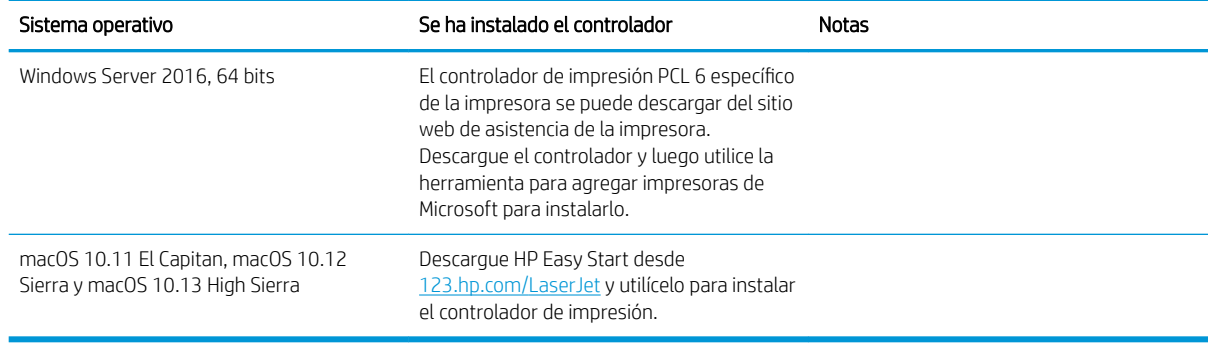

<sup>22</sup> NOTA: Los sistemas operativos admitidos pueden cambiar. Para obtener una lista actualizada de los sistemas operativos compatibles, así como ayuda detallada de HP para la impresora, visite [www.hp.com/support/](http://www.hp.com/support/colorljE55045) [colorljE55040.](http://www.hp.com/support/colorljE55045)

NOTA: Para obtener información adicional sobre los clientes y los sistemas operativos del servidor así como también sobre la compatibilidad de los controladores HP UPD para esta impresora, visite [www.hp.com/go/upd](http://www.hp.com/go/upd). En Información adicional, haga clic en los enlaces.

#### Tabla 1-1 Requisitos mínimos del sistema

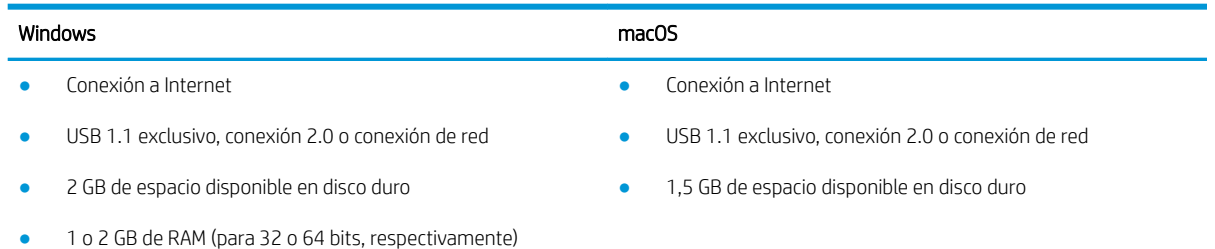

### Dimensiones de la impresora

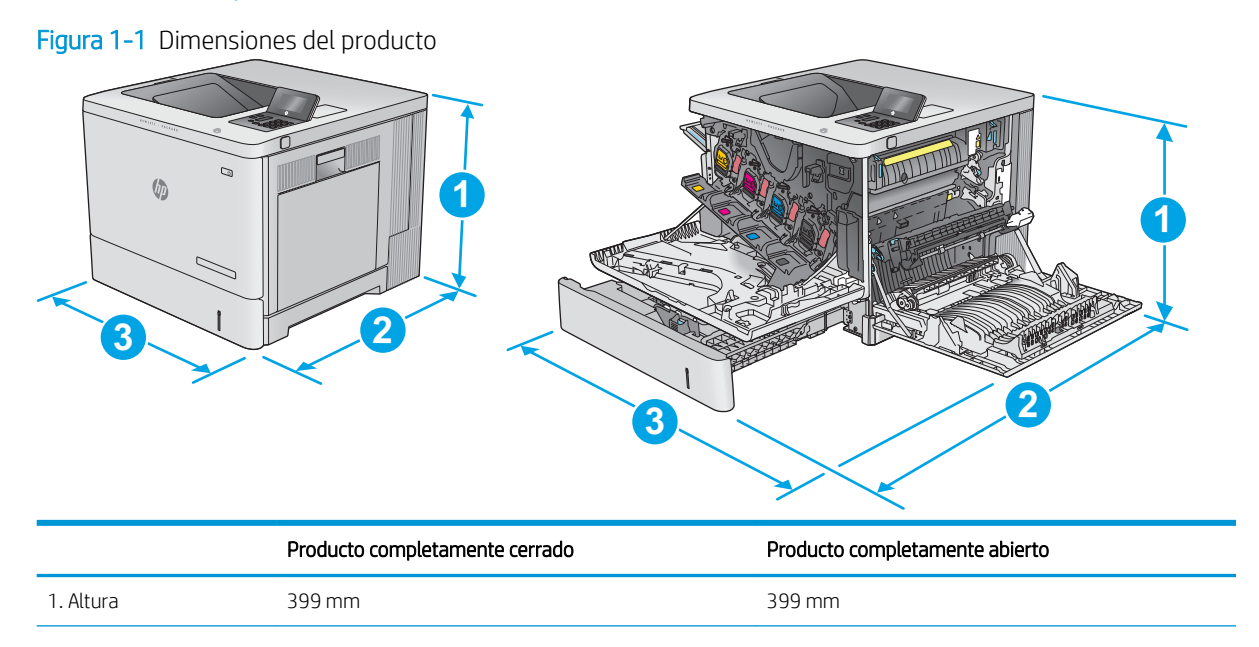

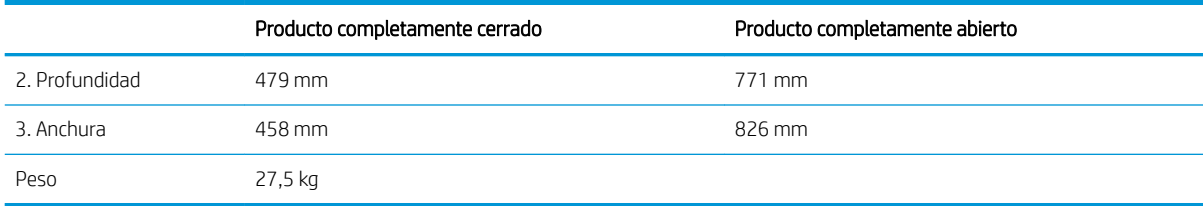

#### Figura 1-2 Dimensiones del alimentador de papel de 1 x 550 hojas

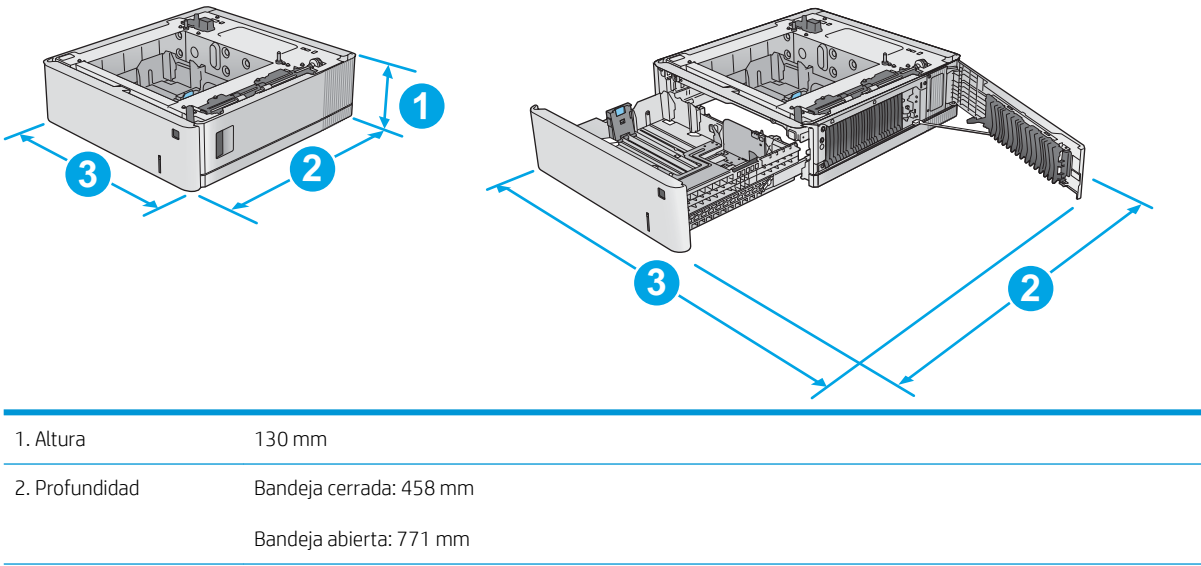

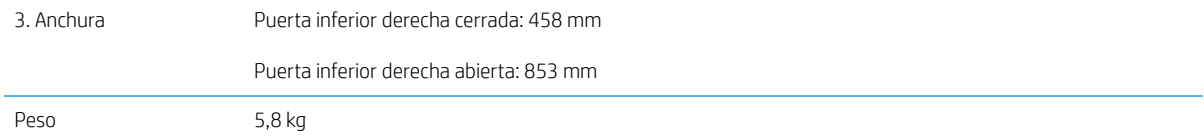

#### Figura 1-3 Dimensiones del armario y soporte para impresora

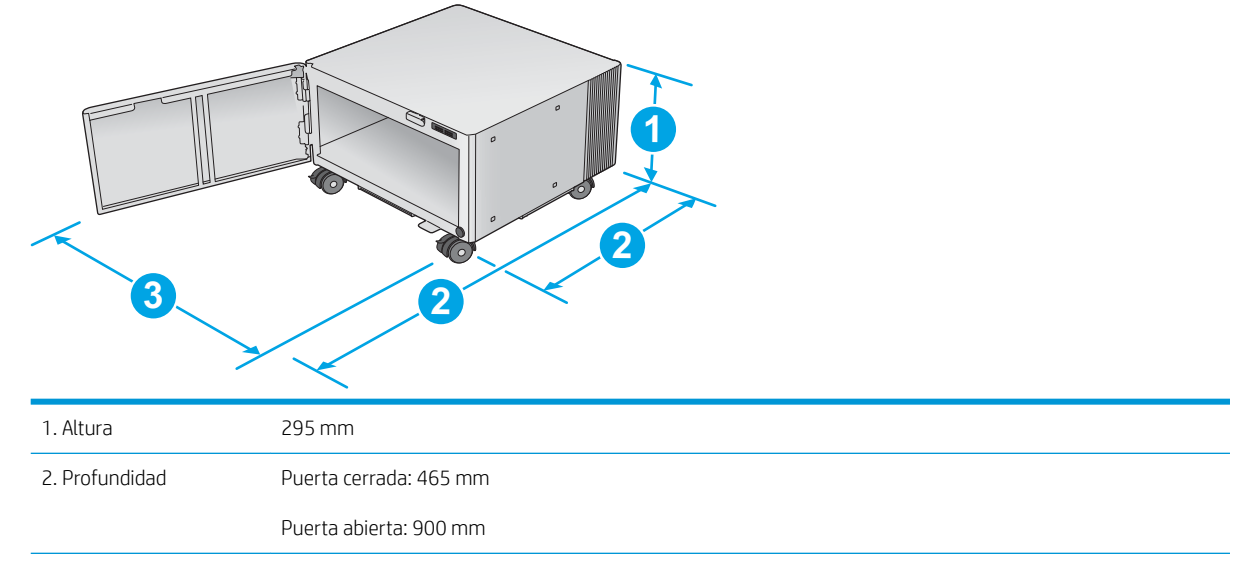

<span id="page-19-0"></span>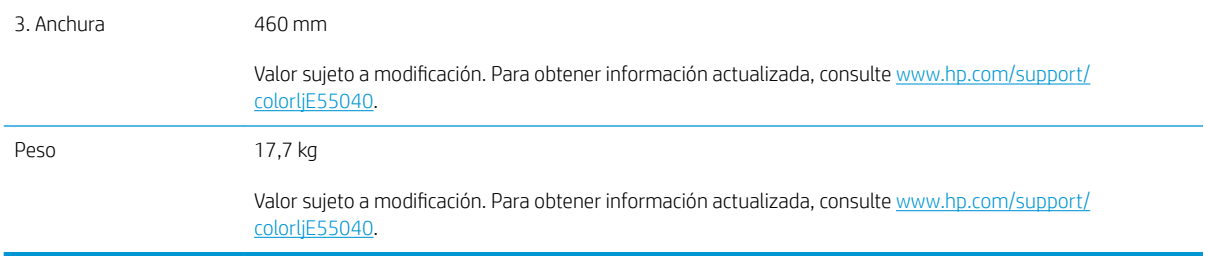

#### Figura 1-4 Dimensiones del producto con una bandeja de 1 x 550 hojas y el armario/soporte

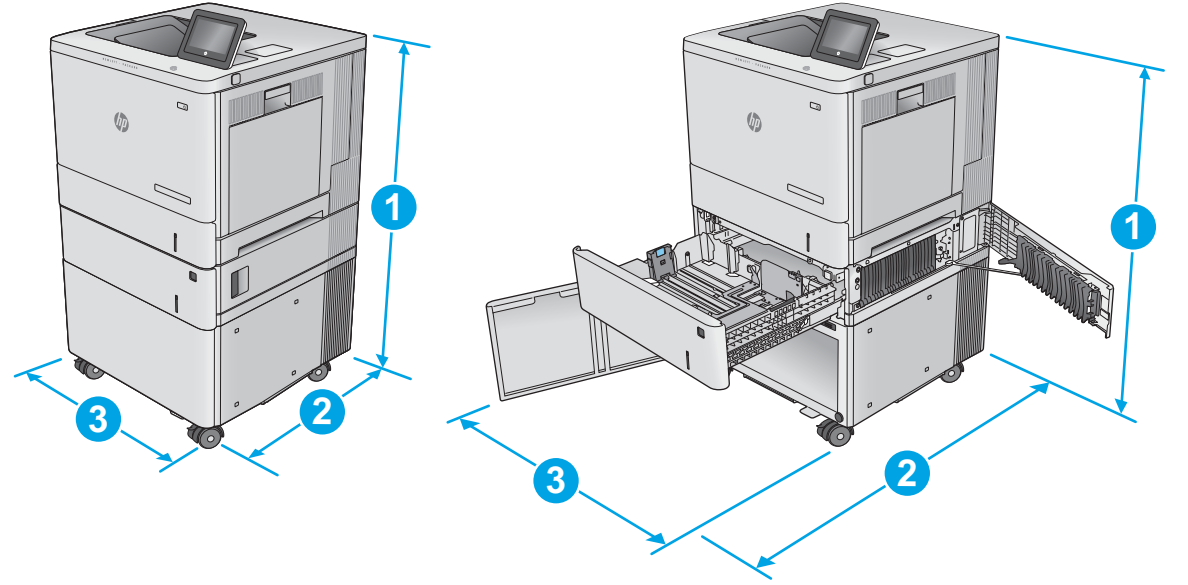

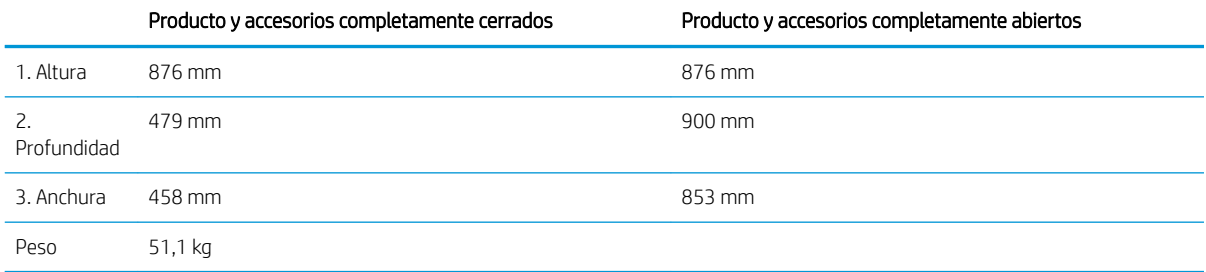

#### Consumo de energía, especificaciones eléctricas y emisiones acústicas

Consulte [www.hp.com/support/colorljE55040](http://www.hp.com/support/colorljE55045) para obtener información actualizada.

**A PRECAUCIÓN:** Los requisitos de alimentación de energía son diferentes según el país/la región de venta del producto. No convierta los voltajes operativos: dañará el producto e invalidará la garantía de éste.

### Características del entorno de funcionamiento

#### Tabla 1-2 Especificaciones del entorno de funcionamiento

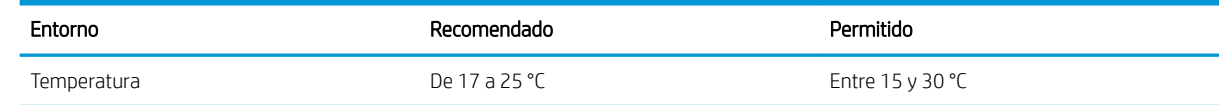

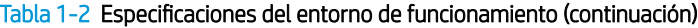

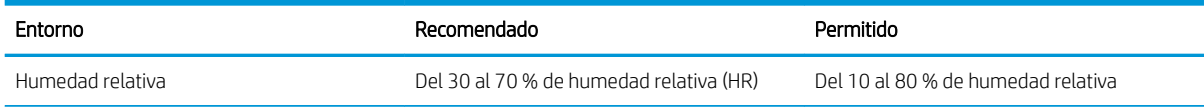

### <span id="page-21-0"></span>Configuración del hardware e instalación del software de la impresora

Para obtener instrucciones de configuración básicas, consulte la Guía de instalación del hardware proporcionada junto con la impresora. Para obtener instrucciones adicionales, visite el sitio web de soporte de HP.

Vaya a [www.hp.com/support/colorljE55040](http://www.hp.com/support/colorljE55045) si desea obtener ayuda detallada de HP para la impresora. Encuentre ayuda sobre los temas siguientes:

- · Instalación y configuración
- Conocimiento y uso
- Solución de problemas
- Descargar actualizaciones de software y firmware
- Cómo unirse a foros de asistencia
- Cómo encontrar información sobre normativas y garantía

# <span id="page-22-0"></span>2 Bandejas de papel

## Para obtener más información

- [Cargue papel en la bandeja 1](#page-23-0)
- [Carga de papel en las bandejas 2, 3, 4 y 5](#page-27-0)
- [Carga de sobres](#page-31-0)
- [Cargar e imprimir etiquetas](#page-32-0)

La siguiente información es correcta en el momento de publicación.

Para obtener ayuda en vídeo, consulte [www.hp.com/videos/LaserJet](http://www.hp.com/videos/LaserJet).

Para obtener información actualizada, consulte [www.hp.com/support/colorljE55040](http://www.hp.com/support/colorljE55045).

La ayuda detallada de HP para la impresora incluye la siguiente información:

- · Instalación y configuración
- Conocimiento y uso
- Solución de problemas
- Descargar actualizaciones de software y firmware
- Cómo unirse a foros de asistencia
- Cómo encontrar información sobre normativas y garantía

# <span id="page-23-0"></span>Cargue papel en la bandeja 1

### Introducción

La información siguiente describe cómo cargar papel y sobres en la bandeja 1. Esta bandeja admite hasta 100 hojas de papel de 75 g/m<sup>2</sup> o 10 sobres.

**A PRECAUCIÓN:** Para evitar atascos, nunca agregue ni quite papel de la bandeja 1 durante la impresión.

1. Abra la bandeja 1.

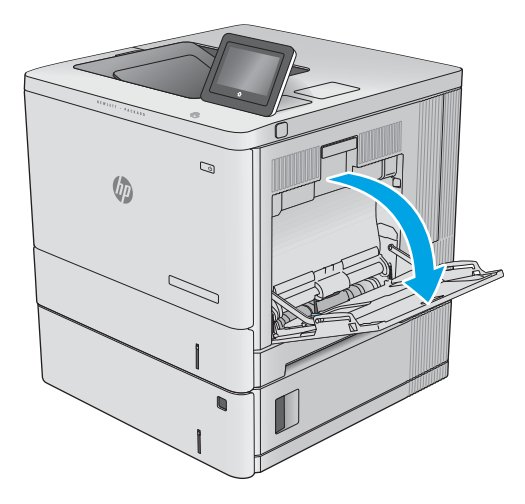

2. Extraiga la extensión de la bandeja para colocar el papel.

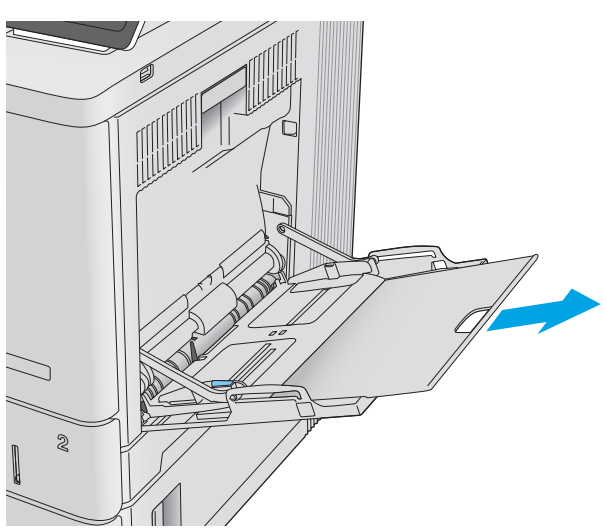

<span id="page-24-0"></span>3. Separe las guías de papel hasta el tamaño adecuado y, a continuación, cargue el papel en la bandeja. Para obtener información acerca de cómo orientar el papel, consulte <u>Orientación del papel de</u> la bandeja 1 en la página 17.

4. Asegúrese de que el papel quede debajo de la línea de carga de las guías de papel.

5. Ajuste las guías laterales de tal forma que rocen ligeramente la pila de papel sin llegar a doblarla.

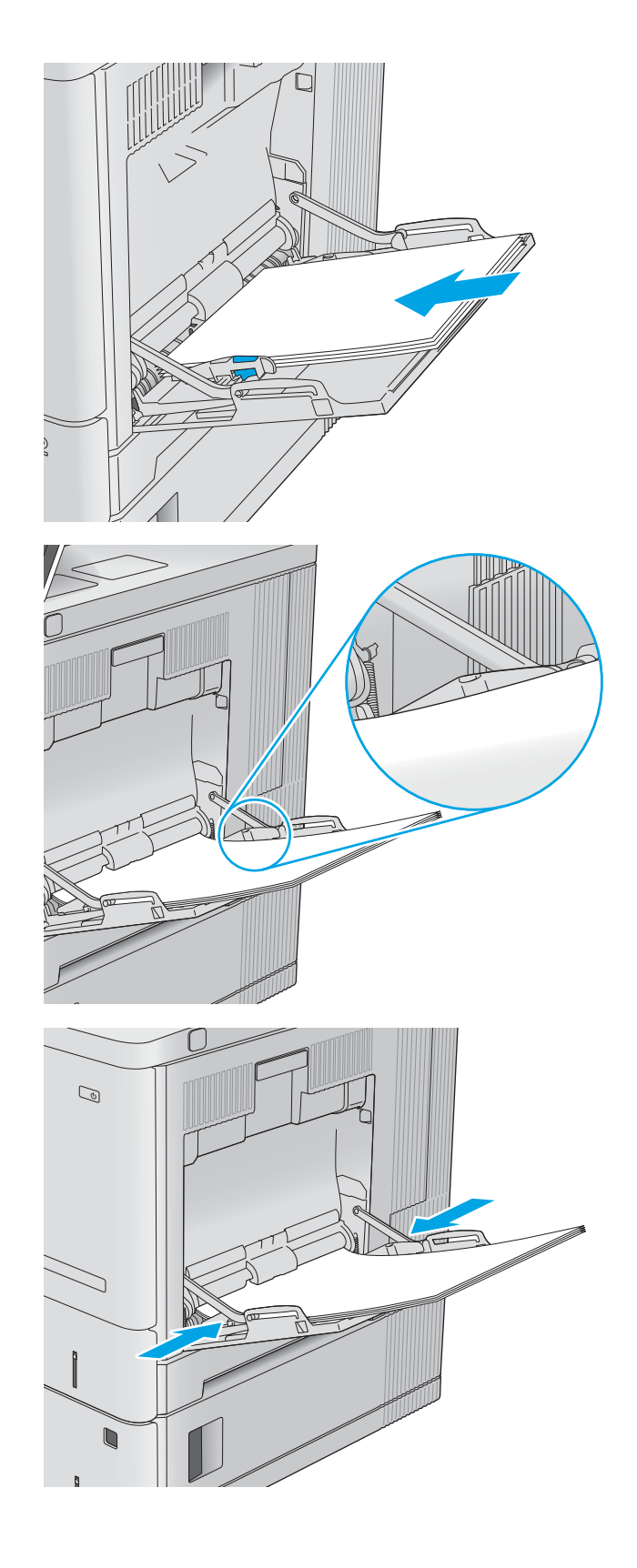

### Orientación del papel de la bandeja 1

Si utiliza papel que requiera una orientación específica, cárguelo según la información de la siguiente tabla.

<span id="page-25-0"></span>**WEM** NOTA: La configuración de Modo con membrete alternativo influye en el modo en que se carga el papel con membrete y preimpreso. La configuración está desactivada de forma predeterminada. Al utilizar este modo, cargue el papel como lo haría para la impresión dúplex automática. Para obtener más información, consulte Uso del modo con membrete alternativo en la página 18.

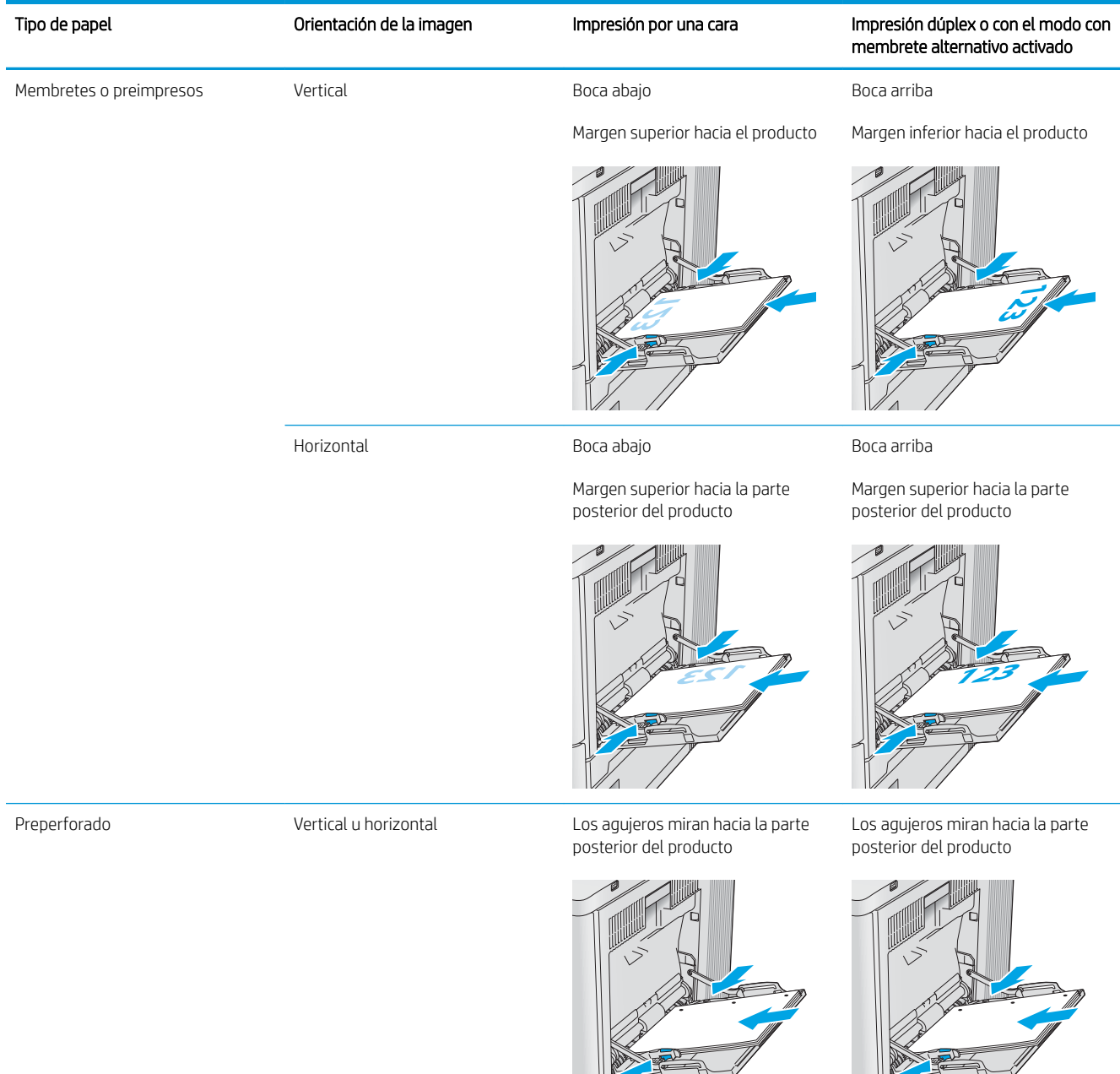

### Uso del modo con membrete alternativo

Utilice la función Modo con membrete alternativo para cargar papel con membrete o preimpreso en la bandeja, tal y como se hace con el resto de los trabajos de impresión, para imprimir por una o por las dos caras del papel. Al utilizar este modo, cargue el papel como lo haría para la impresión dúplex automática.

 $\frac{1}{\sqrt{2}}$ 

 $\sqrt{\frac{1}{2}}$ 

Para utilizar esta función, actívela mediante los menús del panel de control de la impresora.

#### <span id="page-26-0"></span>Activación del modo con membrete alternativo mediante los menús del panel de control de la impresora

- 1. En la pantalla de inicio del panel de control de la impresora, deslice de derecha a izquierda hasta que se muestre el menú Configuración. Toque el icono Configuración para abrir el menú.
- 2. Abra los siguientes menús:
	- Gestionar bandejas
	- Modo con membrete alternativo
- 3. Seleccione Activado y, a continuación, toque el botón Guardar o pulse OK.

# <span id="page-27-0"></span>Carga de papel en las bandejas 2, 3, 4 y 5

### Introducción

La información siguiente describe cómo cargar papel en la bandeja 2 y las bandejas opcionales para 550 hojas (bandejas 3, 4 y 5; número de pieza B5L34A). Estas bandejas admiten hasta 550 hojas de papel de 75 g/m<sup>2</sup>.

- $\mathbb{B}^*$  NOTA: El procedimiento para cargar el papel en las bandejas opcionales para 550 hojas es el mismo que el de la bandeja 2. Aquí se muestra solo la bandeja 2.
- NOTA: Si la impresora incluye bloqueos de bandeja, consulte la quía de instalación del hardware para obtener instrucciones sobre su instalación. Si no tiene acceso a la guía de instalación del hardware, anote el número de modelo de la impresora y vaya al sitio web de asistencia de la impresora: [www.hp.com/support/colorljE55040](http://www.hp.com/support/colorljE55045).

NOTA: Es posible que las quías de papel se bloqueen antes del uso y no puedan ajustarse.

1. Abra la bandeja.

NOTA: No abra esta bandeja mientras se esté usando.

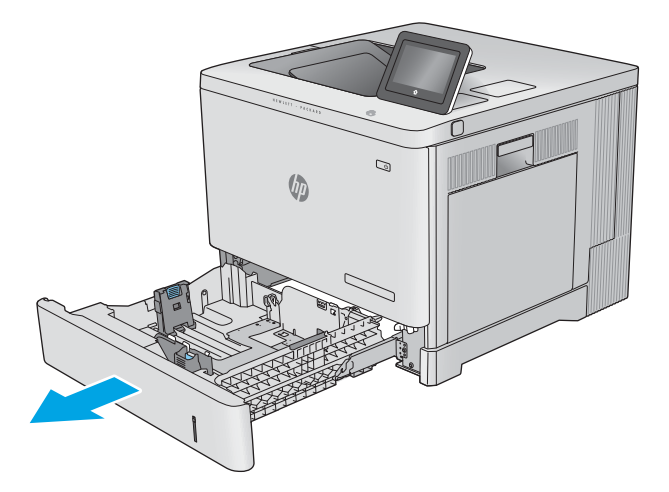

2. Antes de cargar el papel, apriete los seguros de ajuste y deslice las guías para adaptarlas al tamaño de papel que se esté usando.

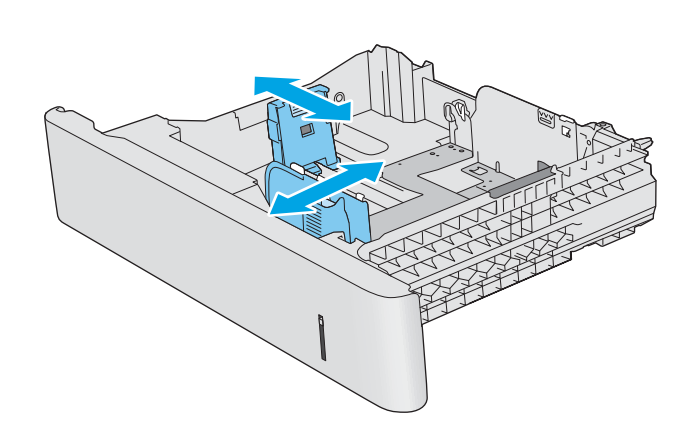

3. Ponga papel en la bandeja. Compruebe que las guías toquen ligeramente la pila pero no la doblen. Para obtener información acerca de cómo orientar el papel, consulte [Orientación del papel en las](#page-29-0)  [bandejas 2, 3, 4 y 5 en la página 22.](#page-29-0)

NOTA: Para evitar atascos, ajuste las guías de papel al tamaño correcto y no sobrecargue la bandeja. Asegúrese de que la parte superior de la pila se encuentre por debajo del indicador de llenado de la bandeja.

4. Cierre la bandeja.

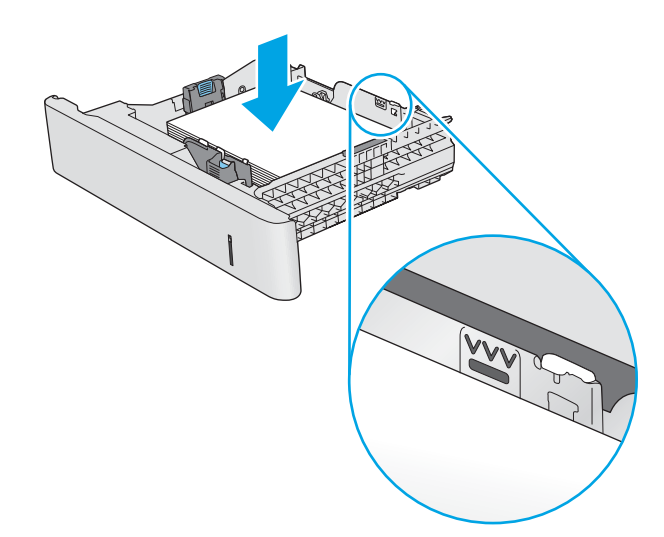

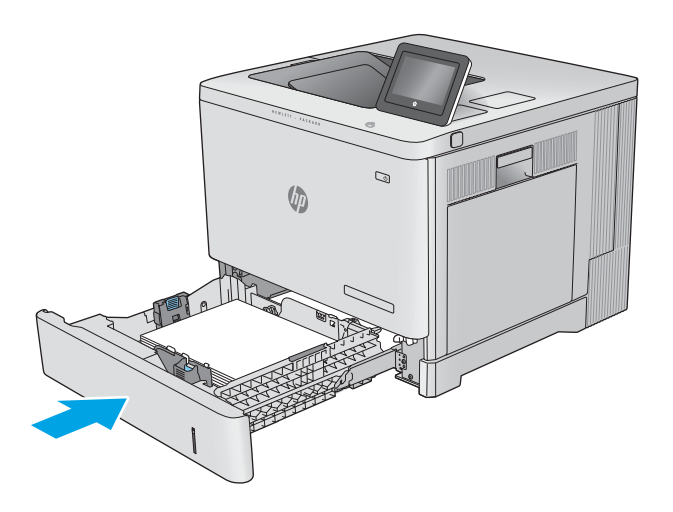

- 5. El mensaje de configuración de bandeja aparece en el panel de control del producto.
- 6. Si el tamaño y el tipo de papel que se muestran no son los correctos, seleccione Modificar para elegir otro tipo y tamaño de papel.

Para papel con tamaño personalizado, especifique las dimensiones de ancho y largo del papel cuando se le indique en el panel de control del producto.

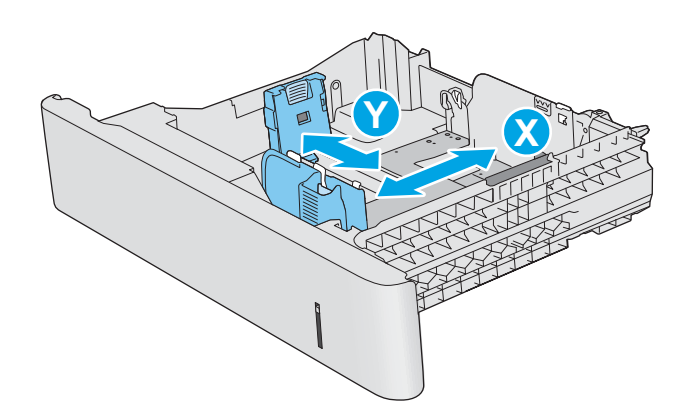

### <span id="page-29-0"></span>Orientación del papel en las bandejas 2, 3, 4 y 5

Si utiliza papel que requiera una orientación específica, cárguelo según la información de la siguiente tabla.

**EM** NOTA: La configuración de Modo con membrete alternativo influye en el modo en que se carga el papel con membrete y preimpreso. La configuración está desactivada de forma predeterminada. Al utilizar este modo, cargue el papel como lo haría para la impresión dúplex automática. Para obtener más información, consulte [Uso](#page-30-0) [del modo con membrete alternativo en la página 23.](#page-30-0)

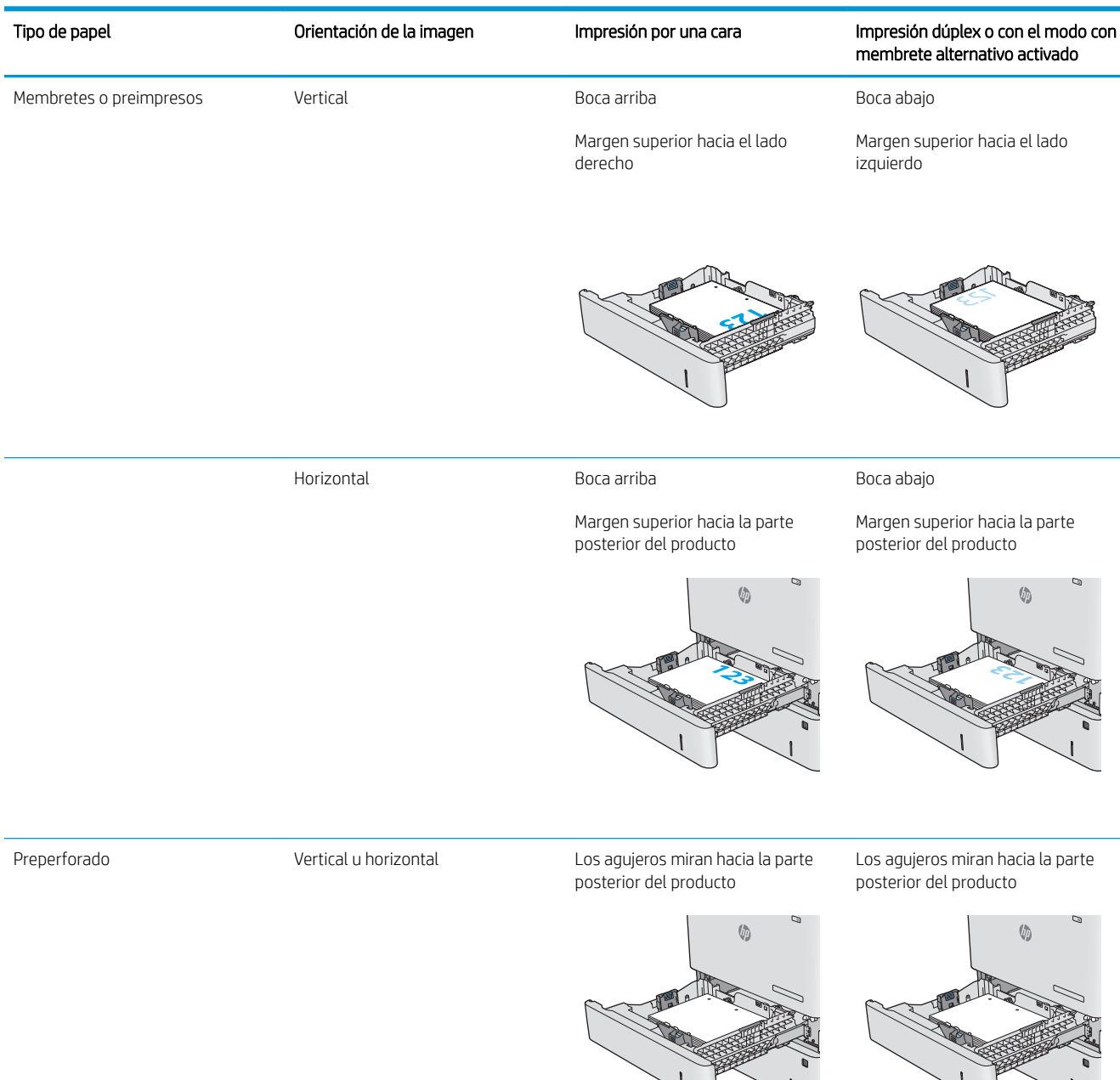

### <span id="page-30-0"></span>Uso del modo con membrete alternativo

Utilice la función Modo con membrete alternativo para cargar papel con membrete o preimpreso en la bandeja, tal y como se hace con el resto de los trabajos de impresión, para imprimir por una o por las dos caras del papel. Al utilizar este modo, cargue el papel como lo haría para la impresión dúplex automática.

Para utilizar esta función, actívela mediante los menús del panel de control de la impresora.

#### Activación del modo con membrete alternativo mediante los menús del panel de control de la impresora

- 1. En la pantalla de inicio del panel de control de la impresora, deslice de derecha a izquierda hasta que se muestre el menú Configuración. Toque el icono Configuración para abrir el menú.
- 2. Abra los siguientes menús:
	- Gestionar bandejas
	- Modo con membrete alternativo
- 3. Seleccione Activado y, a continuación, toque el botón Guardar o pulse OK.

# <span id="page-31-0"></span>Carga de sobres

### Introducción

La información siguiente describe cómo cargar los sobres. Utilice solo la bandeja 1 para imprimir sobres. La bandeja 1 admite hasta 10 sobres.

NOTA: En el controlador de impresión, seleccione el tipo de papel adecuado antes de imprimir.

### Orientación del sobre

Cargue los sobres con cualquiera de las orientaciones siguientes:

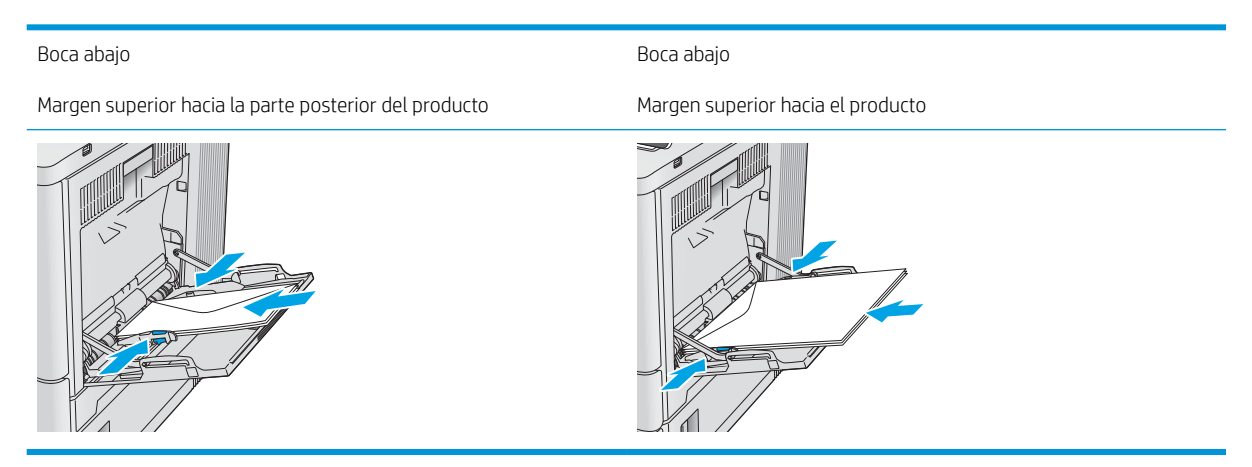

## <span id="page-32-0"></span>Cargar e imprimir etiquetas

### Introducción

Para imprimir en hojas de etiquetas, utilice la bandeja 2 o una de las bandejas opcionales para 550 hojas. La bandeja 1 no admite etiquetas.

Para imprimir etiquetas mediante la opción de alimentación manual, siga estos pasos para seleccionar la configuración adecuada en el controlador de impresión y a continuación, cargue las etiquetas en la bandeja después de enviar el trabajo de impresión a la impresora. Cuando utiliza la alimentación manual, la impresora espera para imprimir el trabajo hasta que detecta que la bandeja se ha abierto y se ha cerrado.

### Alimentación manual de etiquetas

- 1. En el programa de software, seleccione la opción Imprimir.
- 2. Seleccione la impresora de la lista de impresoras y, a continuación, haga clic o toque el botón **Propiedades** o Preferencias para abrir el controlador de impresión.
- **W** NOTA: El nombre del botón varía en función del programa del software.
- **EX NOTA:** Para acceder a estas funciones desde la pantalla de inicio de Windows 8 o 8.1, seleccione Dispositivos, Imprimir y, a continuación, seleccione la impresora.
- 3. Haga clic o toque la ficha Papel/Calidad.
- 4. En la lista desplegable Tamaño de papel, seleccione el tamaño adecuado de las hojas de etiquetas.
- 5. En la lista desplegable Tipo de papel, seleccione Etiquetas.
- 6. En la lista desplegable Origen del papel, seleccione Alimentación manual.
- **X** NOTA: Cuando utiliza la alimentación manual, la impresora imprime desde la bandeja de numeración más baja configurada para el tamaño de papel seleccionado, por lo que no es necesario que especifique una bandeja concreta. Por ejemplo, si la bandeja 2 está configurada para etiquetas, la impresora imprimirá desde la bandeja 2. Si la bandeja 3 está instalada y configurada para etiquetas, pero la bandeja 2 no está configurada para etiquetas, la impresora imprimirá desde la bandeja 3.
- 7. Haga clic en el botón Aceptar para cerrar el cuadro de diálogo Propiedades del documento.
- 8. En el cuadro de diálogo Imprimir, haga clic en el botón Aceptar para imprimir el trabajo.

9. Cargue las hojas de etiquetas boca arriba, con la parte superior de la hoja hacia el lado derecho de la impresora.

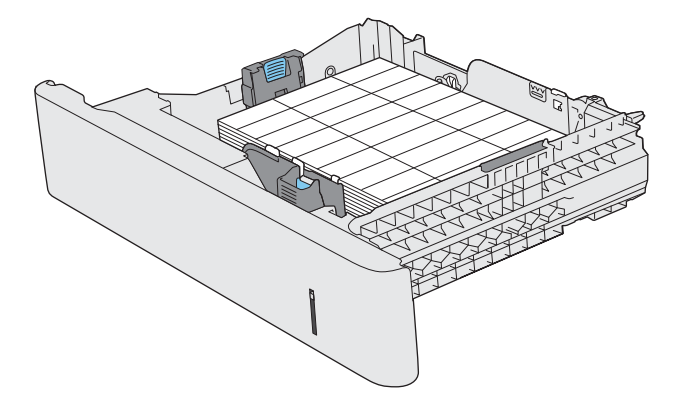

# <span id="page-34-0"></span>3 Consumibles, accesorios y piezas

## Para obtener más información

- [Pedido de consumibles, accesorios y piezas](#page-35-0)
- [Sustitución de los cartuchos de tóner](#page-38-0)
- [Sustitución de la unidad de recogida de tóner](#page-42-0)

La siguiente información es correcta en el momento de publicación.

Para obtener ayuda en vídeo, consulte [www.hp.com/videos/LaserJet](http://www.hp.com/videos/LaserJet).

Para obtener información actualizada, consulte [www.hp.com/support/colorljE55040](http://www.hp.com/support/colorljE55045).

La ayuda detallada de HP para la impresora incluye la siguiente información:

- Instalación y configuración
- Conocimiento y uso
- Solución de problemas
- Descargar actualizaciones de software y firmware
- Cómo unirse a foros de asistencia
- Cómo encontrar información sobre normativas y garantía

# <span id="page-35-0"></span>Pedido de consumibles, accesorios y piezas

### Pedidos

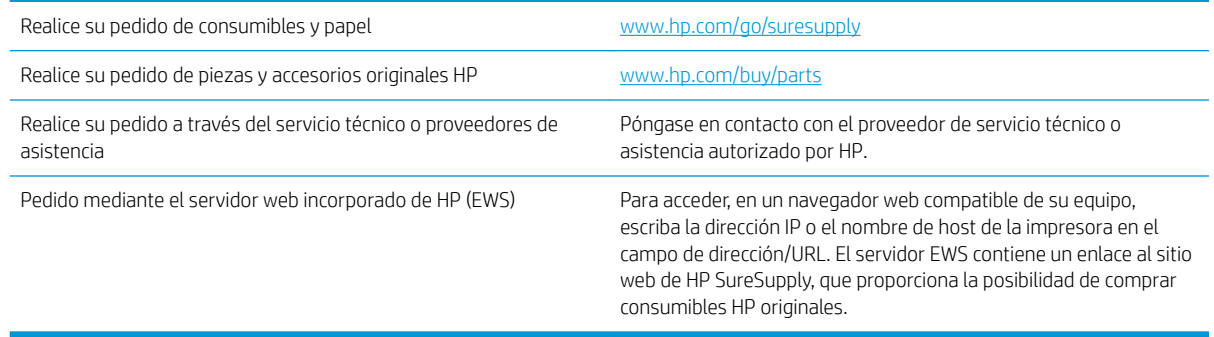

### Consumibles y accesorios

Para comprar cartuchos de tóner, póngase en contacto con su representante de servicios gestionados. Recuerde que el número de modelo del producto aparece en la etiqueta de la puerta trasera de la impresora.

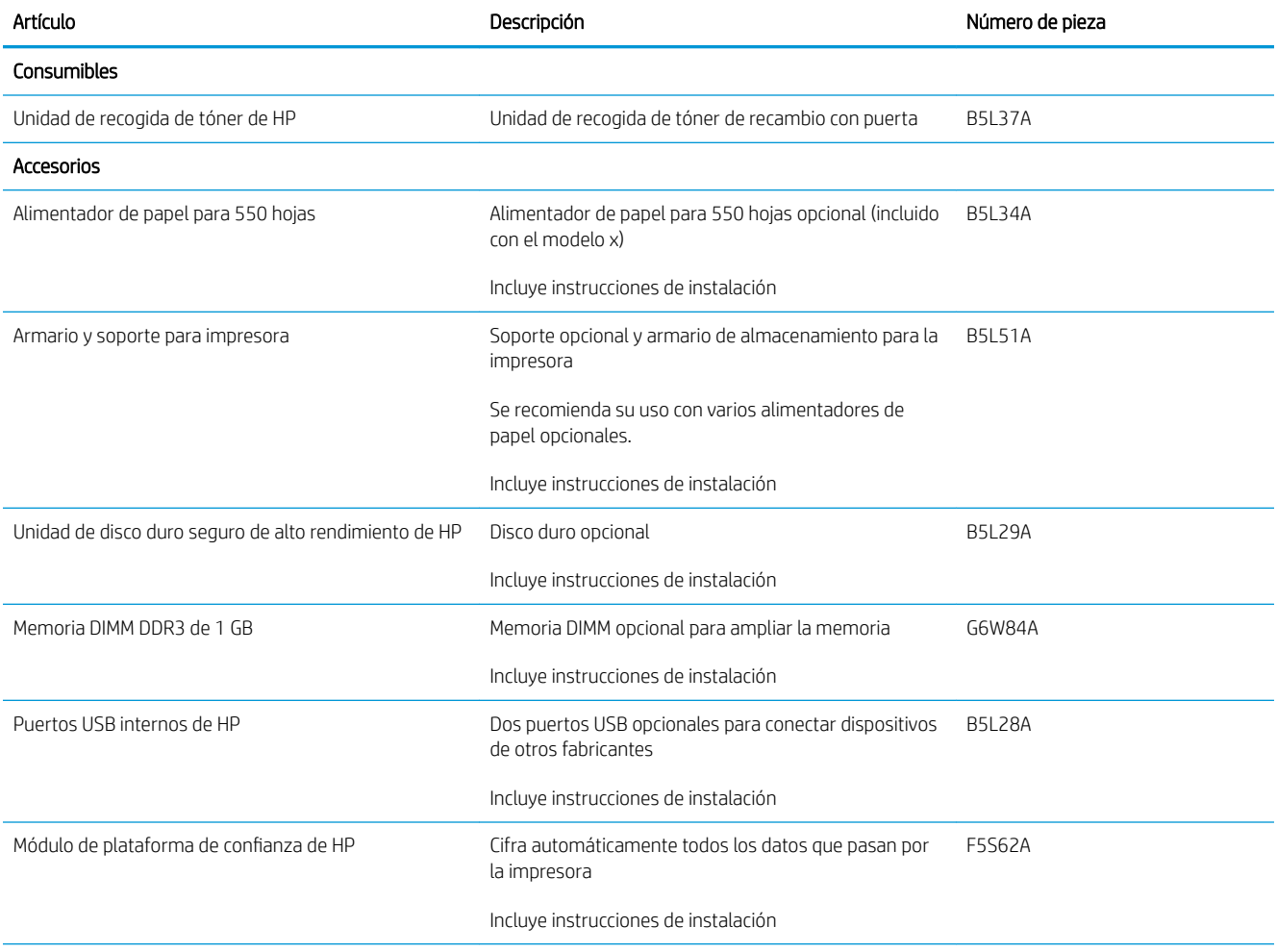
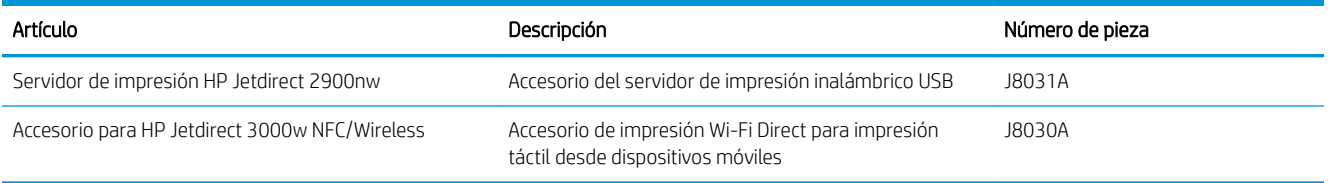

## Piezas de autorreparación por parte del cliente

Hay piezas del producto que el cliente puede reparar (CSR) disponibles para muchos productos HP LaserJet y que permiten reducir el tiempo de reparación. Para obtener más información sobre el programa CSR y sus ventajas, visite [www.hp.com/go/csr-support](http://www.hp.com/go/csr-support) y [www.hp.com/go/csr-faq.](http://www.hp.com/go/csr-faq)

Para pedir piezas de recambio de HP originales, visite [www.hp.com/buy/parts](http://www.hp.com/buy/parts) o póngase en contacto con el proveedor de servicio técnico o autorizado de HP. Al realizar el pedido, necesitará uno de los datos siguientes: el número de referencia, el número de serie (que se encuentra en la parte posterior de la impresora), el número del producto o el nombre del producto.

- Las piezas que se identifican como piezas de sustitución de carácter Obligatorio por el usuario las deben instalar los clientes, a menos que acepte pagar al personal de asistencia técnica de HP para que realice la reparación. Para esas piezas no se proporciona asistencia in situ o de devolución al almacén de acuerdo con la garantía del producto HP.
- Las piezas que se identifican como piezas de sustitución Opcional por el usuario las pueden instalar el personal de asistencia técnica de HP si se solicita, sin ningún coste adicional durante el período de garantía del producto.

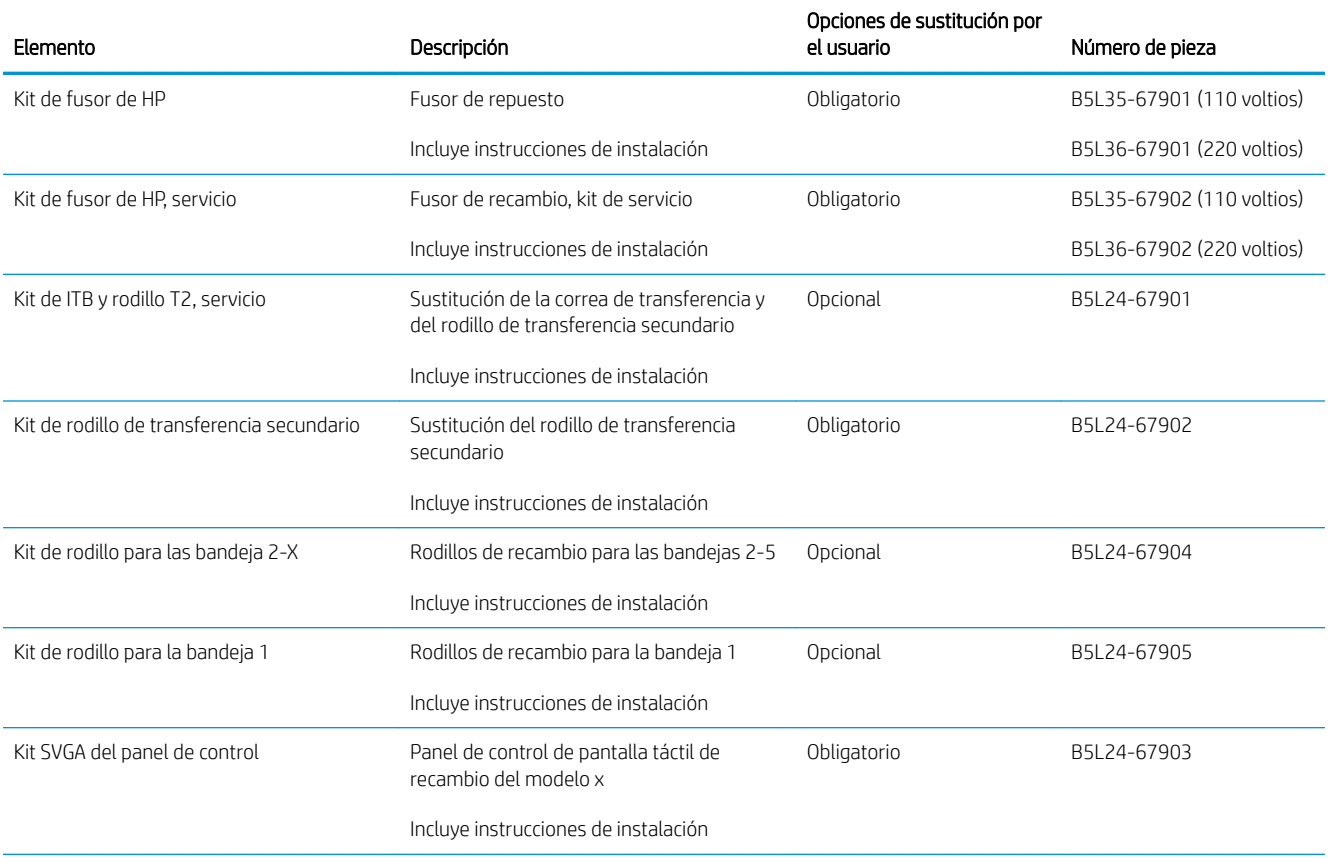

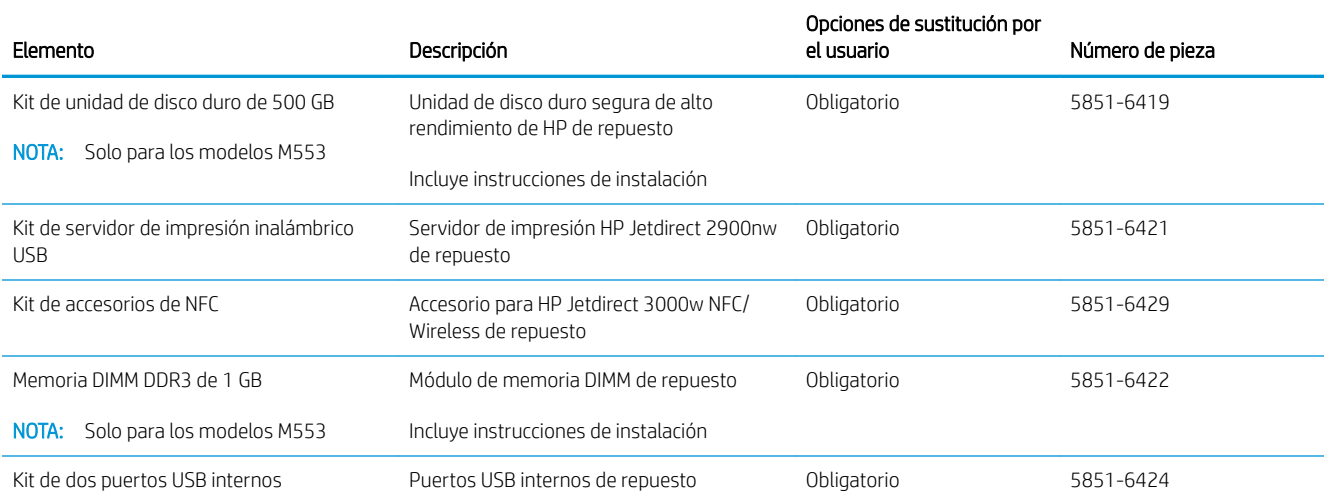

## Sustitución de los cartuchos de tóner

## Introducción

La información siguiente proporciona detalles sobre los cartuchos de tóner del producto e incluye instrucciones para cambiarlos.

- Información sobre los cartuchos de tóner
- [Extracción y sustitución de los cartuchos](#page-39-0)

## Información sobre los cartuchos de tóner

Este producto indica cuándo el nivel del cartucho de tóner es bajo y muy bajo. La vida útil real restante del cartucho de tóner puede variar. Tenga un cartucho de impresión de recambio disponible para instalarlo cuando la calidad de impresión deje de ser aceptable.

Para adquirir cartuchos o comprobar su compatibilidad con el producto, diríjase a HP SureSupply en la dirección [www.hp.com/go/suresupply.](http://www.hp.com/go/suresupply) Desplácese hasta la parte inferior de la página y compruebe que la información del país/la región sea correcta.

El producto utiliza cuatro colores y tiene un cartucho de tóner diferente para cada color: amarillo (Y), magenta (M), cian (C) y negro (K). Los cartuchos de tóner están en el interior de la puerta frontal.

 $\mathbb{F}$  NOTA: Los cartuchos de tóner de alta capacidad pueden contener más tóner que los cartuchos estándar para proporcionar un mayor rendimiento. Para obtener más información, visite [www.hp.com/go/learnaboutsupplies.](http://www.hp.com/go/learnaboutsupplies)

No extraiga el cartucho de tóner de su embalaje hasta que no llegue el momento de cambiarlo.

**A PRECAUCIÓN:** Para evitar que el cartucho de tóner se dañe, no lo exponga a la luz más de unos pocos minutos. Cubra el tambor de imágenes verde si debe retirar el cartucho de tóner del producto durante un periodo extendido.

La siguiente ilustración muestra los componentes del cartucho de tóner.

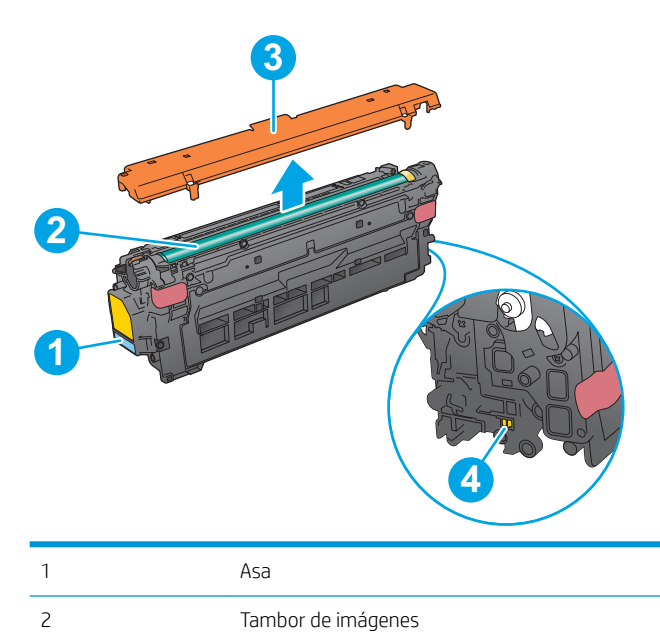

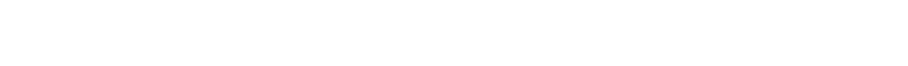

<span id="page-39-0"></span>3 Protección de plástico 4 Chip de memoria

**A PRECAUCIÓN:** Si se mancha la ropa de tóner, límpiela con un paño seco y lávela en agua fría. El agua caliente fija el tóner en los tejidos.

NOTA: La caja del cartucho de tóner contiene información acerca del reciclaje de cartuchos de tóner usados.

## Extracción y sustitución de los cartuchos

1. Abra la puerta delantera.

2. Sujete el asa del cartucho de tóner usado y tire de ella para extraerlo.

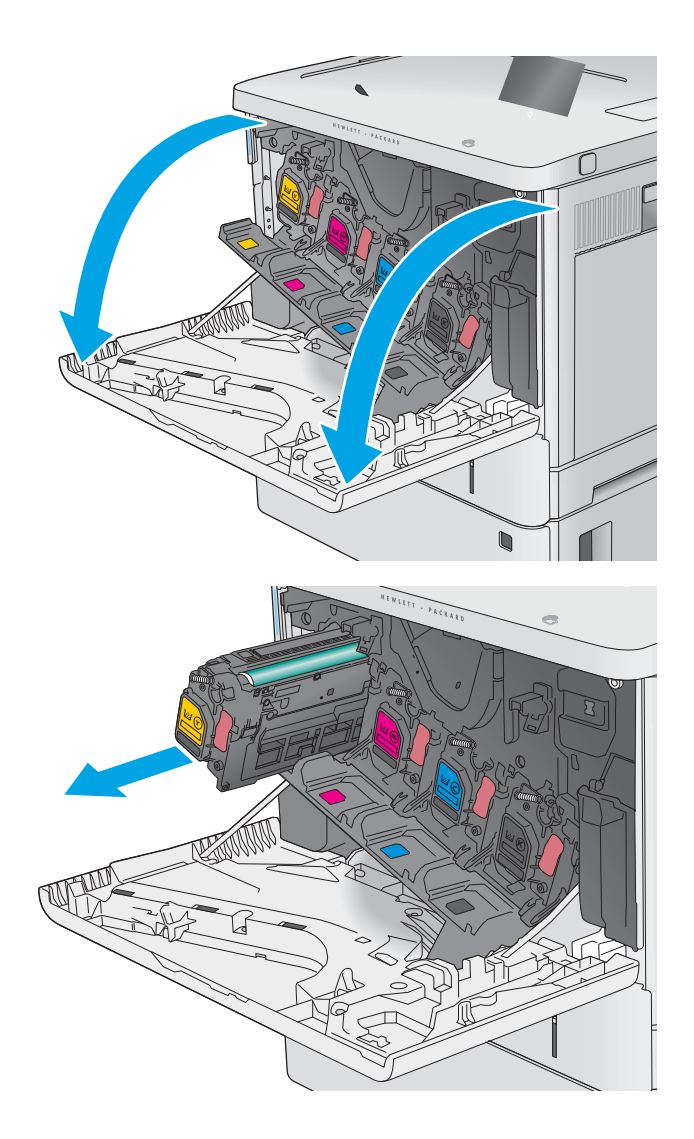

3. Extraiga el cartucho de tóner nuevo de su envoltorio protector; para ello, quite la tira de plástico y abra el paquete. Guarde todos los materiales de embalaje para el reciclado del cartucho de tóner usado.

4. Retire la protección de plástico del cartucho de tóner.

5. Sujete con una mano el cartucho de tóner por debajo mientras sostiene el asa del cartucho con la otra. Alinee el cartucho de tóner con la ranura de la barra de cartuchos e introdúzcalo en el producto.

NOTA: Evite tocar el tambor verde de formación de imágenes. Las marcas de dedos en el tambor de formación de imágenes pueden provocar defectos de impresión.

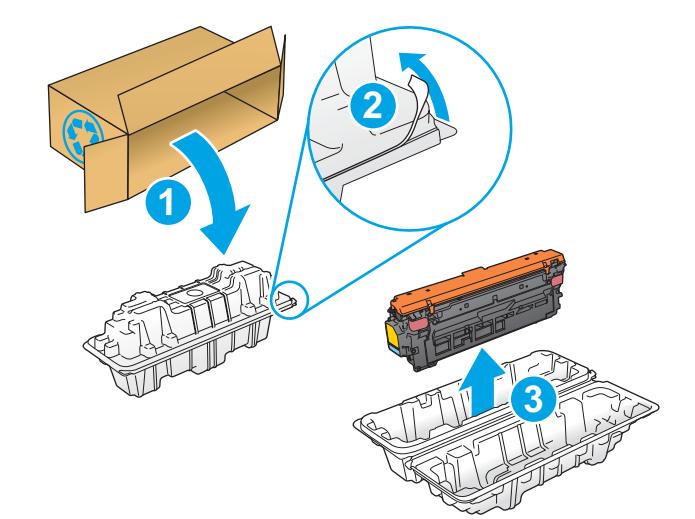

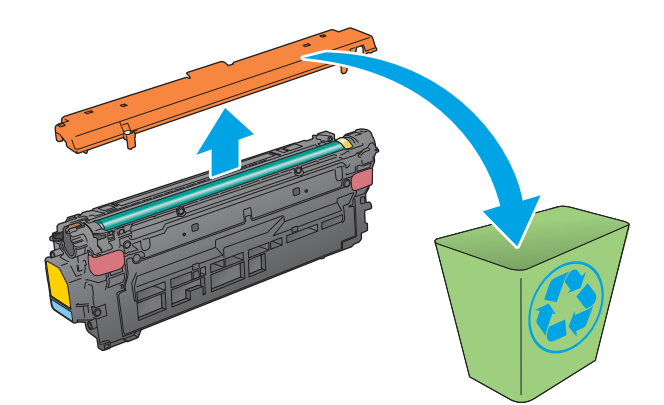

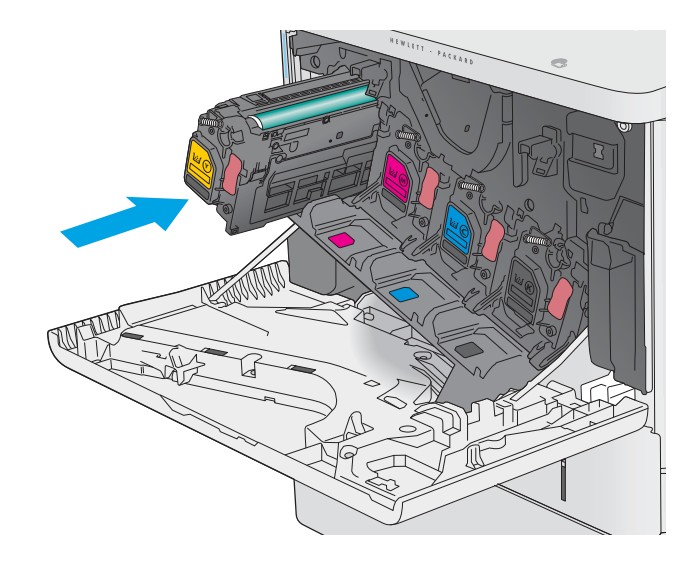

6. Cierre la puerta delantera.

7. Empaquete el cartucho de tóner usado en la caja del nuevo cartucho o utilice una caja de cartón grande y llénela con todos los cartuchos que necesite reciclar. Consulte a la guía sobre reciclado incluida para obtener información sobre reciclado.

En Estados Unidos, se incluye en la caja una etiqueta de envío con franqueo prepagado. En otros países/regiones, diríjase a [www.hp.com/](http://www.hp.com/recycle) [recycle](http://www.hp.com/recycle) para imprimir una etiqueta de envío con franqueo prepagado.

Adhiera la etiqueta de franqueo prepagado a la caja y devuelva el cartucho usado a HP para su reciclaje.

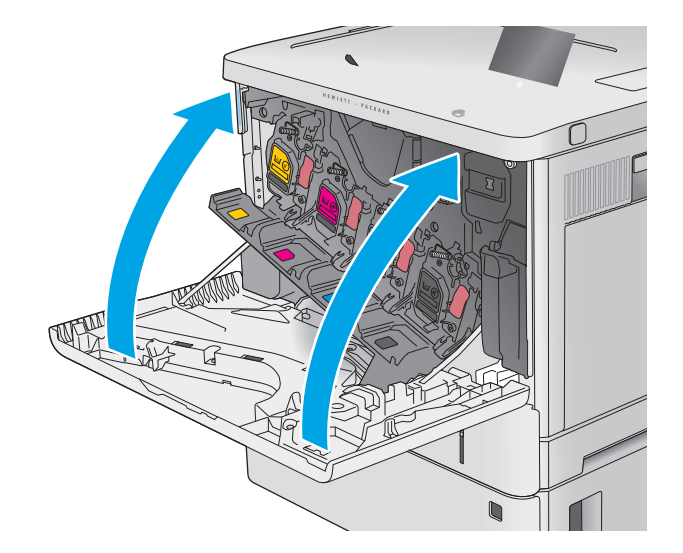

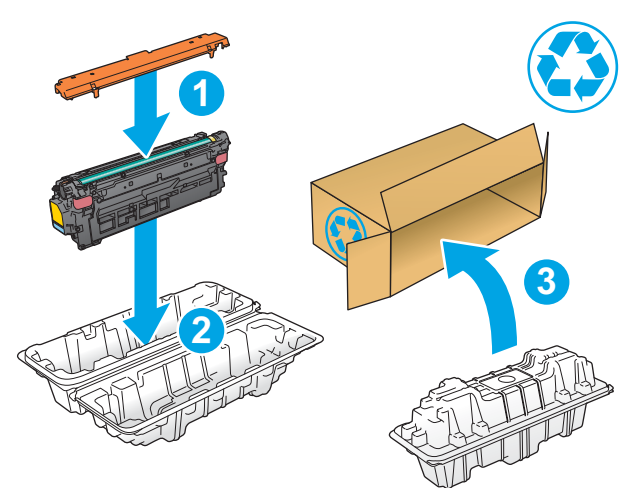

## Sustitución de la unidad de recogida de tóner

## Introducción

La información siguiente proporciona detalles sobre la unidad de recogida de tóner del producto e incluye instrucciones para cambiarla.

El producto indica el momento en que la unidad de recogida de tóner se encuentra casi llena o completamente llena. Cuando está completamente llena, se detiene la impresión hasta que se sustituya la unidad de recogida de tóner.

Para adquirir una unidad de recogida de tóner (número de pieza B5L37A), diríjase a la página de piezas de HP en la dirección [www.hp.com/buy/parts](http://www.hp.com/buy/parts).

NOTA: La unidad de recogida de tóner está diseñada para un único uso. No intente vaciar la unidad de recogida de tóner para volver a utilizarla. Si lo hace, el tóner se podría derramar en el interior del producto y se podría reducir la calidad de impresión. Después de su uso, devuelva la unidad de recogida de tóner al programa Planet Partners HP para su reciclaje.

A PRECAUCIÓN: Si se mancha la ropa de tóner, límpiela con un paño seco y lávela en agua fría. El aqua caliente fija el tóner en los tejidos.

## Extracción y sustitución de la unidad de recogida de tóner

1. Abra la puerta delantera.

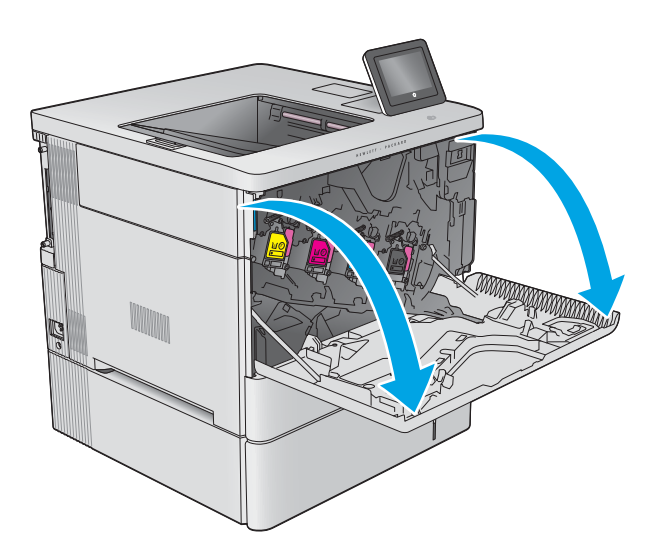

2. Abra la puerta de la unidad de recogida de tóner situada en la parte superior izquierda del producto.

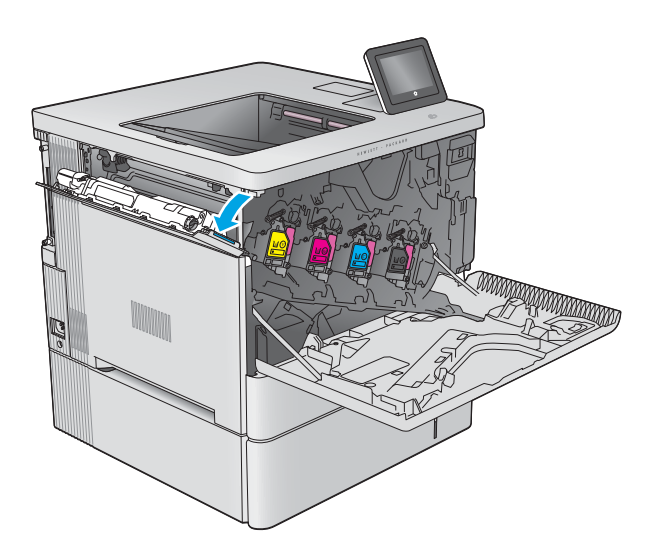

- k (k) (k) (k)
- puerta.

3. Extraiga la unidad de recogida de tóner con la

4. Saque la nueva unidad de recogida de tóner de su paquete.

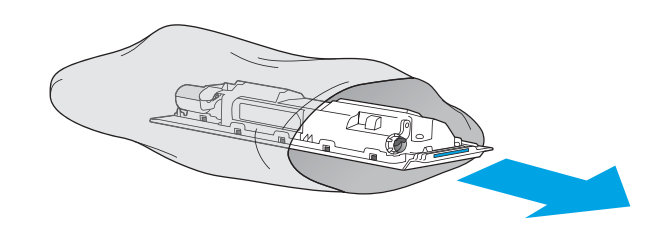

5. Instale la nueva unidad de recogida de tóner con la puerta en el producto. Alinee las pestañas de la puerta con las ranuras del producto.

- 6. Cierre la puerta de la unidad de recogida de tóner.
- k ka kata YN

k kata kata sa sa sa sa ng mga kata sa pag-ang ng mga katapang ng mga katapang ng mga katapang ng mga katapang<br>Mga katapang mga katapang mga katapang ng mga katapang ng mga katapang ng mga katapang ng mga katapang ng mga

7. Cierre la puerta delantera.

Para reciclar la unidad de recogida de tóner, siga las instrucciones que figuran en la unidad de recogida de tóner nueva.

# 4 Impresión

## Para obtener más información

- [Tareas de impresión \(Windows\)](#page-47-0)
- [Tareas de impresión \(macOS\)](#page-52-0)
- [Almacenamiento de trabajos de impresión en la impresora para imprimirlos más adelante o en privado](#page-55-0)
- [Impresión desde el puerto USB](#page-59-0)

La siguiente información es correcta en el momento de publicación.

Para obtener ayuda en vídeo, consulte [www.hp.com/videos/LaserJet](http://www.hp.com/videos/LaserJet).

Para obtener información actualizada, consulte [www.hp.com/support/colorljE55040](http://www.hp.com/support/colorljE55045).

La ayuda detallada de HP para la impresora incluye la siguiente información:

- Instalación y configuración
- Conocimiento y uso
- Solución de problemas
- Descargar actualizaciones de software y firmware
- Cómo unirse a foros de asistencia
- Cómo encontrar información sobre normativas y garantía

## <span id="page-47-0"></span>Tareas de impresión (Windows)

## Cómo imprimir (Windows)

El siguiente procedimiento describe el proceso básico de impresión para Windows.

- 1. Desde el programa de software, seleccione la opción Imprimir.
- 2. Seleccione la impresora de la lista de impresoras. Para cambiar la configuración, haga clic en el botón Propiedades o Preferencias para abrir el controlador de impresión.
	- **W** NOTA: El nombre del botón varía según el programa de software.
	- **EX NOTA:** En Windows 10, 8.1 y 8, estas aplicaciones tendrán un diseño diferente y funciones distintas a las que se describen a continuación para aplicaciones del escritorio. Para acceder a la función de impresión desde una aplicación de la pantalla de inicio, siga estos pasos:
		- Windows 10: Pulse Imprimir y, a continuación, seleccione la impresora.
		- Windows 8.1 o 8: Seleccione Dispositivos, pulse Imprimir y, a continuación, elija la impresora.

Con el controlador HP PCL-6 V4, la aplicación de impresión HP AiO Remote descarga las funciones de controlador adicionales cuando se selecciona Más opciones de configuración.

**EX NOTA:** Para obtener más información, haga clic en el botón Ayuda (?) en el controlador de impresión.

- 3. Haga clic en las pestañas del controlador de impresión para configurar las opciones disponibles. Por ejemplo, configure la orientación del papel en la ficha Acabado y defina el origen del papel, el tipo de papel, el tamaño de papel y la opciones de calidad en la ficha Papel/Calidad.
- 4. Haga clic en el botón **Aceptar** para volver al cuadro de diálogo Imprimir. Seleccione el número de copias que va a imprimir en esta pantalla.
- 5. Haga clic en el botón Imprimir para imprimir el trabajo.

## Impresión automática en ambas caras (Windows)

Utilice este procedimiento en impresoras que tengan una unidad de impresión dúplex automática instalada. Si la impresora no tiene una unidad de impresión dúplex automática instalada o desea imprimir en tipos de papel que el accesorio de impresión dúplex no admite, tiene la opción de imprimir en ambas caras manualmente.

- 1. Desde el programa de software, seleccione la opción Imprimir.
- 2. Seleccione la impresora de la lista de impresoras y, a continuación, haga clic en **Propiedades** o en Preferencias para abrir el controlador de impresión.
- **X** NOTA: El nombre del botón varía según el programa de software.
- **EX NOTA:** En Windows 10, 8.1 y 8, estas aplicaciones tendrán un diseño de diferente y funciones distintas a las que se describen a continuación para aplicaciones del escritorio. Para acceder a la función de impresión desde una aplicación de la pantalla de inicio, siga estos pasos:
	- Windows 10: Pulse Imprimir y, a continuación, seleccione la impresora.
	- Windows 8.1 o 8: Seleccione Dispositivos, pulse Imprimir y, a continuación, elija la impresora.

Con el controlador HP PCL-6 V4, la aplicación de impresión HP AiO Remote descarga las funciones de controlador adicionales cuando se selecciona Más opciones de configuración.

- 3. Haga clic en la ficha **Acabado.**
- 4. Seleccione Imprimir en ambas caras. Haga clic en Aceptar para cerrar el cuadro de diálogo Propiedades del documento.
- 5. En el cuadro de diálogo Imprimir, haga clic en Imprimir para imprimir el trabajo.

### Impresión manual en ambas caras (Windows)

Utilice este procedimiento en impresoras que no tengan una unidad de impresión dúplex automática instalada o para imprimir en papel que la unidad de impresión dúplex no admita.

- 1. Desde el programa de software, seleccione la opción Imprimir.
- 2. Seleccione la impresora de la lista de impresoras y, a continuación, haga clic en Propiedades o en Preferencias para abrir el controlador de impresión.
	- **X** NOTA: El nombre del botón varía según el programa de software.
	- **EX NOTA:** En Windows 10, 8.1 y 8, estas aplicaciones tendrán un diseño de diferente y funciones distintas a las que se describen a continuación para aplicaciones del escritorio. Para acceder a la función de impresión desde una aplicación de la pantalla de inicio, siga estos pasos:
		- Windows 10: pulse Imprimir y, a continuación, seleccione la impresora.
		- Windows 8.1 o 8: seleccione Dispositivos, pulse Imprimir y, a continuación, elija la impresora.

Con el controlador HP PCL-6 V4, la aplicación de impresión HP AiO Remote descarga las funciones de controlador adicionales cuando se selecciona Más opciones de configuración.

- 3. Haga clic en la ficha Acabado.
- 4. Seleccione Imprimir en ambas caras (manualmente) y, a continuación, haga clic en el botón Aceptar para cerrar el cuadro de diálogo Propiedades del documento.
- 5. En el cuadro de diálogo Imprimir, haga clic en Imprimir para imprimir la primera cara del trabajo.
- 6. Retire el trabajo impreso de la bandeja de salida y colóquelo en la bandeja 1.
- 7. Si se le solicita, pulse el botón del panel de control correspondiente para continuar.

## Impresión de varias páginas por hoja (Windows)

- 1. Desde el programa de software, seleccione la opción Imprimir.
- 2. Seleccione la impresora de la lista de impresoras y, a continuación, haga clic en Propiedades o en Preferencias para abrir el controlador de impresión.
	- **W** NOTA: El nombre del botón varía según el programa de software.
- NOTA: En Windows 10, 8.1 y 8, estas aplicaciones tendrán un diseño de diferente y funciones distintas a las que se describen a continuación para aplicaciones del escritorio. Para acceder a la función de impresión desde una aplicación de la pantalla de inicio, siga estos pasos:
	- Windows 10: Pulse Imprimir y, a continuación, seleccione la impresora.
	- Windows 8.1 o 8: Seleccione Dispositivos, pulse Imprimir y, a continuación, elija la impresora.

Con el controlador HP PCL-6 V4, la aplicación de impresión HP AiO Remote descarga las funciones de controlador adicionales cuando se selecciona Más opciones de configuración.

- 3. Haga clic en la ficha **Acabado.**
- 4. Seleccione el número de página por hoja en la lista desplegable **Páginas por hoja**.
- 5. Seleccione las opciones adecuadas de Imprimir bordes de página, Orden de páginas y Orientación. Haga clic en Aceptar para cerrar el cuadro de diálogo Propiedades del documento.
- 6. En el cuadro de diálogo Imprimir, haga clic en Imprimir para imprimir el trabajo.

### Selección del tipo de papel (Windows)

- 1. Desde el programa de software, seleccione la opción Imprimir.
- 2. Seleccione la impresora de la lista de impresoras y, a continuación, haga clic en **Propiedades** o en Preferencias para abrir el controlador de impresión.
	- **W** NOTA: El nombre del botón varía según el programa de software.
	- NOTA: En Windows 10, 8.1 y 8, estas aplicaciones tendrán un diseño de diferente y funciones distintas a las que se describen a continuación para aplicaciones del escritorio. Para acceder a la función de impresión desde una aplicación de la pantalla de inicio, siga estos pasos:
		- Windows 10: Pulse Imprimir y, a continuación, seleccione la impresora.
		- Windows 8.1 o 8: Seleccione Dispositivos, pulse Imprimir y, a continuación, elija la impresora.

Con el controlador HP PCL-6 V4, la aplicación de impresión HP AiO Remote descarga las funciones de controlador adicionales cuando se selecciona Más opciones de configuración.

- 3. Haga clic en la ficha Papel/Calidad.
- 4. Seleccione el tipo de papel de la lista desplegable Tipo de papel.
- 5. Haga clic en Aceptar para cerrar el cuadro de diálogo Propiedades del documento. En el cuadro de diálogo Imprimir, haga clic en Imprimir para imprimir el trabajo.

Si es necesario conƬgurar la bandeja, el panel de control de la impresora mostrará un mensaje de configuración de la bandeja.

- 6. Cargue la bandeja con el tipo y tamaño de papel especificados y, a continuación, cierre la bandeja.
- 7. Toque el botón Aceptar para aceptar el tipo y el tamaño detectado, o bien toque el botón Modificar para elegir un tipo o un tamaño de papel diferente.
- 8. Seleccione el tipo y el tamaño de papel correcto y, a continuación, toque el botón Aceptar.

### Tareas de impresión adicionales

Visite [www.hp.com/support/colorljE55040.](http://www.hp.com/support/colorljE55045)

Instrucciones disponibles para ejecutar tareas de impresión específicas, como las siguientes:

- Crear y usar atajos de impresión o preajustes
- Seleccionar el tamaño de papel o utilizar un tamaño de papel personalizado
- Seleccionar la orientación de la página
- Crear un folleto
- Cambiar el tamaño de un documento para que se ajuste a un tamaño de papel determinado
- Imprimir las primeras o últimas páginas del documento en un papel diferente
- **•** Imprimir filigranas en un documento

## <span id="page-52-0"></span>Tareas de impresión (macOS)

## Cómo imprimir (macOS)

El siguiente procedimiento describe el proceso básico de impresión para macOS.

- 1. Haga clic en el menú Archivo y, a continuación, en Imprimir.
- 2. Seleccione la impresora.
- 3. Haga clic en Mostrar detalles o en Copias y páginas y, a continuación, seleccione otros menús para ajustar la configuración de la impresora.

**X** NOTA: El nombre del elemento varía en función del programa del software.

4. Haga clic en el botón Imprimir.

## Impresión automática en ambas caras (macOS)

- **W** NOTA: Esta información hace referencia a las impresoras que incluyen una unidad de impresión dúplex automática.
- **EX NOTA:** Esta función está disponible si instala el controlador de impresión de HP. Es posible que no esté disponible si se usa AirPrint.
	- 1. Haga clic en el menú Archivo y, a continuación, en Imprimir.
	- 2. Seleccione la impresora.
	- 3. Haga clic en Mostrar detalles o en Copias y páginas y, a continuación, haga clic en el menú Diseño.

**W** NOTA: El nombre del elemento varía en función del programa del software.

- 4. Seleccione una opción de encuadernación en la lista desplegable A doble cara.
- 5. Haga clic en el botón Imprimir.

## Impresión manual en ambas caras (macOS)

**X** NOTA: Esta función está disponible si instala el controlador de impresión de HP. Es posible que no esté disponible si se usa AirPrint.

- 1. Haga clic en el menú Archivo y, a continuación, en Imprimir.
- 2. Seleccione la impresora.
- 3. Haga clic en Mostrar detalles o en Copias y páginas y, a continuación, haga clic en el menú Dúplex manual.

**W** NOTA: El nombre del elemento varía en función del programa del software.

- 4. Haga clic en el cuadro Dúplex manual para seleccionar una opción de encuadernación.
- 5. Haga clic en el botón Imprimir.
- 6. Vaya a la impresora y retire el papel en blanco que se encuentre en la bandeja 1.
- 7. Retire la pila impresa de la bandeja de salida y colóquela con la cara impresa boca abajo en la bandeja de entrada.
- 8. Si se le solicita, toque el botón del panel de control adecuado para continuar.

## Impresión de varias páginas por hoja (macOS)

- 1. Haga clic en el menú **Archivo** y, a continuación, en Imprimir.
- 2. Seleccione la impresora.
- 3. Haga clic en Mostrar detalles o en Copias y páginas y, a continuación, haga clic en el menú Diseño.

**W** NOTA: El nombre del elemento varía en función del programa del software.

- 4. En la lista desplegable Páginas por hoja, seleccione el número de páginas que desee imprimir en cada hoja.
- 5. En el área Orientación, seleccione el orden y la colocación de las páginas en la hoja.
- 6. En el menú Márgenes, seleccione el tipo de margen que desee imprimir alrededor de cada página de la hoja.
- 7. Haga clic en el botón Imprimir.

## Selección del tipo de papel (macOS)

- 1. Haga clic en el menú Archivo y, a continuación, en Imprimir.
- 2. Seleccione la impresora.
- 3. Haga clic en Mostrar detalles o en Copias y páginas y, a continuación, haga clic en el menú Soporte y calidad o en el menú Papel/Calidad.
	- **X** NOTA: El nombre del elemento varía en función del programa del software.
- 4. Seleccione entre las opciones de Soporte y calidad o Papel/Calidad.

**W** NOTA: Esta lista contiene el conjunto principal de opciones disponibles. Algunas opciones no están disponibles en todas las impresoras.

- Tipo de soporte: Seleccione la opción para el tipo de papel del trabajo de impresión.
- Calidad de impresión: Seleccione el nivel de resolución para el trabajo de impresión.
- Impresión de borde a borde: Seleccione esta opción para imprimir cerca de los bordes del papel.
- 5. Haga clic en el botón Imprimir.

### Tareas de impresión adicionales

Visite [www.hp.com/support/colorljE55040.](http://www.hp.com/support/colorljE55045)

Instrucciones disponibles para ejecutar tareas de impresión específicas, como las siguientes:

- Crear y usar atajos de impresión o preajustes
- Seleccionar el tamaño de papel o utilizar un tamaño de papel personalizado
- Seleccionar la orientación de la página
- Crear un folleto
- Cambiar el tamaño de un documento para que se ajuste a un tamaño de papel determinado
- Imprimir las primeras o últimas páginas del documento en un papel diferente
- **•** Imprimir filigranas en un documento

## <span id="page-55-0"></span>Almacenamiento de trabajos de impresión en la impresora para imprimirlos más adelante o en privado

## Introducción

La siguiente información indica los procedimientos para crear e imprimir documentos almacenados en la impresora. Estos trabajos se pueden imprimir más adelante o en privado.

- Creación de un trabajo almacenado (Windows)
- [Creación de un trabajo almacenado \(macOS\)](#page-56-0)
- [Impresión de un trabajo almacenado](#page-57-0)
- [Eliminación de un trabajo almacenado](#page-57-0)
- Información enviada a la impresora con fines de recuento de trabajos de impresión

## Creación de un trabajo almacenado (Windows)

Almacene trabajos en la impresora para una impresión privada o retrasada.

- 1. Desde el programa de software,seleccione la opción Imprimir.
- 2. Seleccione la impresora en la lista de impresoras y, a continuación, seleccione Propiedades o Preferencias (el nombre varía en función de los diferentes programas de software).

**X** NOTA: El nombre del botón varía según el programa de software.

- **EX NOTA:** En Windows 10, 8.1 y 8, estas aplicaciones tendrán un diseño de diferente y funciones distintas a las que se describen a continuación para aplicaciones del escritorio. Para acceder a la función de impresión desde una aplicación de la pantalla de inicio, siga estos pasos:
	- Windows 10: Pulse Imprimir y, a continuación, seleccione la impresora.
	- Windows 8.1 o 8: Seleccione Dispositivos, pulse Imprimir y, a continuación, elija la impresora.

Con el controlador HP PCL-6 V4, la aplicación de impresión HP AiO Remote descarga las funciones de controlador adicionales cuando se selecciona Más opciones de configuración.

- 3. Haga clic en la ficha Almacenamiento de trabajos.
- 4. Seleccione la opción Modo de almacenamiento de trabajos.
	- **Imprimir y retener**: permite imprimir una copia de prueba de un trabajo y,a continuación,copias adicionales.
	- Trabajo personal: el trabajo no se imprime hasta que lo solicite en el panel de control de la impresora. Para este modo de almacenamiento de trabajo, puede seleccionar una de las opciones de **Hacer** trabajo privado/seguro. Si asigna un número de identificación personal (PIN) al trabajo, debe proporcionarlo en el panel de control. Si cifra el trabajo, debe proporcionar la contraseña requerida en el panel de control. el trabajo de impresión se elimina de la memoria una vez se ha imprimido y se pierde si la impresora se apaga.
- <span id="page-56-0"></span>Copia rápida: permite imprimir el número solicitado de copias de un trabajo y, a continuación, almacenar una copia de él en la memoria de la impresora para poder imprimirlo más adelante.
- **Trabajo almacenado**: permite almacenar un trabajo en la impresora para que otros usuarios puedan imprimirlo en cualquier momento. Para este modo de almacenamiento de trabajo, puede seleccionar una de las opciones de Hacer trabajo privado/seguro. Si asigna un número de identificación personal (PIN) al trabajo, la persona que lo imprima debe proporcionarlo en el panel de control. Si cifra el trabajo, la persona que lo imprima debe proporcionar la contraseña requerida en el panel de control.
- 5. Para utilizar un nombre de usuario o de trabajo personalizado,haga clic en el botón Personalizado y,a continuación,introduzca el nombre de usuario o de trabajo.

Si existe otro trabajo almacenado con ese nombre,seleccione qué opción desea utilizar:

- Añadir número (1-99) al nombre: añade un número único al final del nombre del trabajo.
- Sustituir el archivo existente: sobrescribe el trabajo almacenado existente con el nuevo.
- 6. Haga clic en el botón Aceptar para cerrar el cuadro de diálogo Propiedades del documento. En el cuadro de diálogo Imprimir, haga clic en el botón Imprimir para imprimir el trabajo.

## Creación de un trabajo almacenado (macOS)

Almacene trabajos en la impresora para una impresión privada o retrasada.

- 1. Haga clic en el menú **Archivo** y,a continuación, en Imprimir.
- 2. En el menú **Imprimir**, seleccione la impresora.
- 3. De forma predeterminada, el controlador de impresión muestra el menú Copias y páginas. Abra la lista desplegable de menús y,a continuación, haga clic en el menú Almacenamiento de trabajos.
- 4. En la lista desplegable Modo, seleccione el tipo de trabajo almacenado.
	- Imprimir y retener: permite imprimir una copia de prueba de un trabajo y,a continuación,copias adicionales.
	- Trabajo personal: el trabajo no se imprime hasta que el usuario lo solicita en el panel de control de la impresora. Si asigna un número de identificación personal (PIN) al trabajo, debe proporcionarlo en el panel de control. el trabajo de impresión se elimina de la memoria una vez se ha imprimido y se pierde si la impresora se apaga.
	- Copia rápida: imprima el número solicitado de copias de un trabajo y almacene una copia del trabajo en la memoria de la impresora para poder imprimirlo de nuevo más adelante.
	- Trabajo almacenado: permite almacenar un trabajo en la impresora para que otros usuarios puedan imprimirlo en cualquier momento. Si asigna un número de identificación personal (PIN) al trabajo, la persona que imprima el trabajo debe proporcionarlo en el panel de control.
- 5. Para utilizar un nombre de usuario o de trabajo personalizado, haga clic en el botón Personalizado y, a continuación,introduzca el nombre de usuario o de trabajo.

Si existe otro trabajo almacenado con ese nombre,seleccione qué opción desea utilizar.

- Añadir número (1-99) al nombre: añade un número único al final del nombre del trabajo.
- Sustituir el archivo existente: sobrescribe el trabajo almacenado existente con el nuevo.
- <span id="page-57-0"></span>6. Si ha seleccionado la opción Trabajo almacenado o Trabajo privado en el paso 4, podrá proteger el trabajo con un PIN. Escriba un número de 4 dígitos en el campo Utilice PIN para imprimir. Cuando otra persona intente imprimir este trabajo, la impresora le solicitará que introduzca este número PIN.
- 7. Haga clic en el botón Imprimir para procesar el trabajo.

### Impresión de un trabajo almacenado

Utilice este procedimiento para imprimir un documento que se encuentra en una carpeta de almacenaje de trabajos en la impresora.

- 1. En la pantalla de inicio del panel de control de la impresora, seleccione Imprimir y, a continuación, Imprimir desde almacenamiento de trabajos.
- 2. En Trabajos almacenados para impresión, seleccione Seleccionar y, a continuación, seleccione la carpeta donde está guardado el documento.
- 3. Seleccione el documento y, a continuación, toque Seleccionar.

Si el documento es privado, introduzca el PIN de cuatro dígitos en el campo Contraseña y seleccione Aceptar.

- 4. Para ajustar el número de copias, marque la casilla a la izquierda del botón Imprimir y, a continuación, seleccione el número de copias en el teclado que se abre. Seleccione el botón Cerrar **para cerrar el** teclado.
- 5. Seleccione el botón Imprimir para imprimir el documento.

### Eliminación de un trabajo almacenado

Puede eliminar documentos que se hayan guardado en la impresora cuando ya no sean necesarios. También puede ajustar el número máximo de trabajos que se pueden almacenar en la impresora.

- Eliminación de un trabajo que se ha almacenado en la impresora
- [Cambio del límite de almacenaje de trabajos](#page-58-0)

#### Eliminación de un trabajo que se ha almacenado en la impresora

Siga estos pasos para eliminar un trabajo que se ha almacenado en la memoria de la impresora.

- 1. En la pantalla de inicio del panel de control de la impresora, seleccione Imprimir.
- 2. Seleccione Imprimir desde almacenamiento de trabajos.
- 3. Seleccione Seleccionar y, a continuación, seleccione el nombre de la carpeta en la que está almacenado el trabajo.
- 4. Seleccione el nombre del trabajo.
- 5. Seleccione el botón Papelera **III** para eliminar el trabajo.

Si el trabajo es privado o está cifrado, introduzca el PIN o la contraseña y, a continuación, seleccione Aceptar.

6. Seleccione Eliminar trabajos en el mensaje de confirmación.

#### <span id="page-58-0"></span>Cambio del límite de almacenaje de trabajos

Cuando se almacena un nuevo trabajo en la memoria de la impresora, esta sobrescribe cualquier trabajo anterior con el mismo nombre de usuario y de trabajo. Si un trabajo no está almacenado con el mismo nombre de usuario y de trabajo y la impresora necesita espacio adicional, esta puede borrar otros trabajos almacenados comenzando por el más antiguo. Siga estos pasos para cambiar el número de trabajos que se pueden almacenar en la impresora:

- 1. En la pantalla de inicio del panel de control de la impresora, seleccione Configuración.
- 2. Abra los siguientes menús:
	- Copiar/Imprimir o Imprimir
	- Gestionar trabajos almacenados
	- Límite de almacenamiento de trabajos temporales
- 3. Utilice el teclado para introducir el número de trabajos que guarda la impresora.
- 4. Seleccione Hecho para guardar la configuración.

## Información enviada a la impresora con fines de recuento de trabajos de impresión

Los trabajos de impresión enviados desde los controladores del cliente (por ej., el equipo PC) pueden enviar a los dispositivos de HP de impresión y escaneo, información que permita una identificación personal. A modo de ejemplo, esa información puede incluir, entre otros elementos, el nombre de usuario y el nombre de cliente de origen con fines de utilización en tareas de recuento de trabajos de impresión, según lo determinado por el administrador del dispositivo de impresión. Esa misma información también se podrá almacenar con el trabajo en un dispositivo de almacenamiento masivo (por ej., la unidad de disco) del dispositivo de impresión cuando se utiliza la función de almacenamiento de trabajos de impresión.

## <span id="page-59-0"></span>Impresión desde el puerto USB

## Introducción

Esta impresora incorpora la función de impresión desde USB de fácil acceso, que permite imprimir archivos rápidamente, sin necesidad de enviarlos desde un equipo. La impresora admite unidades flash USB estándar a través del puerto USB situado junto al panel de control. Es compatible con los siguientes tipos de archivos:

- .pdf
- .prn
- .pcl
- .ps
- .cht

## Activación del puerto USB para la impresión

El puerto USB está desactivado de forma predeterminada. Antes de usar esta función, active el puerto USB. Use uno de los siguientes procedimientos para activar el puerto:

#### Método uno: Activación del puerto USB desde los menús del panel de control de la impresora

- 1. En la pantalla de inicio del panel de control de la impresora, deslice hasta que se muestre el menú Configuración. Toque el icono Configuración para abrir el menú.
- 2. Abra los siguientes menús:
	- Valores de USB
	- Configuración de impresión desde unidad USB
	- Activar la impresión desde unidad USB
- 3. Seleccione la opción Activado.

#### Método dos: Activación del puerto USB desde el servidor web incorporado de HP (solo en impresoras conectadas a la red)

- 1. Abra el servidor web incorporado de HP (EWS):
	- a. En la pantalla de inicio del panel de control de la impresora, toque el icono Información  $\bigcap$  y, a continuación, toque el icono Red E para mostrar la dirección IP o el nombre de host.
	- b. Abra un navegador web e introduzca en la barra de direcciones la dirección IP o el nombre de host tal y como aparece en el panel de control de la impresora. Pulse la tecla Enter en el teclado del equipo. Se abrirá el EWS.

#### https://10.10.XXXXX/

- **W** NOTA: Si el navegador web muestra un mensaje que indica que el acceso al sitio web podría no ser seguro, seleccione la opción de continuar al sitio web. El acceso a este sitio web no dañará el equipo.
- 2. Abra la ficha Copiar/Imprimir.
- 3. En el lateral izquierdo de la pantalla, haga clic en Configuración de Recuperar de USB.
- 4. Seleccione la casilla de verificación Activar Recuperar de USB.
- 5. Haga clic en Aplicar.

## Impresión desde una unidad flash USB

- 1. Inserte la unidad flash USB en el puerto USB de fácil acceso.
- **W** NOTA: Puede que el puerto esté tapado. En algunas impresoras las extensiones de la cubierta se abren. En otras impresoras, deberá tirar directamente de la cubierta para extraerla.
- 2. En la pantalla de inicio del panel de control de la impresora, seleccione Imprimir.
- 3. Seleccione Activar la impresión desde unidad USB.
- 4. Toque Seleccionar y, a continuación, seleccione el nombre del documento que se debe imprimir. Toque Seleccionar.

**W** NOTA: El documento puede estar en una carpeta. Abra las carpetas según sea necesario.

- 5. Para ajustar el número de copias, toque el campo del número de copias en la esquina inferior izquierda de la pantalla. Utilice el teclado para introducir el número de copias que se deben imprimir.
- 6. Seleccione el botón Imprimir para imprimir el documento.

# 5 Gestión de la impresora

## Para obtener más información

- Configuración avanzada con el servidor Web incorporado de HP (EWS)
- · Configuración de la red IP
- [Funciones de seguridad de la impresora](#page-73-0)
- Configuración de ahorro de energía
- **[HP Web Jetadmin](#page-78-0)**
- Actualizaciones de software y firmware

La siguiente información es correcta en el momento de publicación.

Para obtener ayuda en vídeo, consulte [www.hp.com/videos/LaserJet](http://www.hp.com/videos/LaserJet).

Para obtener información actualizada, consulte [www.hp.com/support/colorljE55040](http://www.hp.com/support/colorljE55045).

La ayuda detallada de HP para la impresora incluye la siguiente información:

- Instalación y configuración
- Conocimiento y uso
- Solución de problemas
- Descargar actualizaciones de software y firmware
- Cómo unirse a foros de asistencia
- Cómo encontrar información sobre normativas y garantía

## <span id="page-63-0"></span>Configuración avanzada con el servidor Web incorporado de HP (EWS)

## Introducción

- Acceso al servidor web incorporado de HP (EWS)
- [Características del servidor Web incorporado de HP](#page-64-0)

Utilice el servidor web incorporado de HP para gestionar las funciones de impresión desde un equipo, en vez de hacerlo desde el panel de control del producto.

- Ver información del estado del producto
- Determinar la vida útil de todos los consumibles y realizar pedidos de otros nuevos
- Consultar y cambiar las configuraciones de bandeja
- · Consultar y cambiar la configuración del menú del panel de control del producto.
- Consultar e imprimir páginas internas
- Recibir notificación de eventos del producto y de consumibles
- Ver y cambiar la configuración de la red

El servidor web incorporado de HP funciona cuando el producto está conectado a una red basada en IP. El servidor web incorporado de HP no admite conexiones del producto basadas en IPX. No se necesita acceso a Internet para abrir y utilizar el servidor web incorporado de HP.

Cuando el producto está conectado a la red, el servidor Web incorporado de HP está disponible automáticamente.

 $\mathbb{R}^n$  NOTA: No es posible acceder al servidor web incorporado de HP más allá del firewall de la red.

## Acceso al servidor web incorporado de HP (EWS)

- 1. En la pantalla de inicio del panel de control de la impresora, toque el icono Información  $\bigcap$  y, a continuación, toque el icono Red 못 para mostrar la dirección IP o el nombre de host.
- 2. Abra un navegador web e introduzca la dirección IP o el nombre de host en la barra de direcciones tal y como aparece en el panel de control de la impresora. Pulse la tecla Intro en el teclado del equipo. Se abrirá el EWS.

#### https://10.10.XXXXX/

**W** NOTA: Si el navegador web muestra un mensaje que indica que el acceso al sitio web podría no ser seguro, seleccione la opción de continuar al sitio web. El acceso a este sitio web no dañará el equipo.

Para utilizar el servidor web incorporado de HP, el navegador debe cumplir los requisitos siguientes:

- Windows: Microsoft Internet Explorer 5.01 o superior o bien, Netscape 6.2 o superior
- macOS: Safari o Firefox mediante Bonjour o una dirección IP
- <span id="page-64-0"></span>● Linux: sólo Netscape Navigator
- HP-UX 10 y HP-UX 11: Netscape Navigator 4.7

## Características del servidor Web incorporado de HP

- Ficha Información
- [Ficha General](#page-65-0)
- [Ficha Imprimir](#page-65-0)
- [Ficha Solución de problemas](#page-66-0)
- [Ficha Seguridad](#page-66-0)
- [Ficha Servicios Web de HP](#page-67-0)
- [Ficha Redes](#page-67-0)
- [Lista Otros enlaces](#page-69-0)

### Ficha Información

#### Tabla 5-1 Ficha Información del servidor web incorporado de HP

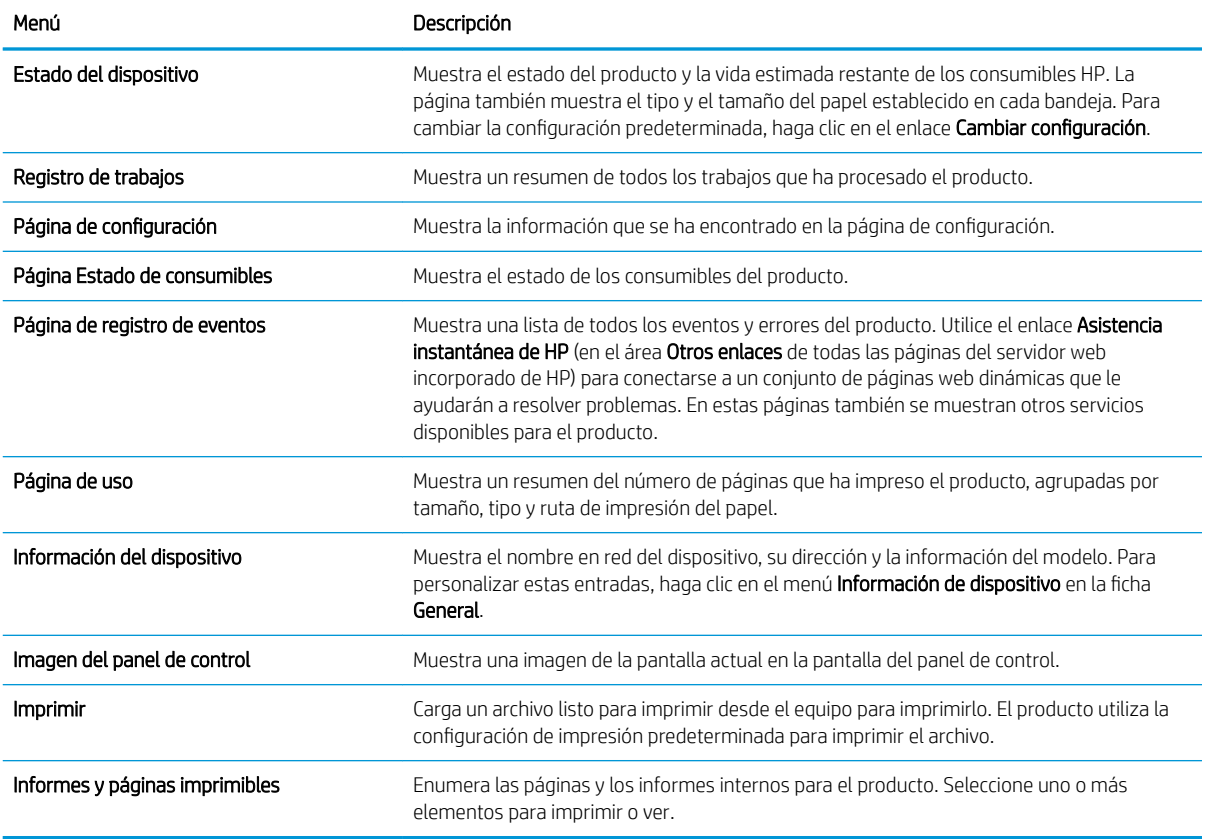

## <span id="page-65-0"></span>Ficha General

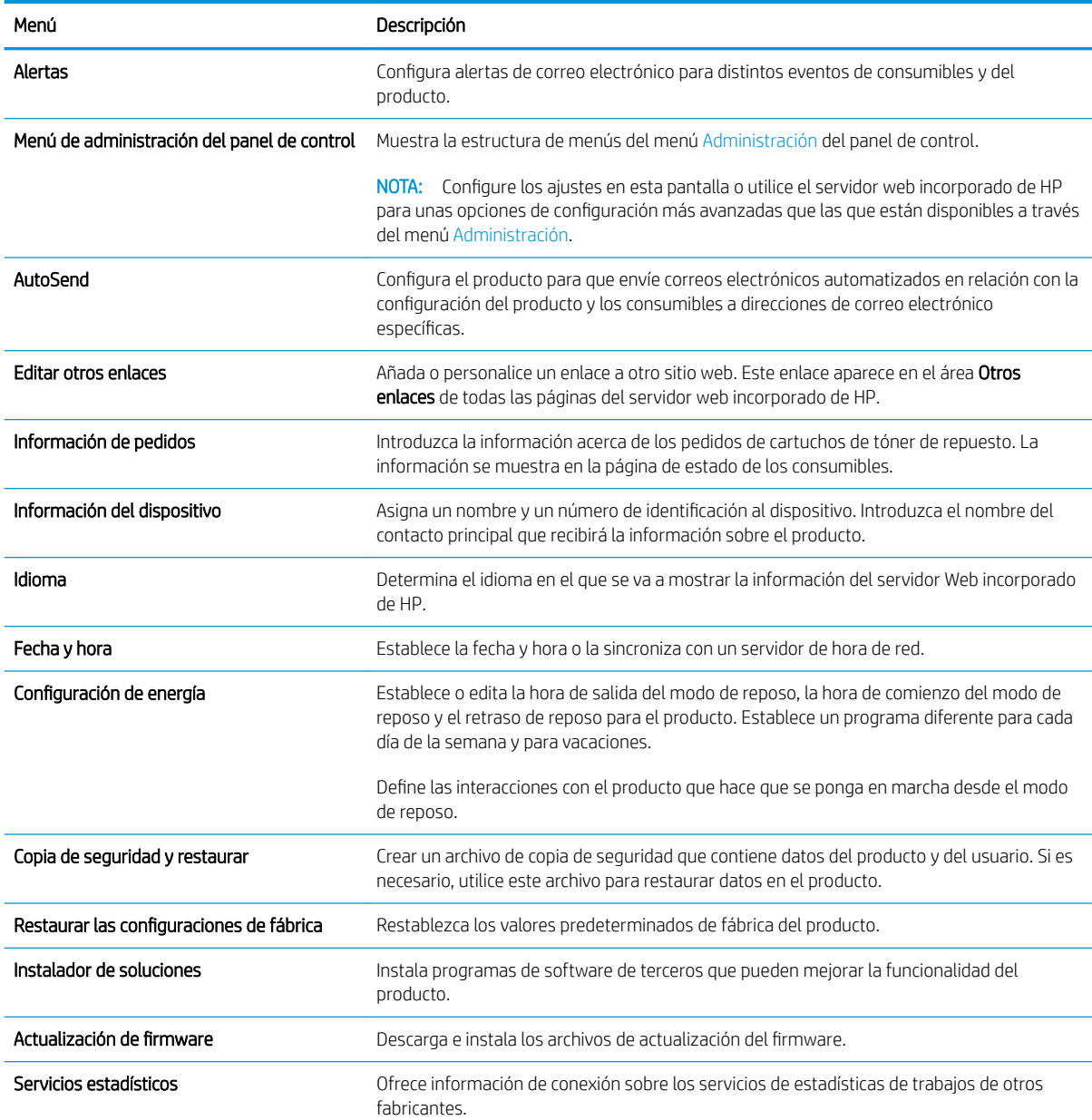

#### Tabla 5-2 Ficha General del servidor web incorporado de HP

## Ficha Imprimir

#### Tabla 5-3 Ficha Imprimir del servidor web incorporado de HP

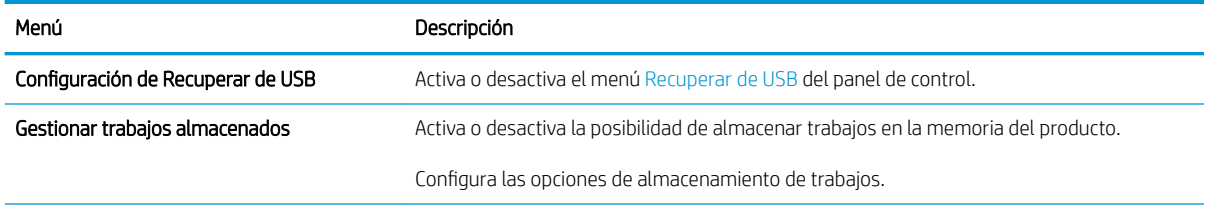

#### <span id="page-66-0"></span>Tabla 5-3 Ficha Imprimir del servidor web incorporado de HP (continuación)

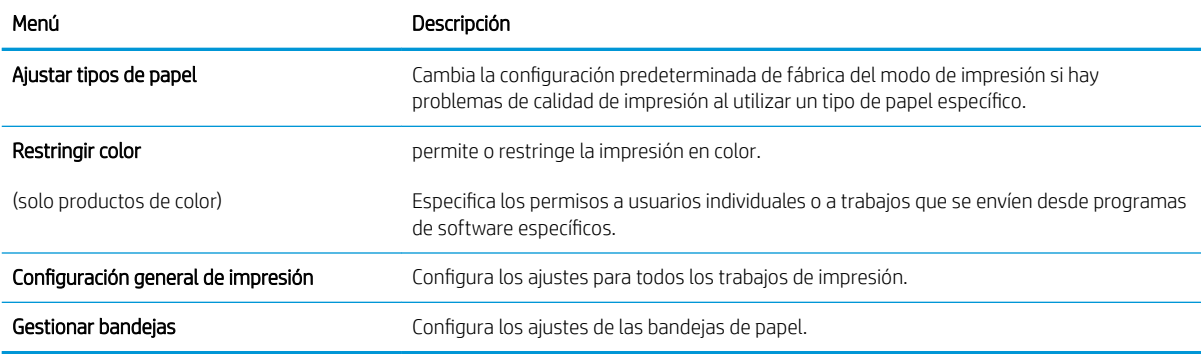

### Ficha Solución de problemas

#### Tabla 5-4 Ficha Solución de problemas del servidor web incorporado de HP

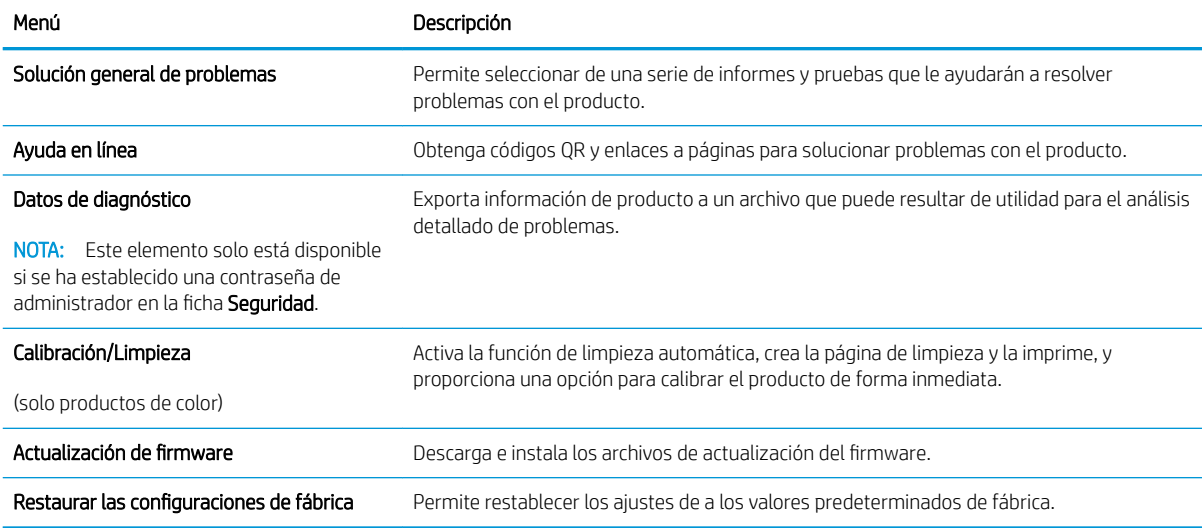

## Ficha Seguridad

#### Tabla 5-5 Ficha Seguridad del servidor web incorporado de HP

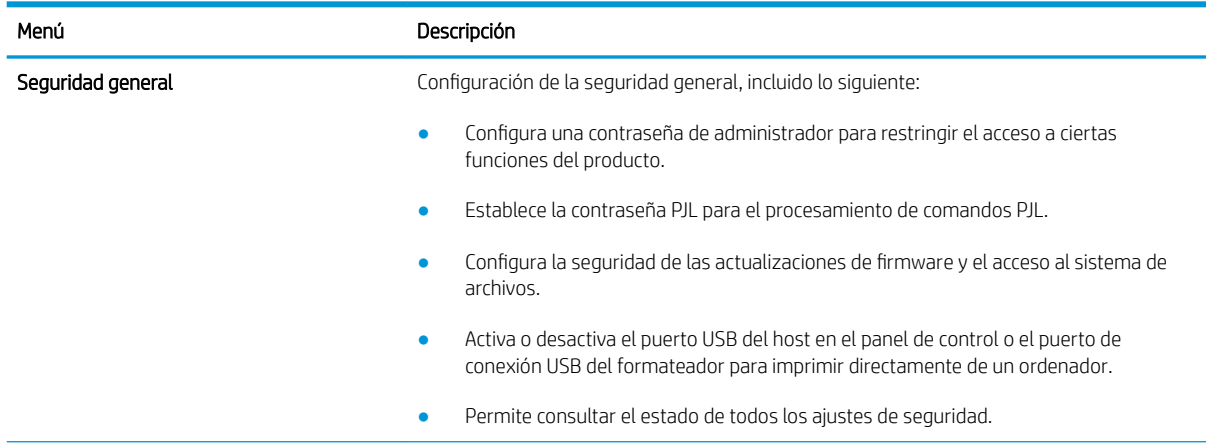

#### <span id="page-67-0"></span>Tabla 5-5 Ficha Seguridad del servidor web incorporado de HP (continuación)

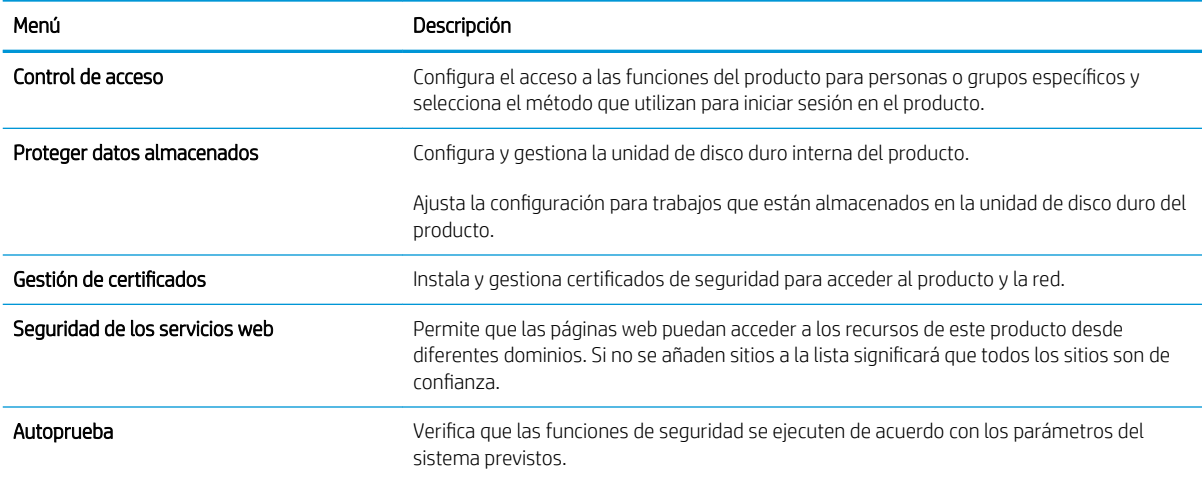

#### Ficha Servicios Web de HP

Utilice la ficha Servicios Web de HP para configurar y activar los servicios web de HP del producto. Debe habilitar los servicios Web de HP para poder utilizar la función HP ePrint.

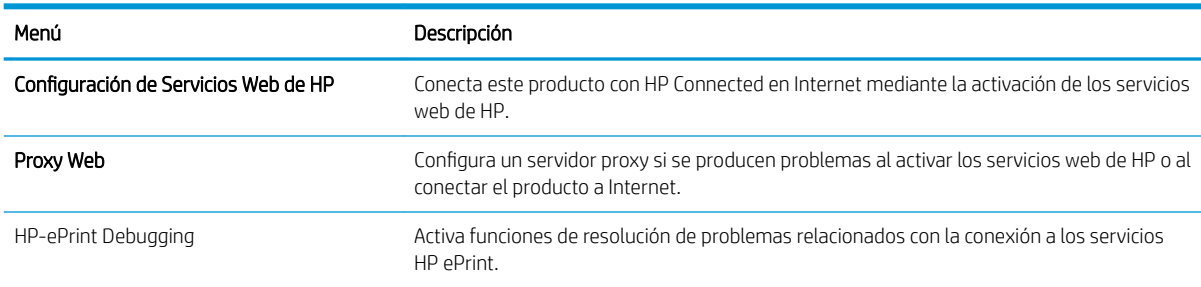

#### Tabla 5-6 Ficha Servicios web de HP del servidor web incorporado de HP

### Ficha Redes

Utilice la ficha Redes para configurar y proteger la configuración de red del producto cuando está conectado a una red basada en IP. Esta ficha no se muestra si el producto está conectado a otros tipos de redes.

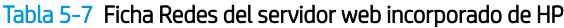

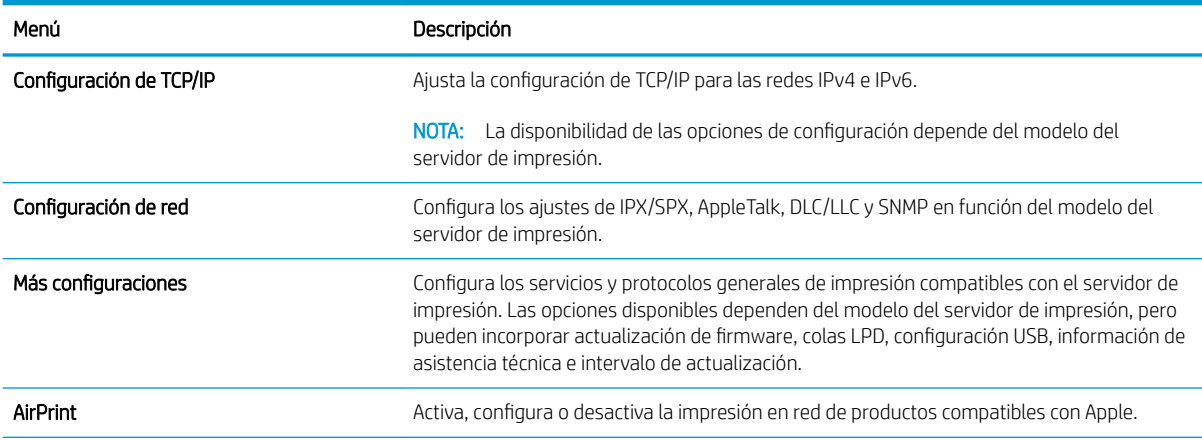

#### Tabla 5-7 Ficha Redes del servidor web incorporado de HP (continuación)

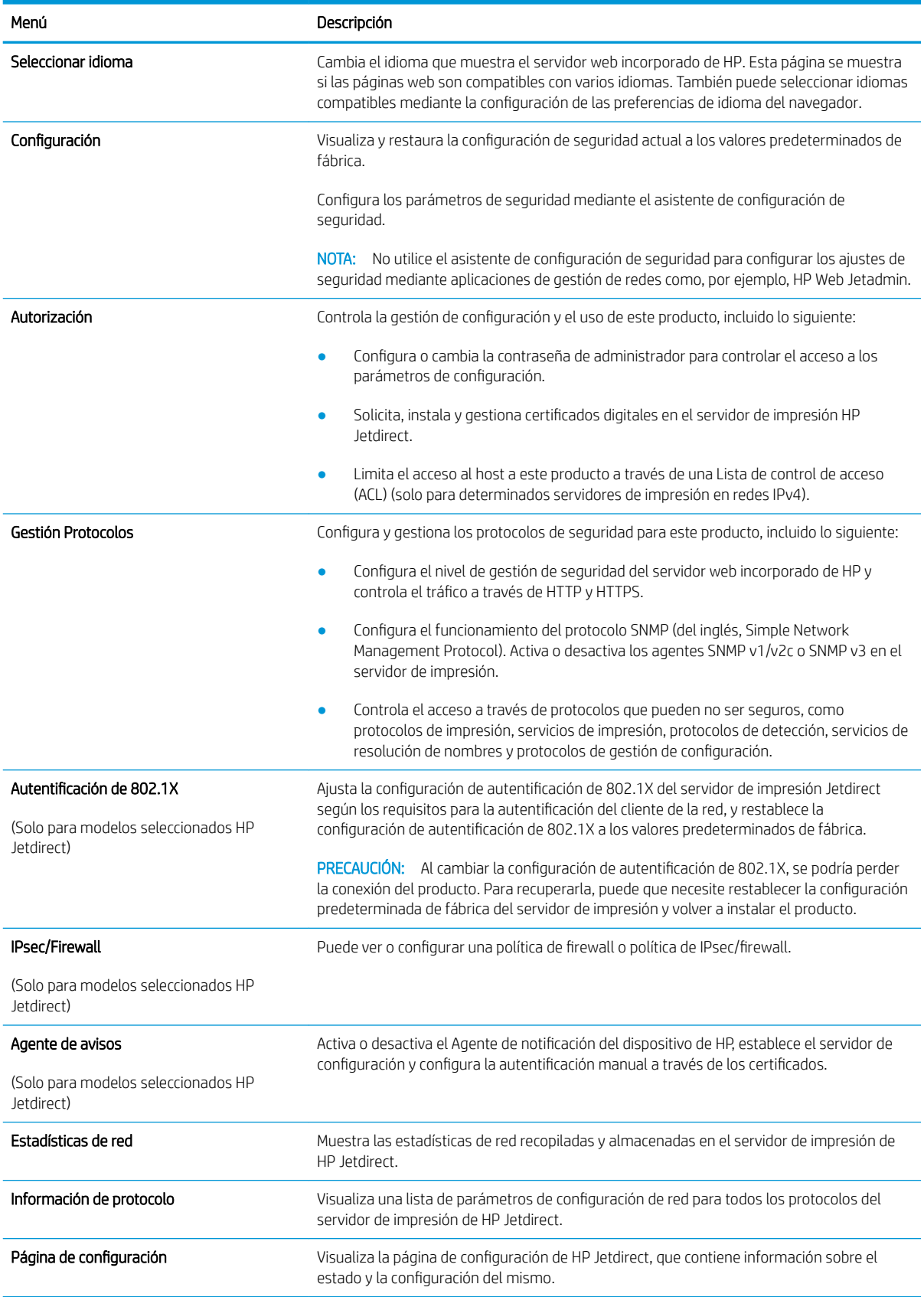

### <span id="page-69-0"></span>Lista Otros enlaces

NOTA: Configure qué enlaces se muestran en la lista Otros enlaces a través del menú Editar otros enlaces de la ficha General. A continuación se describen los enlaces predeterminados.

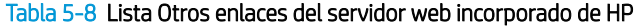

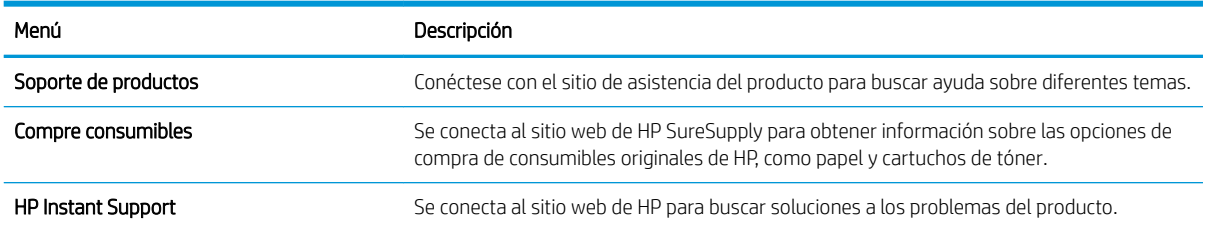

## <span id="page-70-0"></span>Configuración de la red IP

- Renuncia al uso compartido de impresoras
- Visualización o cambio de la configuración de red
- Cambio del nombre de la impresora en una red
- Configuración manual de los parámetros IPv4 TCP/IP desde el panel de control
- Configuración manual de los parámetros IPv6 TCP/IP desde el panel de control
- Configuración de la velocidad de enlace y la impresión dúplex

### Renuncia al uso compartido de impresoras

HP no admite la red de punto a punto, ya que se trata de una función de los sistemas operativos de Microsoft y no de los controladores de impresora de HP. Visite el sitio Web de Microsoft en [www.microsoft.com](http://www.microsoft.com).

## Visualización o cambio de la configuración de red

Utilice el servidor Web incorporado de HP para ver o cambiar la configuración de IP.

- 1. Abra el servidor web incorporado de HP (EWS):
	- a. En la pantalla de inicio del panel de control de la impresora, toque el icono Información  $\bigcap$  y, a continuación, toque el icono Red  $\frac{p}{d+1}$  para mostrar la dirección IP o el nombre de host.
	- b. Abra un navegador web e introduzca la dirección IP o el nombre de host en la barra de direcciones tal y como aparece en el panel de control de la impresora. Pulse la tecla Intro en el teclado del equipo. Se abrirá el EWS.

https://10.10.XXXXX/

- $\mathbb{B}^*$  NOTA: Si el navegador web muestra un mensaje que indica que el acceso al sitio web podría no ser seguro, seleccione la opción de continuar al sitio web. El acceso a este sitio web no dañará el equipo.
- 2. Haga clic en la ficha Red para obtener información de red. Cambie los ajustes como considere oportuno.

## Cambio del nombre de la impresora en una red

Para cambiar el nombre de la impresora en una red de forma que pueda identificarla de forma única, utilice el servidor web incorporado de HP.

- 1. Abra el servidor web incorporado de HP (EWS):
	- a. En la pantalla de inicio del panel de control de la impresora, toque el icono Información  $\bigcap$  y, a continuación, toque el icono Red 몸 para mostrar la dirección IP o el nombre de host.

<span id="page-71-0"></span>b. Abra un navegador web e introduzca la dirección IP o el nombre de host en la barra de direcciones tal y como aparece en el panel de control de la impresora. Pulse la tecla Intro en el teclado del equipo. Se abrirá el EWS.

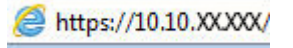

- **WEY NOTA:** Si el navegador web muestra un mensaje que indica que el acceso al sitio web podría no ser seguro, seleccione la opción de continuar al sitio web. El acceso a este sitio web no dañará el equipo.
- 2. Abra la ficha General.
- 3. En la página Información del dispositivo, el nombre predeterminado de la impresora se encuentra en el campo Nombre del dispositivo. Puede cambiar este nombre para identificar la impresora de manera única.

**Y** NOTA: El resto de campos de la página son opcionales.

4. Haga clic en el botón **Aplicar** para guardar los cambios.

## Configuración manual de los parámetros IPv4 TCP/IP desde el panel de control

Utilice los menús de Configuración en el panel de control para configurar manualmente la dirección IPv4, la máscara de subred y la puerta de enlace predeterminada.

- 1. En la pantalla de inicio del panel de control de la impresora, seleccione Configuración.
- 2. Abra los siguientes menús:
	- Ficha Redes
	- Ethernet
	- TCP/IP
	- Configuración de IPV 4
	- · Método de configuración
- 3. Seleccione la opción Manual y, a continuación, Aceptar.
- 4. Abra el menú Configuración manual.
- 5. Seleccione la opción Dirección IP, Máscara de subred o Puerta de enlace predeterminada.
- 6. Toque el primer campo para abrir el teclado. Introduzca los dígitos correctos para el campo y, a continuación, seleccione Aceptar.

Repita el proceso para cada campo que vaya a configurar.

## Configuración manual de los parámetros IPv6 TCP/IP desde el panel de control

Utilice los menús de Configuración en el panel de control para configurar manualmente la dirección IPv6.

- 1. En la pantalla de inicio del panel de control de la impresora, seleccione Configuración.
- 2. Para activar la configuración manual, abra los siguientes menús:
	- Ficha Redes
	- **Ethernet**
- TCP/IP
- Configuración IPV6
- 3. Seleccione Habilitar, Activar y, a continuación, seleccione Aceptar.
- 4. Para configurar la dirección, abra el menú Dirección y, a continuación, toque el campo para abrir el teclado.
- 5. Utilice el teclado para introducir la dirección y, a continuación, seleccione Aceptar.

## Configuración de la velocidad de enlace y la impresión dúplex

**W** NOTA: Esta información se aplica solo a las redes Ethernet. No es válida para las redes inalámbricas.

La velocidad de enlace y el modo de comunicación del servidor de impresión deben coincidir con el concentrador de la red. En la mayoría de los casos, se debe dejar la impresora en el modo automático. Un cambio incorrecto en los parámetros de velocidad de transmisión y modo dúplex puede impedir la comunicación de la impresora con otros dispositivos de red. Para realizar cambios, utilice el panel de control de la impresora.

**W** NOTA: La configuración de la impresora debe coincidir con la configuración del dispositivo de red (un concentrador de red, conmutador, pasarela, router o equipo).

**EX NOTA:** Los cambios de esta configuración hacen que la impresora se apague y luego se encienda. Realice cambios solo cuando la impresora esté inactiva.

- 1. En la pantalla de inicio del panel de control de la impresora, deslice hasta que se muestre el menú Configuración. Toque el icono Configuración para abrir el menú.
- 2. Abra los siguientes menús:
	- Ficha Redes
	- Ethernet
	- Velocidad de enlace
- 3. Selecciones una de las opciones siguientes:
	- Automático: el servidor de impresión se conƬgura automáticamente para la máxima velocidad de enlace y modo de comunicación permitido en red
	- 10T media: 10 megabytes por segundo (Mbps), funcionamiento semidúplex
	- 10T completa: 10 Mbps, funcionamiento dúplex completo
	- 10T automática: 10 Mbps, funcionamiento dúplex automático
	- 100TX media: 100 Mbps, funcionamiento semidúplex
	- 100TX completa: 100 Mbps, funcionamiento dúplex completo
	- 100TX automática: 100 Mbps, funcionamiento dúplex automático
	- 1000T completo: 1000 Mbps, funcionamiento dúplex completo
- 4. Seleccione Aceptar. La impresora se apaga y vuelve a encenderse.

## Funciones de seguridad de la impresora

## Introducción

La impresora incluye varias funciones de seguridad que permiten restringir el acceso a los ajustes de configuración, proteger los datos y evitar el acceso a componentes de hardware de gran importancia.

- Notas sobre seguridad
- Seguridad IP
- Establecimiento o cambio de la contraseña del sistema con el servidor web incorporado de HP
- [Soporte para el cifrado: Disco duro seguro de alto rendimiento de HP](#page-74-0)
- [Bloqueo del formateador](#page-74-0)

### Notas sobre seguridad

La impresora admite estándares de seguridad y protocolos recomendados que ayudan a protegerla, además de proteger la información confidencial en la red y a simplificar el modo de supervisar y mantener la impresora.

## Seguridad IP

IPsec (seguridad IP) es un conjunto de protocolos que controla el tráfico de red basado en tecnología IP hacia y desde la impresora. IPsec proporciona autenticación de host a host, integridad de datos y cifrado de las comunicaciones de red.

En el caso de las impresoras que estén conectadas a la red y dispongan de un servidor de impresión HP Jetdirect, puede configurar IPsec con la ficha Redes del servidor web incorporado de HP.

#### Establecimiento o cambio de la contraseña del sistema con el servidor web incorporado de HP

Asigne una contraseña de administrador para acceder a la impresora y al servidor web incorporado de HP, de modo que los usuarios no autorizados no puedan modificar la configuración de la impresora.

- 1. Abra el servidor web incorporado de HP (EWS):
	- a. En la pantalla de inicio del panel de control de la impresora, toque el icono Información  $\bigcap$  y, a continuación, toque el icono Red 黑 para mostrar la dirección IP o el nombre de host.
	- b. Abra un navegador web e introduzca en la barra de direcciones la dirección IP o el nombre de host tal y como aparece en el panel de control de la impresora. Pulse la tecla Enter en el teclado del equipo. Se abrirá el EWS.

#### https://10.10.XXXXX/

- NOTA: Si el navegador web muestra un mensaje que indica que el acceso al sitio web podría no ser seguro, seleccione la opción de continuar al sitio web. El acceso a este sitio web no dañará el equipo.
- 2. Haga clic en la ficha Seguridad.
- 3. Abra el menú Seguridad general.
- <span id="page-74-0"></span>4. En la sección denominad Establezca la contraseña del administrador local, indique el nombre que desee asociar a la contraseña del campo Nombre de usuario.
- 5. Introduzca la contraseña en el campo Nueva contraseña y, a continuación, vuelva a introducirla en el campo Verifique la contraseña.
- **WEY NOTA:** Al cambiar una contraseña existente, primero debe introducir dicha contraseña en el campo Contraseña antigua.
- 6. Haga clic en el botón Aplicar.

**X** NOTA: Anote la contraseña y guárdela en un lugar seguro. No se puede recuperar la contraseña del administrador. Si se pierde o se olvida la contraseña del administrador, póngase en contacto con la asistencia de HP en [support.hp.com](http:// support.hp.com) para que le ayuden a restablecer completamente la impresora.

Algunas funciones pueden aparecer protegidas en el panel de control de la impresora para que no las pueda utilizar ninguna persona que no esté autorizada. Cuando una función esté protegida, la impresora le solicitará que se registre antes de utilizarla. También puede registrarse sin esperar a que se lo solicite si selecciona Registro en el panel de control de la impresora.

Por lo general, las credenciales de inicio de sesión para la impresora son las mismas que se utilizan para iniciar sesión en la red. Si tiene alguna duda sobre las credenciales que debe utilizar para esta impresora, póngase en contacto con el administrador de la red.

- 1. En la pantalla de inicio del panel de control de la impresora, seleccione Registro.
- 2. Siga las indicaciones para introducir las credenciales.

■ NOTA: Para mantener la seguridad de la impresora, seleccione Cerrar sesión cuando haya terminado de utilizarla.

## Soporte para el cifrado: Disco duro seguro de alto rendimiento de HP

El disco duro proporciona cifrado basado en hardware para que pueda almacenar datos de forma segura sin perjudicar el rendimiento de la impresora. Este disco duro utiliza la última versión del estándar avanzado de cifrado (AES) con versátiles funciones de ahorro de tiempo y una sólida funcionalidad.

Utilice el menú Seguridad del servidor web incorporado de HP para configurar el disco.

### Bloqueo del formateador

El formateador dispone de una ranura que puede utilizar para conectar un cable de seguridad. Si se bloquea el formateador, se evitará que alguien quite componentes de valor del mismo.

## Configuración de ahorro de energía

## Introducción

- Configuración del ajuste Reposo/Desactivación automática tras un periodo de inactividad
- Establecimiento del temporizador de reposo y configuración de la impresora para un consumo energético de 1 vatio como máximo
- Configuración del programa de reposo
- Configuración del retraso del apagado

Configure los parámetros de reposo para reducir el consumo energético cuando la impresora está inactiva.

## Configuración del ajuste Reposo/Desactivación automática tras un periodo de inactividad

Utilice los menús del panel de control para establecer la cantidad de tiempo de inactividad antes de que la impresora entre en modo de reposo.

Realice el siguiente procedimiento para cambiar la configuración de Reposo/Desactivación automática tras:

- 1. En el panel de control de la impresora, abra el menú Configuración.
- 2. Abra los siguientes menús:
	- **•** Configurar sistema
	- Configuración de energía
	- Reposo/Desact auto tras
- 3. Utilice los botones de flecha para seleccionar el tiempo para el retraso de Reposo/Desactivación automática y, a continuación, pulse el botón OK.

Seleccione el tiempo del retraso de Reposo/Desactivación automática.

### Establecimiento del temporizador de reposo y configuración de la impresora para un consumo energético de 1 vatio como máximo

La configuración de reposo afecta a la cantidad de energía que consume la impresora, la hora de comienzo y de salida del modo de reposo, la rapidez con la que la impresora entra en el modo de reposo y la rapidez con la que la impresora sale del modo de reposo.

Para configurar la impresora para que utilice 1 vatio o menos de potencia cuando se encuentre en el modo de reposo, introduzca los tiempos correspondientes a los parámetros Reposo tras inactividad y Desactivación automática tras reposo.

- 1. En la pantalla de inicio del panel de control de la impresora, seleccione Configuración.
- 2. Abra los siguientes menús:
	- General
	- Configuración de energía
	- **•** Configuración de reposo
- <span id="page-76-0"></span>3. Seleccione Reposo tras inactividad para especificar el número de minutos que la impresora permanece inactiva antes de pasar al modo de reposo. Introduzca el periodo de tiempo adecuado.
- 4. Seleccione Desactivación automática tras reposo para que la impresora entre en un modo de mayor ahorro energético tras un periodo de reposo. Introduzca el periodo de tiempo adecuado.
- $\mathbb{R}^n$  NOTA: Por defecto, la impresora se activará automáticamente cuando se encuentre en modo de Desactivación automática en respuesta a cualquier actividad distinta de un USB o el WiFi. Para un mayor ahorro energético, puede seleccionar que se active únicamente con el botón de encendido; para ello, seleccione Apagar (activar solo con el botón de encendido).
- 5. Seleccione Hecho para guardar la configuración.

### Configuración del programa de reposo

Utilice la función Programa de reposo para configurar la impresora de modo que se active automáticamente o entre en el modo de Reposo a determinadas horas de ciertos días de la semana.

- 1. En la pantalla de inicio del panel de control de la impresora, seleccione Configuración.
- 2. Abra los siguientes menús:
	- General
	- Configuración de energía
	- Programa de reposo
- 3. Seleccione el botón Nuevo evento y, a continuación, seleccione el tipo de evento que desea programar: Evento de activación o Evento de reposo.
- 4. Para un evento de activación o reposo, configure la hora y los días de la semana del evento. Seleccione Guardar para guardar la configuración.

## Configuración del retraso del apagado

Utilice los menús del panel de control para seleccionar si la impresora retrasa o no el tiempo de apagado tras pulsar el botón de encendido.

Realice el siguiente procedimiento para cambiar la configuración del retraso del apagado:

- 1. En el panel de control de la impresora, abra el menú Configuración.
- 2. Abra los siguientes menús:
	- **•** Configurar sistema
	- **•** Configuración de energía
	- Retraso del apagado
- 3. Selecciones una de las siguientes opciones de retraso:
- Sin retraso: La impresora se apaga tras un periodo de inactividad que viene determinado por la configuración de Apagar tras.
- Puertos activos: Si esta opción está seleccionada, la impresora no se apagará a menos que todos los puertos estén inactivos. Un enlace de red o una conexión de fax activos evitarán que la impresora se apague.

## HP Web Jetadmin

HP Web Jetadmin es una herramienta líder en el sector y que ha obtenido importantes reconocimientos que permite gestionar eficazmente una amplia variedad de productos HP conectados en red, incluidas impresoras, productos multifunción y dispositivos de envío digital. Esta sencilla solución le permite instalar, supervisar, mantener, solucionar problemas y proteger su entorno de impresión y de creación de imágenes de forma remota, lo que permite aumentar la productividad del negocio ya que puede ahorrar tiempo, costes de control y le ayuda a proteger su inversión.

Se realizan actualizaciones periódicas de HP Web Jetadmin para que pueda disponer de soporte para determinadas funciones del producto. Diríjase a [www.hp.com/go/webjetadmin](http://www.hp.com/go/webjetadmin) y haga clic en el enlace Autoayuda y documentación para obtener más información sobre las actualizaciones.

## Actualizaciones de software y firmware

HP actualiza periódicamente las funciones que están disponibles en el firmware del producto. Para beneficiarse de las funciones más recientes, actualice el firmware del producto. Descargue el archivo de actualización de firmware más reciente de la web:

Consulte la sección [www.hp.com/support/colorljE55040.](http://www.hp.com/support/colorljE55045) Haga clic en Controladores y software.

# 6 Solución de problemas

## Para obtener más información

- [Asistencia al cliente](#page-81-0)
- [Sistema de ayuda del panel de control](#page-82-0)
- · Restauración de la configuración de fábrica
- [En el panel de control de la impresora se muestra el mensaje "Cartucho bajo" o "Cartucho muy bajo"](#page-84-0)
- [El producto no recoge el papel o se producen errores de alimentación](#page-85-0)
- [Eliminación de atascos de papel](#page-86-0)
- [Mejora de la calidad de impresión](#page-102-0)

La siguiente información es correcta en el momento de publicación.

Para obtener ayuda en vídeo, consulte [www.hp.com/videos/LaserJet](http://www.hp.com/videos/LaserJet).

Para obtener información actualizada, consulte [www.hp.com/support/colorljE55040](http://www.hp.com/support/colorljE55045).

La ayuda detallada de HP para la impresora incluye la siguiente información:

- Instalación y configuración
- Conocimiento y uso
- Solución de problemas
- Descargar actualizaciones de software y firmware
- Cómo unirse a foros de asistencia
- Cómo encontrar información sobre normativas y garantía

## <span id="page-81-0"></span>Asistencia al cliente

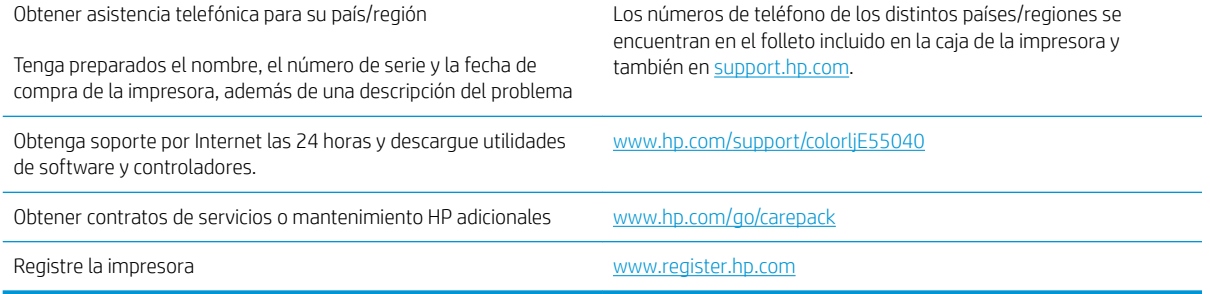

## <span id="page-82-0"></span>Sistema de ayuda del panel de control

La impresora tiene un sistema de ayuda incorporado que explica cómo utilizar cada pantalla. Para abrir el sistema de Ayuda, toque el botón  $\Omega$  de la esquina superior derecha de la pantalla.

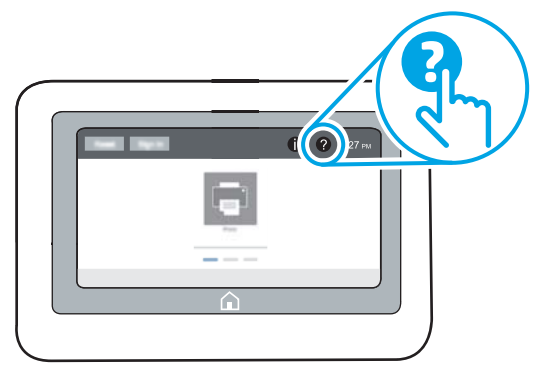

En algunas pantallas, la Ayuda abre un menú general en el que pueden buscarse temas concretos. Para desplazarse por la estructura del menú, toque los botones del menú.

Algunas pantallas de ayuda contienen animaciones que muestran el funcionamiento de procedimientos específicos, tales como la eliminación de atascos de papel.

Si la impresora alerta sobre un error o advertencia, toque el botón Ayuda  $\Omega$  para abrir el mensaje que describe el problema. El mensaje también contiene instrucciones que le ayudarán a resolver el problema.

## <span id="page-83-0"></span>Restauración de la configuración de fábrica

## Introducción

Utilice uno de los siguientes métodos para restablecer la configuración inicial de fábrica de la impresora.

NOTA: Restaurar la configuración predeterminada de fábrica establece la mayoría de los ajustes de la impresora a sus valores predeterminados de fábrica. No obstante, algunas configuraciones no cambian como, por ejemplo, el idioma, la fecha, la hora y algunos valores de la configuración de red.

### Método 1. Restauración de la configuración de fábrica desde el panel de control de la impresora

- 1. En la pantalla de inicio del panel de control de la impresora, deslice hasta que se muestre el menú Configuración. Toque el icono Configuración para abrir el menú.
- 2. Abra los siguientes menús:
	- General
	- Restablecer configuración predeterminada de fábrica
- 3. Toque Restablecer.

Un mensaje de verificación advierte de que la ejecución de la operación de restablecimiento puede suponer la pérdida de datos.

4. Seleccione Restablecer para completar el proceso.

 $\mathbb{R}$  NOTA: La impresora se reiniciará automáticamente cuando finalice la operación de restablecimiento.

### Método 2. Restauración de la configuración de fábrica desde el servidor web incorporado de HP (solo en impresoras conectadas a la red)

- 1. Abra el servidor web incorporado de HP (EWS):
	- a. En la pantalla de inicio del panel de control de la impresora, toque el icono Información  $\bigoplus$ y, a continuación, toque el icono Red 못 para mostrar la dirección IP o el nombre de host.
	- b. Abra un navegador web e introduzca en la barra de direcciones la dirección IP o el nombre de host tal y como aparece en el panel de control de la impresora. Pulse la tecla Enter en el teclado del equipo. Se abrirá el EWS.

#### https://10.10.XXXXX/

 $\mathbb{B}^*$  NOTA: Si el navegador web muestra un mensaje que indica que el acceso al sitio web podría no ser seguro, seleccione la opción de continuar al sitio web. El acceso a este sitio web no dañará el equipo.

- 2. Abra la ficha General.
- 3. En el lateral izquierdo de la pantalla, haga clic en Restaurar configuración predeterminada de fábrica.
- 4. Haga clic en el botón Restablecer.

**EZ NOTA:** La impresora se reiniciará automáticamente cuando finalice la operación de restablecimiento.

## <span id="page-84-0"></span>En el panel de control de la impresora se muestra el mensaje "Cartucho bajo" o "Cartucho muy bajo"

Cartucho bajo: la impresora indica que el nivel de un cartucho de tóner es bajo. La vida útil real del cartucho de tóner puede variar. Tenga un recambio disponible para instalarlo cuando la calidad de impresión deje de ser aceptable. No es necesario sustituir el cartucho de tóner en ese momento.

Cartucho muy bajo: la impresora indica que el nivel del cartucho de tóner es muy bajo. La vida útil real del cartucho de tóner puede variar. Tenga un recambio disponible para instalarlo cuando la calidad de impresión deje de ser aceptable. El cartucho de tóner no tiene que sustituirse en ese momento, a no ser que la calidad de impresión no sea aceptable.

Cuando un cartucho de tóner HP alcanza el nivel Muy bajo, finaliza la garantía de protección Premium de HP de ese cartucho.

## <span id="page-85-0"></span>El producto no recoge el papel o se producen errores de alimentación

## Introducción

Las siguientes soluciones pueden resultar de utilidad a la hora de resolver problemas por los que el producto no esté recogiendo el papel de la bandeja o esté recogiendo varias hojas de papel al mismo tiempo.

- El producto no recoge papel
- El producto recoge varias hojas de papel

## El producto no recoge papel

Si el producto no recoge papel de la bandeja, intente las siguientes soluciones.

- 1. Abra el producto y retire las hojas de papel atascadas.
- 2. Cargue la bandeja con el tamaño de papel correcto para el trabajo.
- 3. Asegúrese de que el tamaño y el tipo de papel estén correctamente definidos en el panel de control del producto.
- 4. Asegúrese de que las guías de papel de la bandeja están ajustadas correctamente al tamaño del papel. Ajuste las guías a la sangría adecuada en la bandeja.
- 5. Compruebe si en el panel de control del producto aparece un mensaje en el que se le solicita su confirmación para realizar la alimentación manual del papel. Cargue papel y continúe.
- 6. Puede que los rodillos situados sobre la bandeja estén sucios. Limpie los rodillos con un paño que no deje pelusa, humedecido en agua tibia.

## El producto recoge varias hojas de papel

Si el producto recoge varias hojas de papel de la bandeja, intente las siguientes soluciones.

- 1. Retire la pila de papel de la bandeja, dóblela, gírela 180 grados y déle la vuelta. *No airee el papel.* Vuelva a colocar la pila de papel en la bandeja.
- 2. Utilice únicamente papel que se ajuste a las especificaciones indicadas por HP para este producto.
- 3. Utilice papel que no esté arrugado, doblado o dañado. Si es necesario, utilice papel de un paquete diferente.
- 4. Asegúrese de que la bandeja no esté demasiado llena. Si lo está, retire la pila de papel al completo de la bandeja, enderécela y coloque de nuevo algo de papel en la bandeja.
- 5. Asegúrese de que las guías de papel de la bandeja están ajustadas correctamente al tamaño del papel. Ajuste las guías a la sangría adecuada en la bandeja.
- 6. Asegúrese de que el entorno de impresión cumple con las especificaciones recomendadas.

## <span id="page-86-0"></span>Eliminación de atascos de papel

## Introducción

La siguiente información incluye instrucciones para eliminar atascos de papel en el producto.

- Ubicación de los atascos
- [Navegación automática para eliminar atascos de papel](#page-87-0)
- [Atascos de papel frecuentes o que se repiten](#page-87-0)
- [13.A1 atasco de papel en la bandeja 1](#page-87-0)
- [13.A2 atasco de papel en la bandeja 2](#page-89-0)
- [13.A3, 13.A4, 13.A5 atasco de papel de las bandejas 3, 4 y 5](#page-92-0)
- [13.B atasco de papel en el área del fusor y la puerta derecha](#page-95-0)
- [13.E1 atasco de papel en la bandeja de salida](#page-100-0)

## Ubicación de los atascos

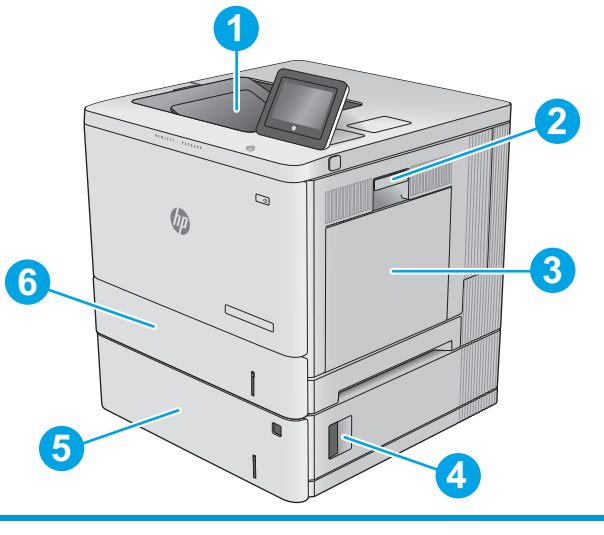

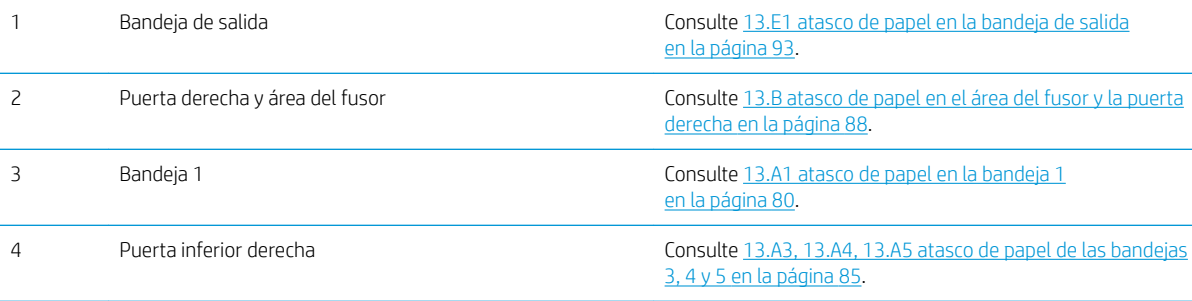

<span id="page-87-0"></span>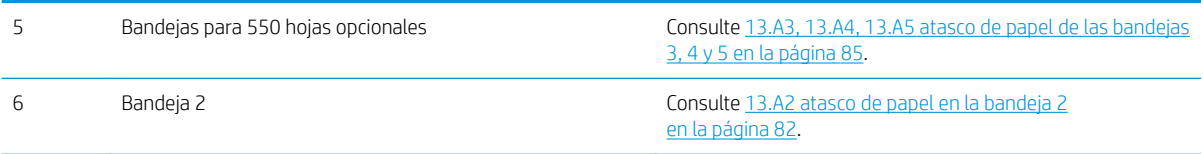

## Navegación automática para eliminar atascos de papel

La característica de navegación automática ayuda a eliminar atascos mediante unas instrucciones detalladas en el panel de control. Una vez completado el paso, la impresora muestra instrucciones para realizar el siguiente paso, y así sucesivamente hasta que se hayan completado todos los pasos del procedimiento.

## Atascos de papel frecuentes o que se repiten

Para reducir el número de atascos de papel, intente las siguientes soluciones.

- NOTA: Para ver un vídeo en el cual se explica cómo cargar el papel para reducir los atascos de papel, haga clic [aquí](http://link.brightcove.com/services/player/bcpid1190528646001?bctid=ref:REFIDWDN41f38993-8adc-4b9f-9479-3170ab7282ef).
	- 1. Utilice únicamente papel que se ajuste a las especificaciones indicadas por HP para esta impresora.
	- 2. Utilice papel que no esté arrugado, doblado o dañado. Si es necesario, utilice papel de un paquete diferente.
	- 3. Utilice papel que no se haya utilizado previamente para imprimir o copiar.
	- 4. Asegúrese de que la bandeja no esté demasiado llena. Si lo está, retire la pila de papel al completo de la bandeja, enderécela y coloque de nuevo algo de papel en la bandeja.
	- 5. Asegúrese de que las guías de papel de la bandeja están ajustadas correctamente al tamaño del papel. Ajuste las guías de forma que éstas toquen la pila de papel, pero sin doblarla.
	- 6. Asegúrese de que la bandeja está completamente insertada en la impresora.
	- 7. Si está imprimiendo en papel pesado, grabado o perforado, utilice la función de alimentación manual e introduzca las hojas una a una.
	- 8. Abra el menú Bandejas en el panel de control de la impresora. Compruebe que la bandeja esté correctamente configurada para el tipo y el tamaño del papel.
	- 9. Asegúrese de que el entorno de impresión cumple con las especificaciones recomendadas.

## 13.A1 atasco de papel en la bandeja 1

Siga este procedimiento para comprobar la existencia de atascos de papel en todas las ubicaciones posibles relacionadas con la bandeja 1. Cuando se produce un atasco, se muestra una animación en el panel de control que le guía durante la eliminación del atasco.

1. Si se puede ver papel atascado en la bandeja 1, elimine el atasco tirando con cuidado del papel en línea recta para extraerlo. Toque el botón OK para borrar el mensaje.

2. Si el papel permanece atascado o si no se aprecia atasco de papel alguno en la bandeja 1, retire todo el papel que quede en la bandeja, cierre la bandeja 1 y abra la puerta derecha.

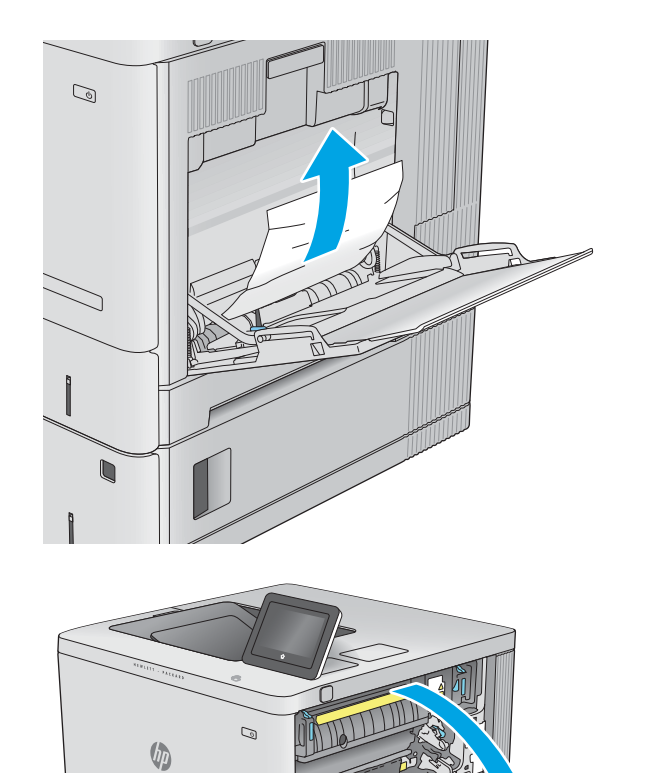

<span id="page-89-0"></span>3. Si hay papel atascado, tire con cuidado de él hacia fuera para extraerlo.

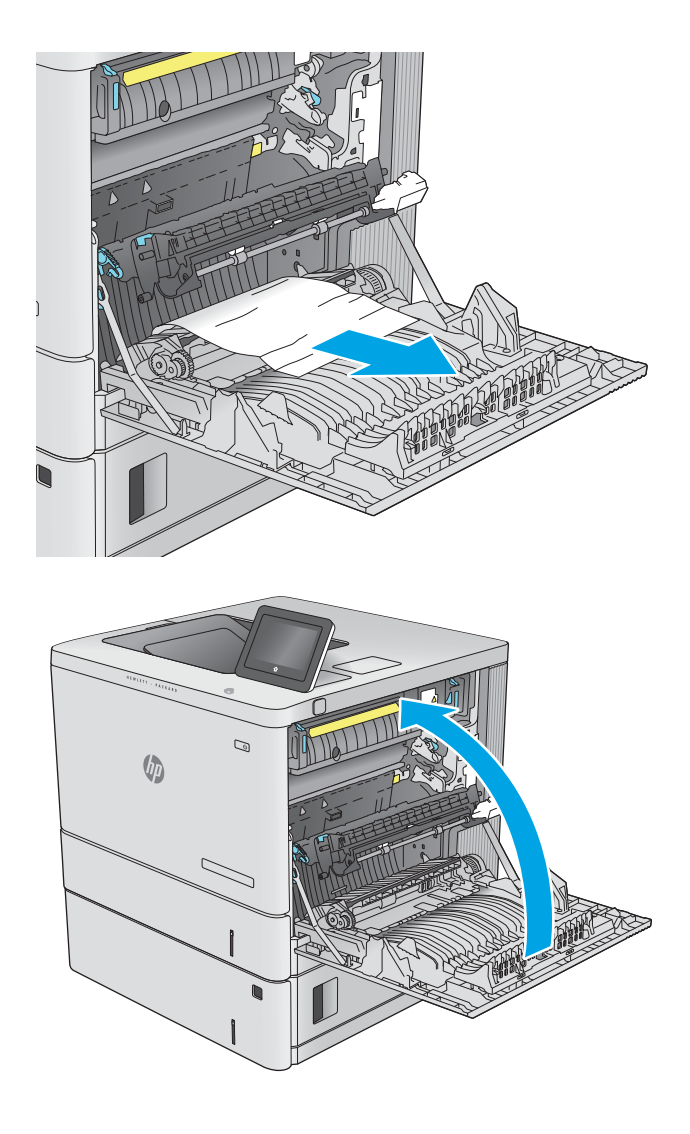

4. Cierre la puerta derecha.

## 13.A2 atasco de papel en la bandeja 2

Siga este procedimiento para comprobar la existencia de atascos de papel en todas las ubicaciones posibles relacionadas con la bandeja 2. Cuando se produce un atasco, se muestra una animación en el panel de control que le guía durante la eliminación del atasco.

1. Levante el seguro de la puerta derecha para soltarlo.

2. Abra la puerta derecha.

- $\mathbb{Q}$  $\sqrt{\frac{1}{2}}$  $\overline{\phantom{0}}$  $\mathcal{Q}$  $\sqrt[n]{2}$
- 3. Saque con cuidado el papel atascado del área de recogida.

4. Extraiga completamente la bandeja del producto tirando de ella y levantándola ligeramente.

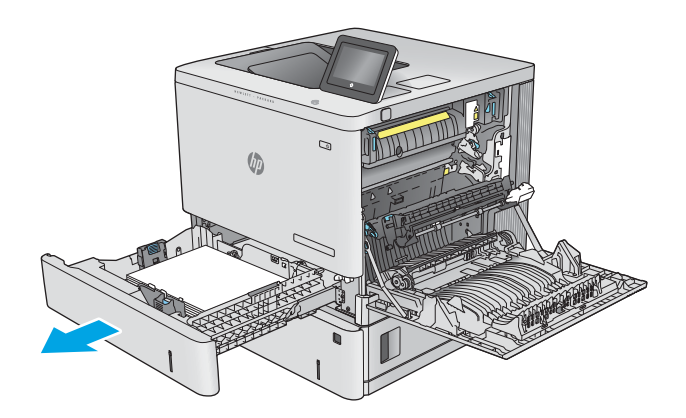

- - $\mathbb{Q}$  $\sqrt{a}$

5. Retire todas las hojas de papel atascadas o dañadas. Compruebe que la bandeja no esté sobrecargada y que las guías de papel estén ajustadas correctamente.

6. Retire el papel de los rodillos de alimentación situados en el interior del producto. Tire primero del papel hacia la izquierda para soltarlo y, a continuación, tire de él hacia delante para extraerlo.

<span id="page-92-0"></span>7. Vuelva a colocar la bandeja y ciérrela.

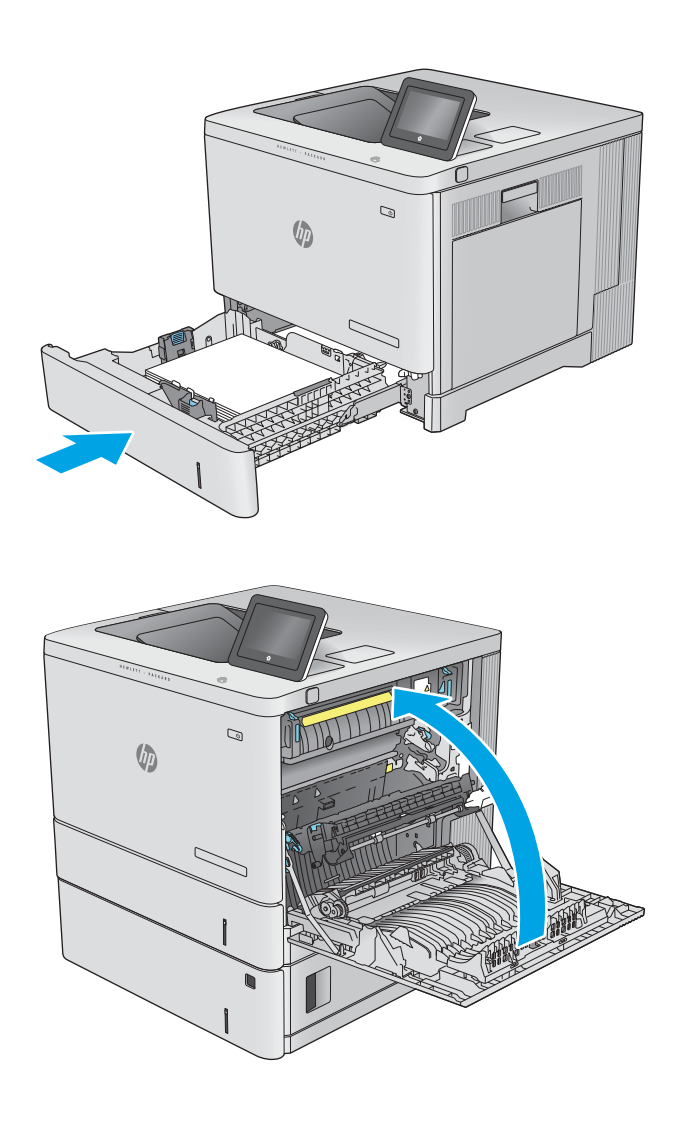

8. Cierre la puerta derecha.

## 13.A3, 13.A4, 13.A5 atasco de papel de las bandejas 3, 4 y 5

Siga este procedimiento para comprobar la existencia de atascos de papel en todas las ubicaciones posibles relacionadas con los alimentadores opcionales para 550 hojas. Cuando se produce un atasco, se muestra una animación en el panel de control que le guía durante la eliminación del atasco.

1. Abra la puerta inferior derecha.

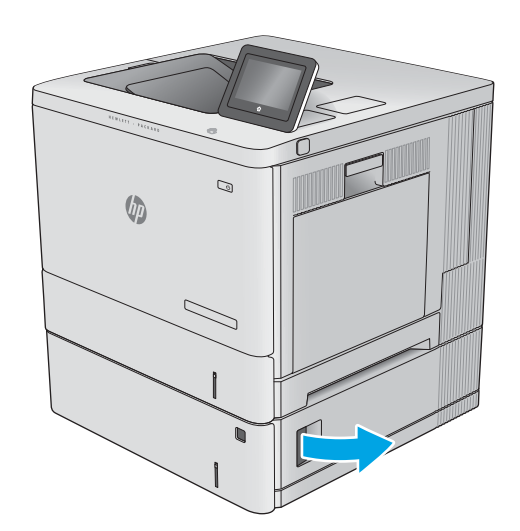

2. Retire todo el papel atascado con cuidado.

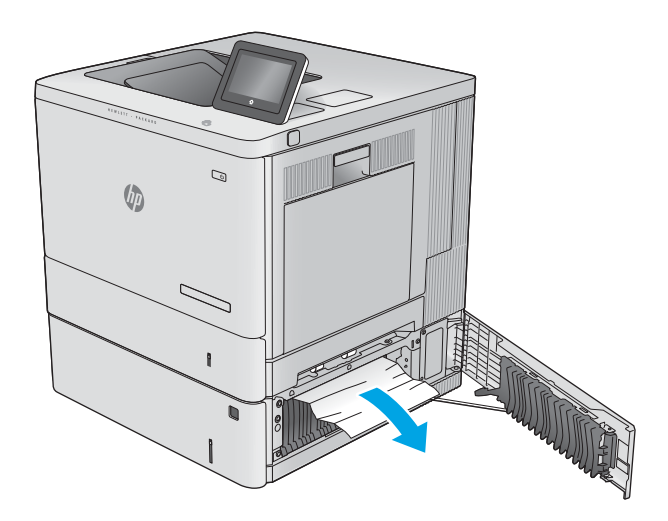

3. Extraiga completamente la bandeja del producto tirando de ella y levantándola ligeramente.

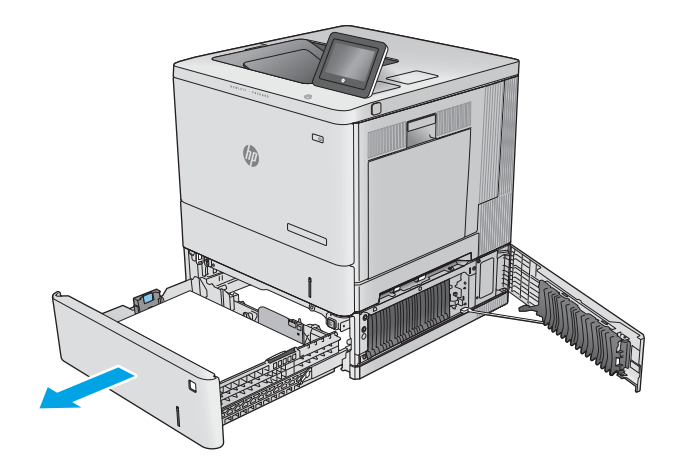

4. Retire todas las hojas de papel atascadas o dañadas. Compruebe que la bandeja no esté sobrecargada y que las guías de papel estén ajustadas correctamente.

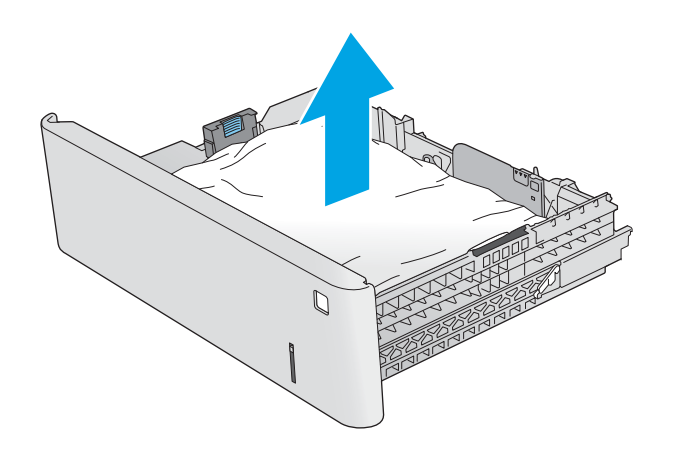

5. Retire el papel de los rodillos de alimentación situados en el interior del producto. Tire primero del papel hacia la izquierda para soltarlo y, a continuación, tire de él hacia delante para extraerlo.

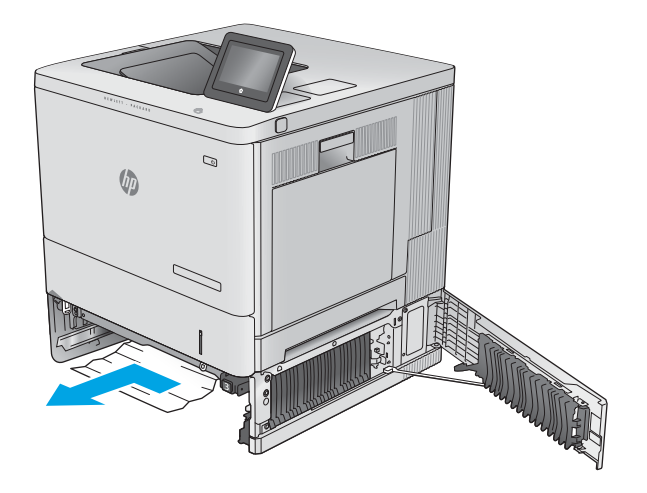

<span id="page-95-0"></span>6. Cierre la puerta inferior derecha.

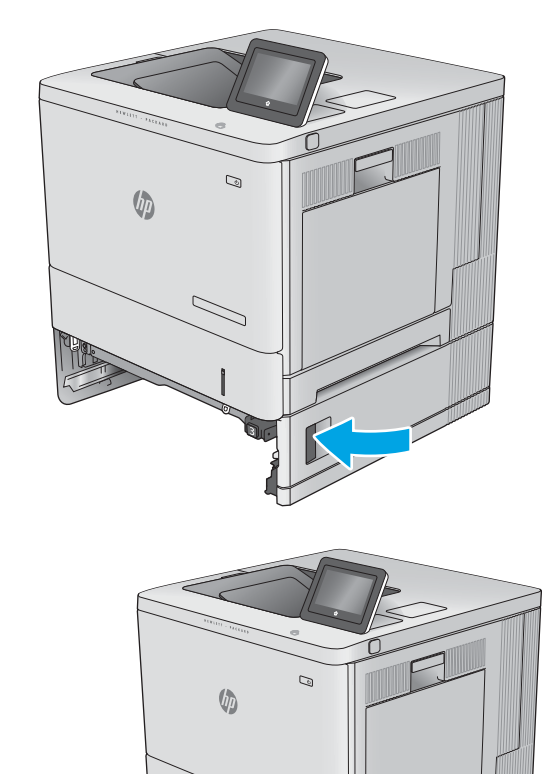

7. Vuelva a colocar la bandeja y ciérrela.

## 13.B atasco de papel en el área del fusor y la puerta derecha

Siga el siguiente procedimiento para comprobar la existencia de atascos de papel en todas las ubicaciones posibles del interior de la puerta derecha. Cuando se produce un atasco, el panel de control muestra una animación que le guía durante la eliminación del atasco.

**A PRECAUCIÓN:** Puede que el fusor esté caliente cuando el producto está en uso. Espere a que el fusor se enfríe antes de tocarlo.

1. Levante el seguro de la puerta derecha para soltarlo.

2. Abra la puerta derecha.

- $\mathbb{Q}$  $\sqrt{\frac{1}{2}}$  $\overline{\phantom{0}}$  $\mathcal{Q}$  $\sqrt[n]{2}$
- 3. Saque con cuidado el papel atascado del área de recogida.

4. Cierre el conjunto de transferencia.

5. Empuje hacia abajo las dos palancas verdes para soltar la cubierta de acceso a atascos.

6. Retire todo el papel atascado con cuidado. Si el papel se rompe, asegúrese de quitar cualquier resto que quede de él.

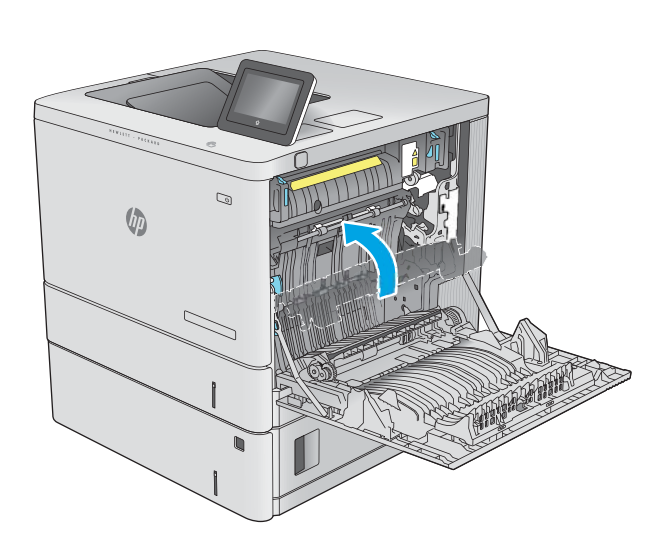

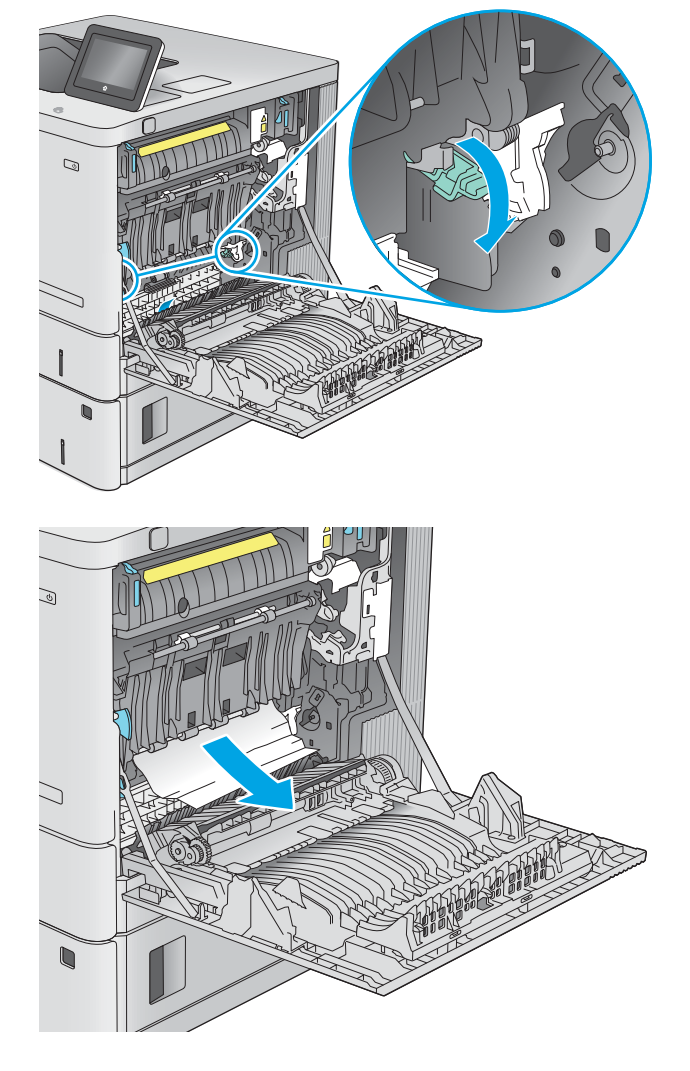

7. Cierre la cubierta de acceso a atascos y, a continuación, baje el conjunto de transferencia.

8. Si observa que el papel se introduce en la parte inferior del fusor, tire de él hacia abajo con cuidado para extraerlo.

PRECAUCIÓN: No toque la espuma del rodillo de transferencia. La suciedad puede afectar a la calidad de impresión.

9. Si se ha atascado papel al entrar en la bandeja de salida, tire de él con cuidado hacia fuera para extraerlo.

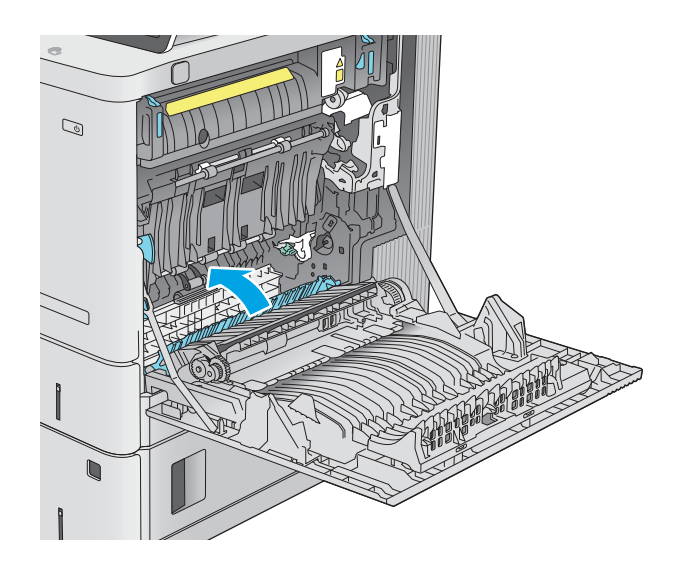

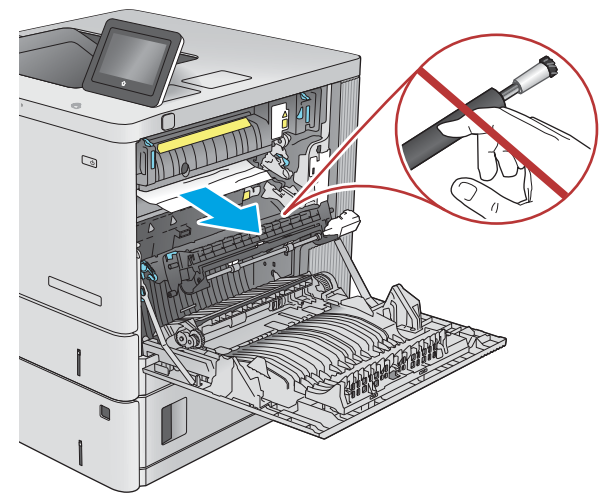

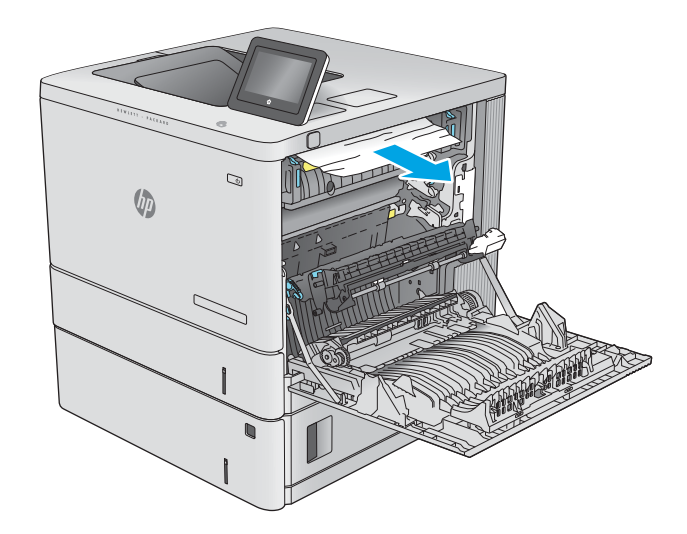

10. Puede que haya papel atascado en el interior del fusor donde no pueda apreciarse. Sujete las asas del fusor, levántelas ligeramente y después tire de ellas directamente hacia fuera para extraer el fusor.

PRECAUCIÓN: Puede que el fusor esté caliente cuando el producto está en uso. Espere a que el fusor se enfríe antes de tocarlo.

11. Abra la puerta de acceso a atascos. Si hay papel atascado en el interior del fusor, tire con cuidado de él para extraerlo. Si el papel se rompe, extraiga todos los fragmentos de papel.

PRECAUCIÓN: Aunque el cuerpo del fusor se haya enfriado, es posible que los rodillos del interior sigan calientes. No toque los rodillos del fusor hasta que se hayan enfriado.

12. Cierre la puerta de acceso a atascos y empuje el fusor completamente en el producto hasta que encaje en su lugar.

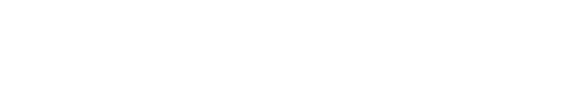

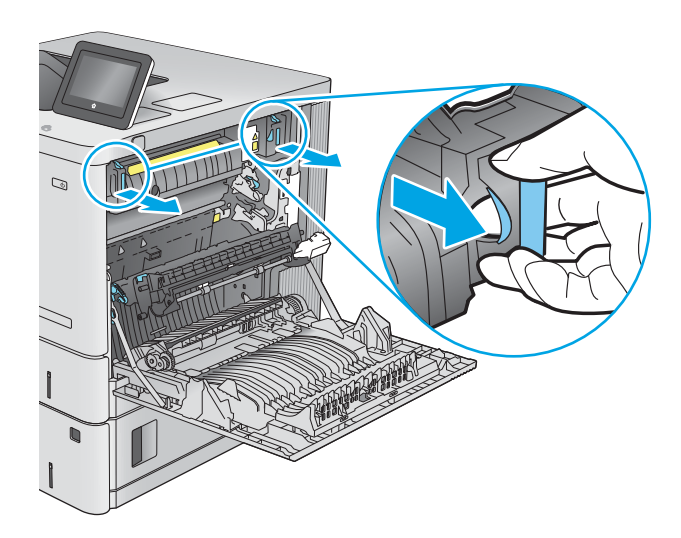

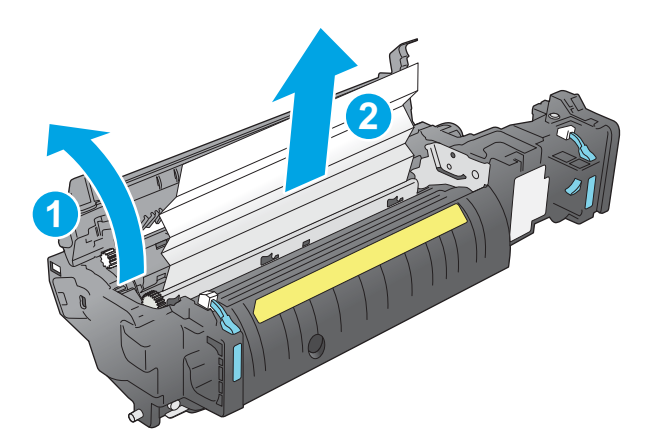

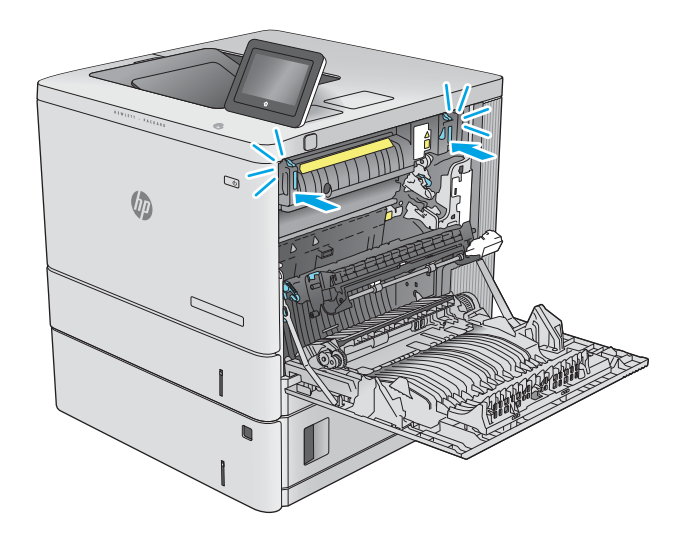

<span id="page-100-0"></span>13. Compruebe si hay papel atascado en el interior de la ruta dúplex de la puerta derecha y extraiga el papel que haya atascado.

14. Cierre la puerta derecha.

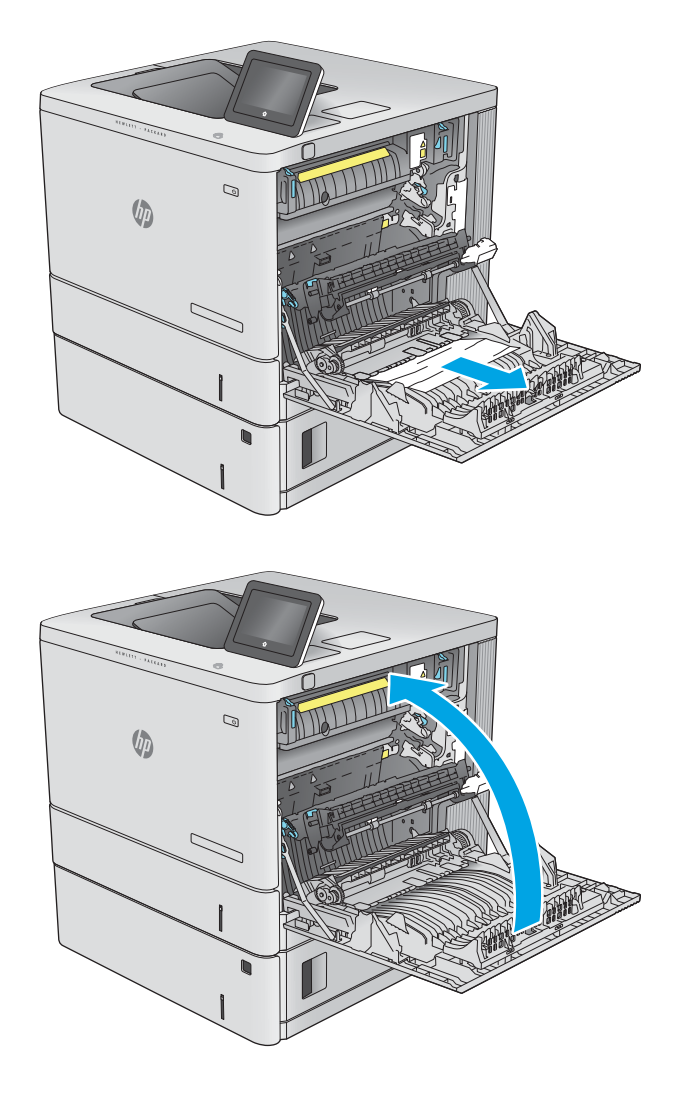

## 13.E1 atasco de papel en la bandeja de salida

Siga este procedimiento para la eliminación de atascos en la bandeja de salida. Cuando se produce un atasco, el panel de control muestra una animación que le guía durante la eliminación del atasco.

1. Si hay papel visible en la bandeja de salida, tire del margen superior para extraerlo.

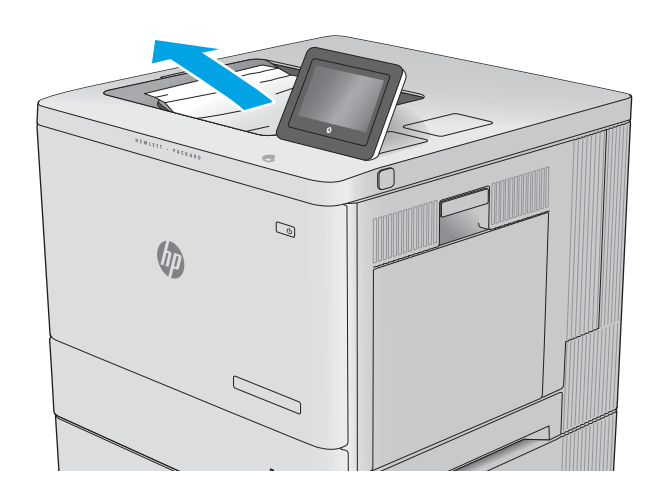

## <span id="page-102-0"></span>Mejora de la calidad de impresión

## Introducción

- Impresión desde un programa de software diferente
- Comprobación de la configuración del tipo de papel para el trabajo de impresión
- [Comprobación del estado del cartucho de tóner](#page-103-0)
- [Impresión de una página de limpieza](#page-104-0)
- [Comprobación visual del cartucho de tóner o los cartuchos.](#page-104-0)
- [Comprobación del papel y el entorno de impresión](#page-104-0)
- [Uso de un controlador de impresión diferente](#page-105-0)

Si la impresora presenta problemas de calidad de impresión, pruebe con las siguientes soluciones en el orden en que se presentan para resolver la incidencia.

## Impresión desde un programa de software diferente

Intente imprimir desde un programa de software diferente. Si la página se imprime correctamente, el problema tiene su origen en el programa de software desde el que estaba imprimiendo.

## Comprobación de la configuración del tipo de papel para el trabajo de impresión

Compruebe la configuración del tipo de papel cuando imprima desde un programa de software y las páginas impresas presenten manchas, zonas borrosas u oscuras, papel enrollado, manchas de tóner dispersas, tóner suelto o áreas en las que el tóner no se haya aplicado.

#### Comprobación de la configuración del tipo de papel en la impresora

- 1. Abra la bandeja.
- 2. Compruebe que la bandeja está cargada con el tipo de papel correcto.
- 3. Cierre la bandeja.
- 4. Siga las instrucciones del panel de control para confirmar o modificar la configuración del tipo de papel para la bandeja.

#### Comprobación de la configuración del tipo de papel (Windows)

- 1. Desde el programa de software, seleccione la opción Imprimir.
- 2. Seleccione la impresora y, a continuación, haga clic en el botón **Propiedades** o **Preferencias**.
- 3. Haga clic en la ficha Papel/Calidad.
- 4. En la lista desplegable Tipo de papel, haga clic en la opción Más....
- 5. Amplíe la lista de opciones Tipo: opciones.
- 6. Amplíe la categoría de tipos de papel que mejor describa su papel.
- <span id="page-103-0"></span>7. Seleccione la opción para el tipo de papel que esté utilizando y haga clic en el botón Aceptar.
- 8. Haga clic en el botón Aceptar para cerrar el cuadro de diálogo Propiedades del documento. En el cuadro de diálogo *Imprimir*, haga clic en el botón **Aceptar** para imprimir el trabajo.

#### Comprobación de la configuración del tipo de papel (macOS)

- 1. Haga clic en el menú Archivo y, a continuación, en Imprimir.
- 2. En el menú **Imprimir**, seleccione la impresora.
- 3. De forma predeterminada, el controlador de impresión muestra el menú Copias y páginas. Abra la lista desplegable de menús y, a continuación, haga clic en el menú **Acabado**.
- 4. Seleccione un tipo de la lista desplegable Tipo de soporte.
- 5. Haga clic en el botón Imprimir.

## Comprobación del estado del cartucho de tóner

Siga estos pasos para comprobar la vida útil estimada que queda a los cartuchos de tóner y, si corresponde, el estado de otros componentes de mantenimiento reemplazables.

#### Paso 1. Impresión de la página de estado de consumibles

- 1. En la pantalla de inicio del panel de control de la impresora, seleccione el menú Informes.
- 2. Seleccione el menú Páginas Configuración/Estado.
- 3. Seleccione Pág. estado consum. y, a continuación, seleccione Imprimir para imprimir la página.

#### Paso 2. Comprobar el estado de los consumibles

1. Compruebe el informe sobre el estado de los consumibles para ver el porcentaje de vida útil que le queda a los cartuchos de tóner y, si corresponde, el estado de otros componentes de mantenimiento reemplazables.

Pueden surgir problemas de calidad de impresión al utilizar un cartucho de tóner que ha alcanzado el final de su vida útil estimada. La página de estado de los consumibles indica cuándo el nivel de un consumible es muy bajo. Cuando un consumible HP ha alcanzado el umbral de nivel muy bajo, finaliza la garantía de protección premium de HP.

El cartucho de tóner no tiene que sustituirse en ese momento, a no ser que la calidad de impresión no sea aceptable. Tenga un recambio disponible para instalarlo cuando la calidad de impresión deje de ser aceptable.

Si determina que necesita sustituir un cartucho de tóner o cualquier otro componente de mantenimiento reemplazable, la página de estado de los consumibles muestra los números de referencia de HP originales.

2. Compruebe que se trata de un cartucho de HP original.

Un cartucho de tóner HP original incluye la palabra "HP", o bien muestra el logotipo de HP. Para obtener más información acerca de cómo identificar cartuchos HP, vaya a [www.hp.com/go/learnaboutsupplies.](http://www.hp.com/go/learnaboutsupplies)

## <span id="page-104-0"></span>Impresión de una página de limpieza

Durante el proceso de impresión, pueden acumularse partículas de papel, tóner y polvo en el interior de la impresora y ello podría provocar problemas de calidad de impresión, como manchas de tóner, zonas con demasiado tóner, rayas o líneas, o marcas repetitivas.

Siga estos pasos para limpiar la ruta del papel de la impresora.

- 1. En la pantalla de inicio del panel de control de la impresora, seleccione el menú Herramientas de soporte.
- 2. Seleccione los siguientes menús:
	- Mantenimiento
	- Calibración/limpieza
	- Página de limpieza
- 3. Seleccione Imprimir para imprimir la página.

Aparecerá el mensaje Limpiando... en el panel de control de la impresora. El proceso de limpieza tarda unos minutos. No apague la impresora hasta que el proceso de limpieza haya finalizado. Cuando haya acabado, descarte la página impresa.

#### Comprobación visual del cartucho de tóner o los cartuchos.

Siga estos pasos para inspeccionar cada cartucho de tóner.

- 1. Retire los cartuchos de tóner de la impresora y compruebe que no tienen el precinto.
- 2. Compruebe si el chip de la memoria está dañado.
- 3. Examine la superficie del tambor de imágenes verde.
- $\Delta$  PRECAUCIÓN: No toque el tambor de formación de imágenes. Si se mancha con huellas de dedos, podrían surgir problemas de calidad de impresión.
- 4. Si comprueba que hay arañazos, huellas de dedos u otros daños en el tambor de imágenes, sustituya el cartucho de tóner.
- 5. Vuelva a instalar el cartucho de tóner e imprima algunas páginas para ver si se ha resuelto el problema.

### Comprobación del papel y el entorno de impresión

#### Paso uno: Uso de papel conforme a las especificaciones de HP.

Algunos problemas de calidad de impresión aparecen por utilizar papel que no cumple con las especificaciones de HP.

- Utilice siempre un tipo y peso de papel compatible con esta impresora.
- Utilice papel de buena calidad y que no presente cortes, muescas, desgarros, agujeros, partículas sueltas, polvo, arrugas, huecos ni bordes abarquillados o doblados.
- Utilice papel que no se haya utilizado previamente para imprimir.
- Utilice papel libre sin materiales metálicos como purpurina.
- <span id="page-105-0"></span>Utilice papel que esté diseñado para su uso en impresoras láser. No utilice papel que esté diseñado sólo para su uso en impresoras de inyección de tinta.
- Utilice papel que no sea demasiado rugoso. La calidad de impresión suele ser mejor si utiliza papel más suave.

#### Paso dos: Comprobación del entorno

El entorno puede afectar directamente a la calidad de impresión y es una causa común tanto de problemas de este tipo como de alimentación del papel. Pruebe las siguientes soluciones:

- No exponga la impresora a corrientes de aire, como las producidas por puertas o ventanas abiertas o aparatos de aire acondicionado.
- Asegúrese de que la impresora no se someta a una temperatura o una humedad que estén fuera de las especificaciones de la impresora.
- No coloque la impresora en un espacio cerrado, como un armario.
- Coloque la impresora en una superficie resistente y plana.
- Retire cualquier elemento que bloquee las salidas de ventilación de la impresora. La impresora requiere una adecuada ventilación en todos los lados, incluida la parte superior.
- Proteja la impresora de residuos, polvo, vapor, grasa u otros elementos que podrían dejar un residuo en el interior.

#### Paso tres: Configuración de la alineación de la bandeja individual

Siga estos pasos si el texto o las imágenes no aparecen centradas o alineadas correctamente en la página tras la impresión desde determinadas bandejas.

- 1. En la pantalla de inicio del panel de control de la impresora, seleccione el menú Configuración.
- 2. Seleccione los siguientes menús:
	- Copiar/Imprimir o Imprimir
	- Calidad de impresión
	- Registro de imagen
- 3. Seleccione Bandeja y, a continuación, seleccione la bandeja que desea ajustar.
- 4. Seleccione Imprimir página de prueba y, a continuación, siga las instrucciones de las páginas impresas.
- 5. Vuelva a seleccionar Imprimir página de prueba para verificar los resultados y, a continuación, realice los ajustes adicionales si es necesario.
- 6. Seleccione Hecho para guardar la nueva configuración.

#### Uso de un controlador de impresión diferente

Intente utilizar un controlador de impresión diferente si imprime desde un programa de software y las páginas impresas presentan líneas inesperadas en los gráficos, faltan texto o gráficos, tienen un formato incorrecto o se han sustituido las fuentes originales por otras.

Descargue cualquiera de los controladores siguientes del sitio web de HP: [www.hp.com/support/colorljE55040](http://www.hp.com/support/colorljE55045).

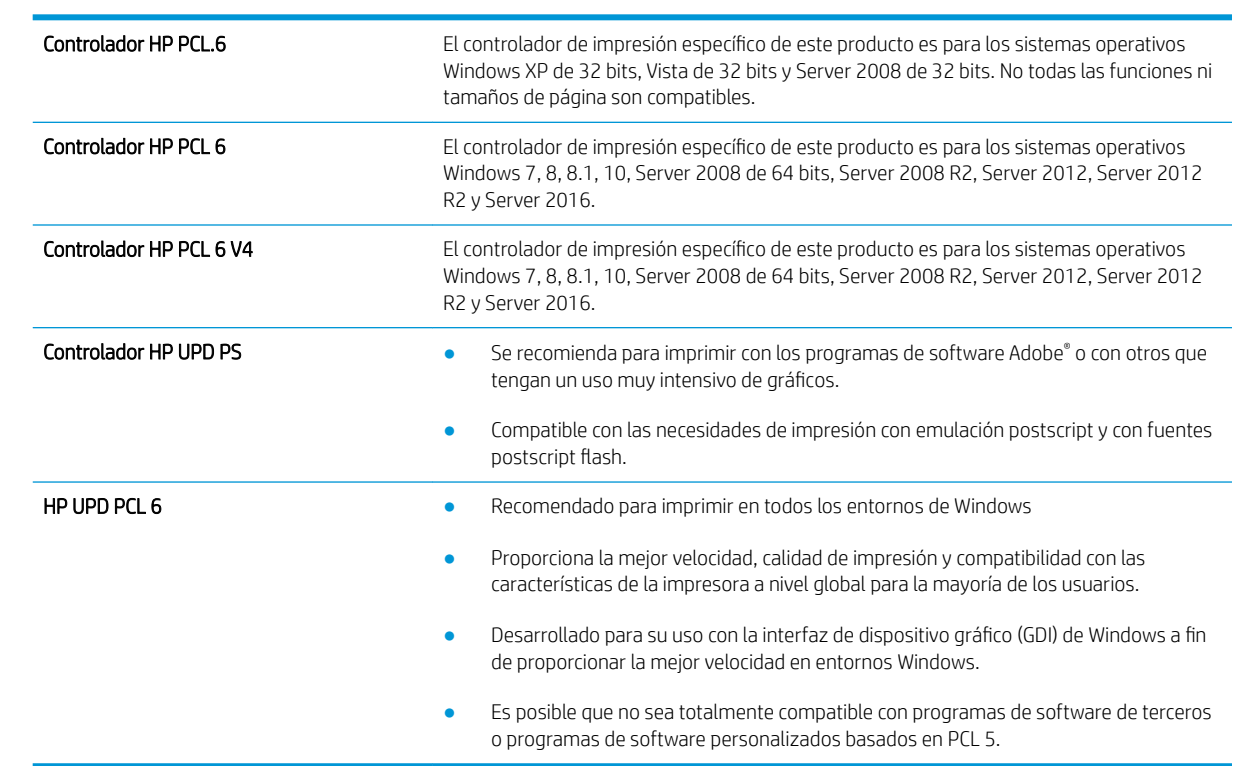
# Índice

# A

accesorio de NFC número de pieza [28](#page-35-0) accesorios números de referencia [28](#page-35-0) pedido [28](#page-35-0) accesorios de almacenamiento USB impresión desde [52,](#page-59-0) [53](#page-60-0) acústicas, especificaciones [12](#page-19-0) alimentador de sobres, carga [24](#page-31-0) almacenados,trabajos creación (Windows) [48](#page-55-0) eliminación [50](#page-57-0) impresión [50](#page-57-0) almacenamiento, trabajo configuración de Mac [49](#page-56-0) almacenamiento de trabajos con Windows [48](#page-55-0) almacenamiento de trabajos de impresión [48](#page-55-0) ambas caras, imprimir en Windows [41](#page-48-0) asistencia en línea [74](#page-81-0) asistencia en línea [74](#page-81-0) atascos bandeja 1 [80](#page-87-0) bandeja 2 [82](#page-89-0) bandeja de salida [93](#page-100-0) bandejas para 550 hojas [85](#page-92-0) causas de [80](#page-87-0) fusor [88](#page-95-0) navegación automática [80](#page-87-0) puerta derecha [88](#page-95-0) ubicaciones [79](#page-86-0) atascos de papel bandeja 1 [80](#page-87-0) bandeja 2 [82](#page-89-0) bandeja de salida [93](#page-100-0)

bandejas para 550 hojas [85](#page-92-0) fusor [88](#page-95-0) puerta derecha [88](#page-95-0) ubicaciones [79](#page-86-0) ayuda, panel de control [75](#page-82-0) ayuda en línea, panel de control [75](#page-82-0)

# B

bandeja 1 atascos [80](#page-87-0) orientación del papel [17](#page-24-0) bandeja 2 atascos [82](#page-89-0) bandeja 2 y bandejas para 550 hojas orientación del papel [22](#page-29-0) bandeja 2 y las bandejas para 550 hojas carga [20](#page-27-0) bandeja de salida eliminar atascos [93](#page-100-0) ubicación [3](#page-10-0) bandejas capacidad [7](#page-14-0) incluidas [7](#page-14-0) ubicación [3](#page-10-0) bandejas de papel números de referencia [28](#page-35-0) bandejas para 550 hojas atascos [85](#page-92-0) número de referencia [28](#page-35-0) bloqueo formateador [67](#page-74-0) Bonjour identificación [56](#page-63-0) botón Ayuda ubicación [5](#page-12-0) botón de encendido/apagado ubicación [3](#page-10-0)

botón Detener ubicación [5](#page-12-0) botón Inicio ubicación [5](#page-12-0)

# C

calidad de imagen comprobación del estado del cartucho de tóner [96](#page-103-0) carga papel en bandeja 1 [16](#page-23-0) papel en la bandeja 2 y las bandejas para 550 hojas [20](#page-27-0) cartucho sustitución [31](#page-38-0) cartucho de tóner configuración de umbral bajo [77](#page-84-0) uso con nivel bajo [77](#page-84-0) cartuchos números de referencia [31](#page-38-0) cartuchos de tóner componentes [31](#page-38-0) números de referencia [29,](#page-36-0) [31](#page-38-0) sustitución [31](#page-38-0) centro de atención al cliente de HP [74](#page-81-0) cliente, asistencia en línea [74](#page-81-0) conexión de alimentación ubicación [4](#page-11-0) configuración restauración de fábrica [76](#page-83-0) configuración de impresión servidor web incorporado de HP [58](#page-65-0) configuración de impresión dúplex de red, modificación [65](#page-72-0)

configuración de la velocidad de transferencia de red, modificación [65](#page-72-0) configuración del controlador de Mac almacenamiento de trabajos [49](#page-56-0) configuración de red servidor web incorporado de HP [60](#page-67-0) configuración de seguridad servidor web incorporado de HP [59](#page-66-0) configuración general servidor web incorporado de HP [58](#page-65-0) consumibles configuración de umbral bajo [77](#page-84-0) números de referencia [29](#page-36-0) pedido [28](#page-35-0) sustitución de los cartuchos de tóner [31](#page-38-0) sustitución de unidad de recogida de tóner [35](#page-42-0) uso con nivel bajo [77](#page-84-0) consumo energético 1 vatios o menos [68](#page-75-0) controladores, compatibles [8](#page-15-0) controladores de impresión, compatibles [8](#page-15-0)

#### CH

chip de memoria (tóner) ubicación [31](#page-38-0)

# D

dimensiones de la impresora [10](#page-17-0) disco duro número de referencia [28](#page-35-0) discos duros cifrados [67](#page-74-0)

# E

eléctricas, especificaciones [12](#page-19-0) eliminación trabajos almacenados [50](#page-57-0) energía consumo [12](#page-19-0) especificaciones eléctricas y acústicas [12](#page-19-0) estado del producto [5](#page-12-0) Ethernet (RJ-45) ubicación [5](#page-12-0)

etiquetas impresión (Windows) [43](#page-50-0) imprimir en [25](#page-32-0) Explorer, versiones compatibles servidor web incorporado de HP [56](#page-63-0)

#### F

formateador ubicación [4](#page-11-0) fusor atascos [88](#page-95-0)

# G

gestión de la red [63](#page-70-0)

# H

herramientas de solución de problemas servidor web incorporado de HP [59](#page-66-0) HP Web Jetadmin [71](#page-78-0)

# I

impresión desde accesorios de almacenamiento USB [52,](#page-59-0) [53](#page-60-0) trabajos almacenados [50](#page-57-0) impresión a doble cara configuración (Windows) [41](#page-48-0) Mac [45](#page-52-0) manual (Mac) [45](#page-52-0) manual (Windows) [41](#page-48-0) Windows [41](#page-48-0) impresión desde USB de fácil acceso [52](#page-59-0) impresión de USB de fácil acceso [53](#page-60-0) impresión dúplex Mac [45](#page-52-0) impresión dúplex (a doble cara) configuración (Windows) [41](#page-48-0) Windows [41](#page-48-0) impresión en ambas caras configuración (Windows) [41](#page-48-0) Mac [45](#page-52-0) manual, con Windows [41](#page-48-0) impresión en privado [48](#page-55-0) impresión manual a doble cara Mac [45](#page-52-0) Windows [41](#page-48-0)

Internet Explorer, versiones compatibles servidor web incorporado de HP [56](#page-63-0) interruptor de alimentación ubicación [3](#page-10-0) IPsec [66](#page-73-0) IPv4, dirección [64](#page-71-0) IPv6, dirección [64](#page-71-0)

# J

Jetadmin, HP Web [71](#page-78-0)

# L

LAN, puerto ubicación [5](#page-12-0) limpieza ruta del papel [97](#page-104-0) lista de otros vínculos servidor web incorporado de HP [62](#page-69-0)

# M

máscara de subred [64](#page-71-0) memoria incluida [7](#page-14-0) modo con membrete alternativo [18,](#page-25-0) [23](#page-30-0) modo de reposo [68](#page-75-0)

# N

Netscape Navigator, versiones compatibles servidor web incorporado de HP [56](#page-63-0) número de producto ubicación [4](#page-11-0) número de serie ubicación [4](#page-11-0) números de referencia consumibles [29](#page-36-0) piezas de recambio [29](#page-36-0)

# P

páginas de información servidor web incorporado de HP [57](#page-64-0) páginas por hoja impresión (Mac) [46](#page-53-0) selección (Mac) [46](#page-53-0) selección (Windows) [43](#page-50-0)

páginas por minuto [7](#page-14-0) panel de control ayuda [75](#page-82-0) funciones de ubicación [5](#page-12-0) ubicación [3](#page-10-0) papel atascos [80](#page-87-0) carga bandeja 1 [16](#page-23-0) carga en la bandeja 2 y las bandejas para 550 hojas [20](#page-27-0) orientación bandeja 1 [17](#page-24-0) orientación en la bandeja 2 y las bandejas para 550 hojas [22](#page-29-0) selección [97](#page-104-0) papel, pedido [28](#page-35-0) papel especial impresión (Windows) [43](#page-50-0) pasarela, configurar valor predeterminado [64](#page-71-0) pasarela predeterminada, configuración [64](#page-71-0) pedido consumibles y accesorios [28](#page-35-0) peso, impresora [10](#page-17-0) piezas de recambio números de referencia [29](#page-36-0) problemas de recogida del papel solución [78](#page-85-0) puerta derecha atascos [88](#page-95-0) puerto de impresión USB 2.0 alta velocidad ubicación [5](#page-12-0) puertos ubicación [5](#page-12-0) puertos de fax ubicación [5](#page-12-0) puertos de interfaz ubicación [5](#page-12-0) puertos USB, opcional número de referencia [28](#page-35-0) puerto USB activación [52](#page-59-0)

#### R red

configuración, cambiar [63](#page-70-0) configuración, visualizar [63](#page-70-0) nombre de la impresora, cambio [63](#page-70-0)

red de área local (LAN) ubicación [5](#page-12-0) redes compatibles [7](#page-14-0) dirección IPv4 [64](#page-71-0) dirección IPv6 [64](#page-71-0) HP Web Jetadmin [71](#page-78-0) máscara de subred [64](#page-71-0) pasarela predeterminada [64](#page-71-0) referencia, números accesorios [28](#page-35-0) cartuchos de tóner [29](#page-36-0) requisitos del navegador servidor web incorporado de HP [56](#page-63-0) requisitos del navegador web servidor web incorporado de HP [56](#page-63-0) requisitos del sistema mínimos [10](#page-17-0) servidor web incorporado de HP [56](#page-63-0) restablecimiento de la configuración de fábrica [76](#page-83-0) retraso de reposo configuración [68](#page-75-0) RJ-45, puerto ubicación [5](#page-12-0)

# S

salida, bandeja ubicación [3](#page-10-0) seguridad disco duro cifrado [67](#page-74-0) seguridad IP [66](#page-73-0) servicios Web de HP activación [60](#page-67-0) servidor de impresión inalámbrico número de referencia [28](#page-35-0) servidor web incorporado apertura [63](#page-70-0) cambio del nombre de la impresora [63](#page-70-0) servidor Web incorporado apertura [63](#page-70-0) cambio de la configuración de red [63](#page-70-0) servidor web incorporado (EWS) asignación de contraseñas [66](#page-73-0)

características [56](#page-63-0) conexión de red [56](#page-63-0) servidor web incorporado (EWS) de HP características [56](#page-63-0) conexión de red [56](#page-63-0) servidor web incorporado de HP apertura [63](#page-70-0) cambio del nombre de la impresora [63](#page-70-0) configuración de impresión [58](#page-65-0) configuración de red [60](#page-67-0) configuración de seguridad [59](#page-66-0) configuración general [58](#page-65-0) herramientas de solución de problemas [59](#page-66-0) lista de otros vínculos [62](#page-69-0) páginas de información [57](#page-64-0) servidor Web incorporado de HP apertura [63](#page-70-0) cambio de la configuración de red [63](#page-70-0) servidor web incorporado HP servicios Web de HP [60](#page-67-0) sistemas operativos, compatibles [8](#page-15-0) sistemas operativos (SO) compatibles [7](#page-14-0) sitios web asistencia al cliente [74](#page-81-0) sitios Web HP Web Jetadmin, descarga [71](#page-78-0) SO (sistemas operativos) compatibles [7](#page-14-0) sobres carga en la bandeja 1 [16](#page-23-0) orientación [17](#page-24-0) sobres, carga [24](#page-31-0) solución de problemas atascos [80](#page-87-0) comprobación del estado del cartucho de tóner [96](#page-103-0) problemas de alimentación del papel [78](#page-85-0) soluciones de impresión móvil [7](#page-14-0) soporte número de referencia [28](#page-35-0) soportes de impresión carga en la bandeja 1 [16](#page-23-0) sustitución cartuchos de tóner [31](#page-38-0) unidad de recogida de tóner [35](#page-42-0)

# T

TCP/IP configuración manual de los parámetros IPv4 [64](#page-71-0) configuración manual de los parámetros IPv6 [64](#page-71-0) teclado ubicación [3](#page-10-0) técnica, asistencia en línea [74](#page-81-0) tipo de papel selección (Windows) [43](#page-50-0) tipos de papel selección (Mac) [46](#page-53-0) trabajos, almacenados configuración de Mac [49](#page-56-0) trabajos almacenados creación (Mac) [49](#page-56-0) creación (Windows) [48](#page-55-0) eliminación [50](#page-57-0) impresión [50](#page-57-0) transparencias impresión (Windows) [43](#page-50-0)

#### U

unidad de recogida de tóner sustitución [35](#page-42-0) ubicación [4](#page-11-0) USB, puerto ubicación [5](#page-12-0) uso de la energía, optimización [68](#page-75-0)

# V

varias páginas por hoja impresión (Windows) [43](#page-50-0) velocidad, optimización [68](#page-75-0)